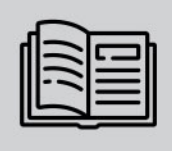

**MADE IN** FU

ANPR/ALPR CAMERAS AND SOFTWARE FOR TRAFFIC MONITORING

**User** Manual

# Vidar ANPR Camera

The manual navigates through the menu items of the web interface<br>while presenting the adequate operation and use of the system.

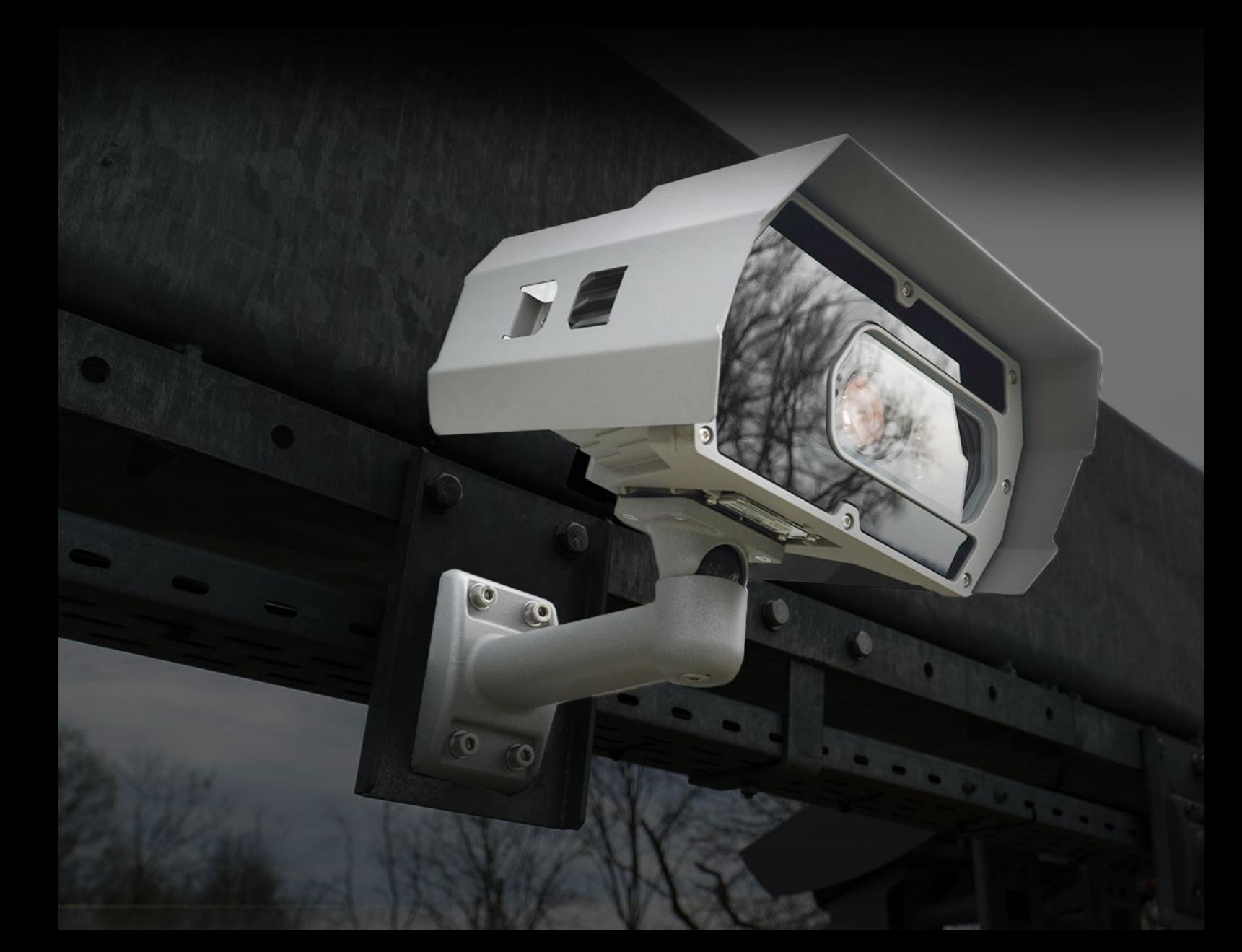

# **VIDAR**

<span id="page-1-0"></span>POUZÍVATEĽSKÁ PRÍRUČKA

Verzia dokumentu: 2023.01.10.

# Obsah

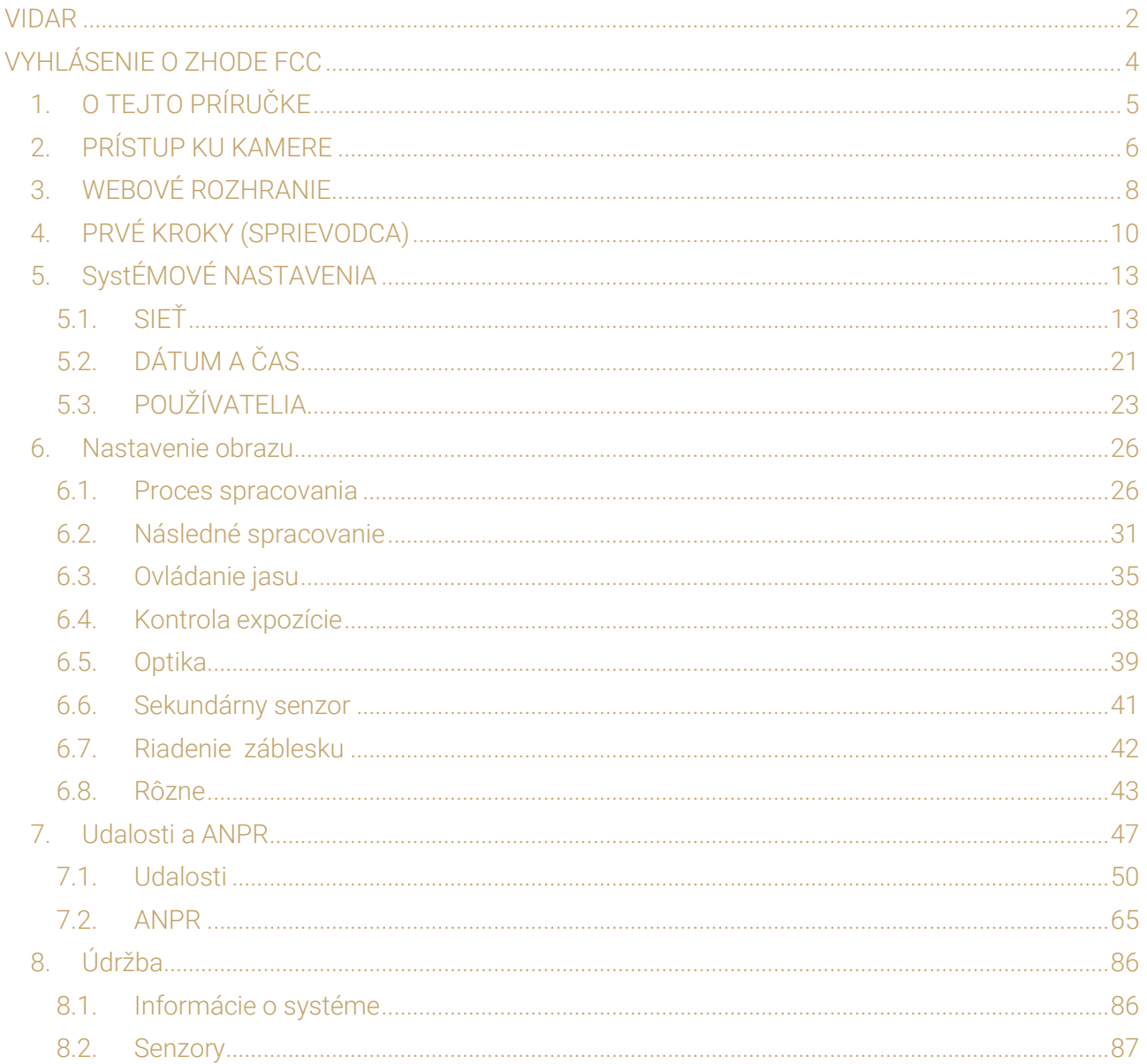

Page 2/106

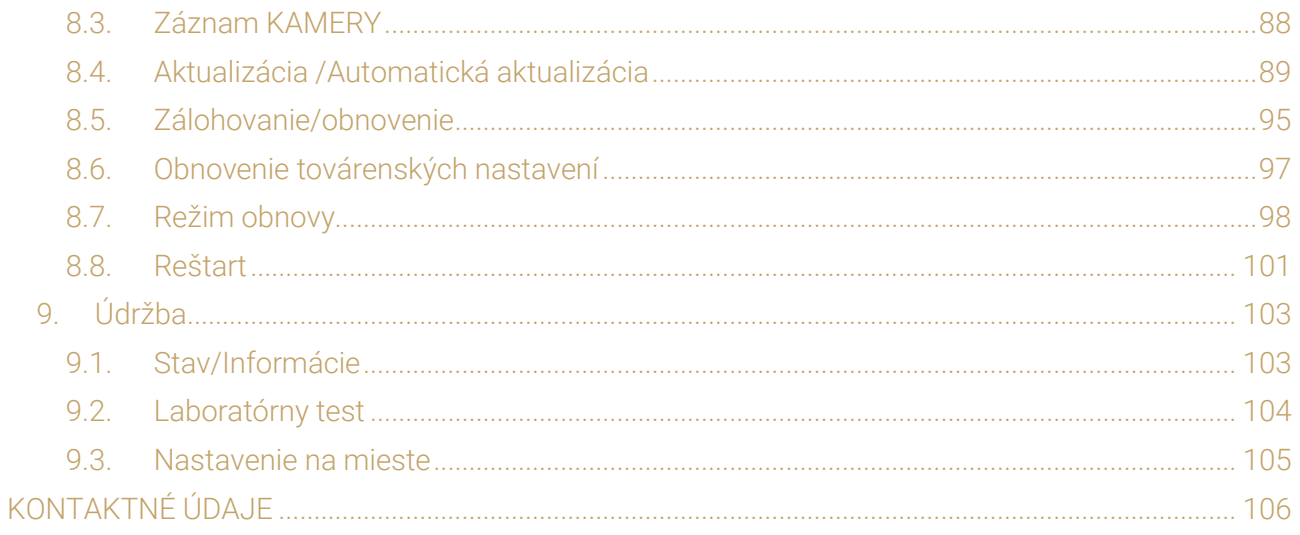

Page 3/106

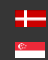

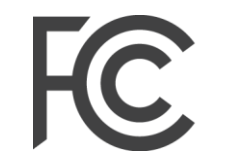

Federal Communications Commission

# Vyhlásenie o zhode FCC

# 47 CFR ČASŤ 15 ODDIEL B VIDAR

<span id="page-3-0"></span>Vyhlásenie FCC *(poznámka prekladateľa: FCC=Federal Communications Commission, t.j. Federálna komisia pre komunikáciu)*

Toto zariadenie je v súlade s časťou 15 pravidiel FCC. Prevádzka podlieha týmto dvom podmienkam: Toto zariadenie nesmie spôsobovať škodlivé rušenie a

Toto zariadenie musí akceptovať akékoľvek prijaté rušenie, vrátane rušenia, ktoré môže vyvolať nežiaducu operáciu.

Poznámka: Toto zariadenie bolo testované a so zistením, že vyhovuje limitom pre digitálne zariadenie triedy A v súlade s časťou 15 pravidiel FCC. Tieto limity sú navrhnuté tak, aby poskytovali primeranú ochranu pred škodlivým rušením pri prevádzke zariadenia v komerčnom prostredí. Toto zariadenie generuje, používa a môže vyžarovať rádiofrekvenčnú energiu a ak nie je nainštalované a používané v súlade s návodom na použitie, môže spôsobiť škodlivé rušenie rádiovej komunikácie. Prevádzka tohto zariadenia v obytnej oblasti môže spôsobiť škodlivé rušenie, pričom v takom prípade bude používateľ požiadaný, aby rušenie na vlastné náklady odstránil.

Zmeny alebo úpravy, ktoré nie sú výslovne schválené výrobcom zodpovedným za zhodu, môžu mať za následok zrušenie oprávnenia používateľa prevádzkovať zariadenie.

Varovanie: Ak boli s produktom dodané tienené prepojovacie káble alebo príslušenstvo alebo boli špecifikované ďalšie komponenty alebo príslušenstvo (definované na inom mieste), ktoré sa majú použiť pri inštalácii produktu, tieto musia byť použité tak, aby sa zabezpečila zhoda s FCC. Zmeny alebo úpravy produktu, ktoré nie sú výslovne schválené spoločnosťou Adaptive Recognition Hungary, môžu mať za následok, že FCC zruší vaše oprávnenie používať alebo prevádzkovať daný produkt.

Laserová bezpečnosť: Všetky modely kamery VIDAR ANPR, ktoré sú vybavené meracím laserovým modulom, sú laserové produkty triedy 1 podľa normy IEC 60825-1:2014.

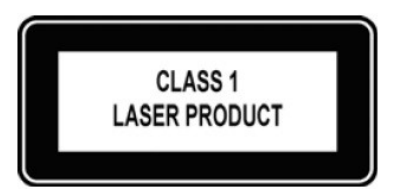

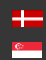

# <span id="page-4-0"></span>1. O TEJTO PRÍRUČKE

Štruktúra tejto príručky sleduje prístup konfigurácie novej kamery na prvé použitie.

- Kamera poskytuje prístup ku všetkým svojim funkciám cez webové rozhranie, celé jej ovládanie konfigurácie je dostupné pomocou webového prehliadača. Nie je potrebné inštalovať žiadne externé komponenty.
- Najprv sú v tejto príručke uvedené nastavenia systému umožňujúce funkčnosť zariadenia samotného.
- Ďalej bude používateľ sprevádzaný procesom nastavenia procesu snímania obrazu tak, aby kamera poskytovala snímky dobrej kvality pre interné použitie aj pre streamované video so zvoleným kódovaním.
- V tretej časti manuál ukazuje, ako zachytiť udalosti pomocou interných alebo externých spúšťačov a v závislosti od modelu prečítať, uložiť a oznámiť tabuľku s evidenčným číslo vozidla zodpovedajúcu udalosti.
- V poslednej časti sú popísané nástroje údržby kamery (aktualizácia firmvéru, protokoly atď.)..

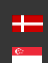

Page 5/106

# <span id="page-5-0"></span>2. PRÍSTUP KU KAMERE

## (a) Note

#### Nezabudnite uložiť nastavenia kliknutím na tlačidlo Uložiť.

Pre prístup ku kamere musia byť správne pripojené napájacie a sieťové konektory. Ďalšie informácie nájdete v Sprievodcovi inštaláciou. Postupujte podľa piatich krokov uvedených nižšie:

- 1. Pripojte kameru k počítaču alebo sieťovému prepínaču pomocou ethernetového kábla a potom kameru zapnite. Čoskoro sa obe stavové LED diódy (na prednej strane kamery) rozsvietia a zostanú svietiť aj počas spúšťania kamery. Keď zelená stavová LED dvakrát zabliká a červená LED zhasne, kamera je pripravená na prevádzku.
- 2. Nastavte IP adresu vášho počítača ako 192.0.2.x (s x iným ako 3 alebo 255, napríklad 192.0.2.54), s maskou podsiete 255.255.255.0

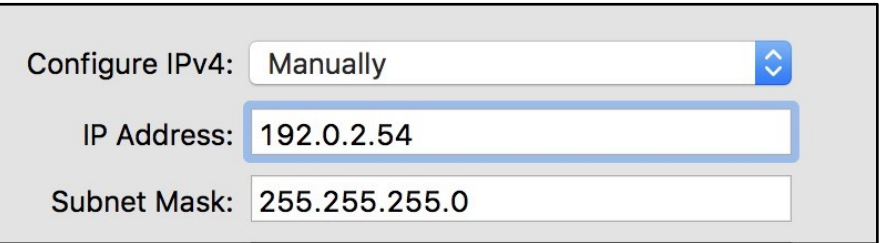

3. Pomocou príkazu ping otestujte sieťové pripojenie ku kamere Windows: c: \ping -t 192.0.2.3

Linux: [používateľské meno@mylinux ~]\$ ping 192.0.2.3

- 4. Balík ping echo bude prijatý za pár sekúnd, ak nie:
	- skontrolujte, LED diódu ethernetového spojenia na počítači alebo sieťovom prepínači a fyzické spojenie
	- skontrolujte IP adresu počítača odoslaním príkazu ping na jeho vlastnú adresu (pomocou príkladu v kroku č. 2: ping 192.0.2.54)

SENDINFO@ADAPTIVERECOGNITION.COM WWW.ADAPTIVERECOGNITION.COM

Page 6/106

5. Spustite prehliadač (Firefox, Chrome alebo Edge) a do panela s adresou zadajte predvolenú IP adresu kamery: http://192.0.2.3. Ak webové rozhranie nie je prístupné, uistite sa, že prístup neblokuje proxy ani brána firewall a že prehliadač nie je v režime offline.

# (a) Note

V najnovších verziách Firefoxu (v. 56.0) môže byť potrebné vypnúť funkciu "Použiť hardvérovú akceleráciu, ak je dostupn á", aby sa predišlo možnému zaseknutiu prehliadača/počítača (Nachádza sa na: Predvoľby/Výkon/Použiť odporúčané nastavenia výkonu).

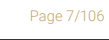

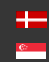

# <span id="page-7-0"></span>3. WEBOVÉ ROZHRANIE

Hlavné oblasti rozhrania kamery:

# Informačná lišta

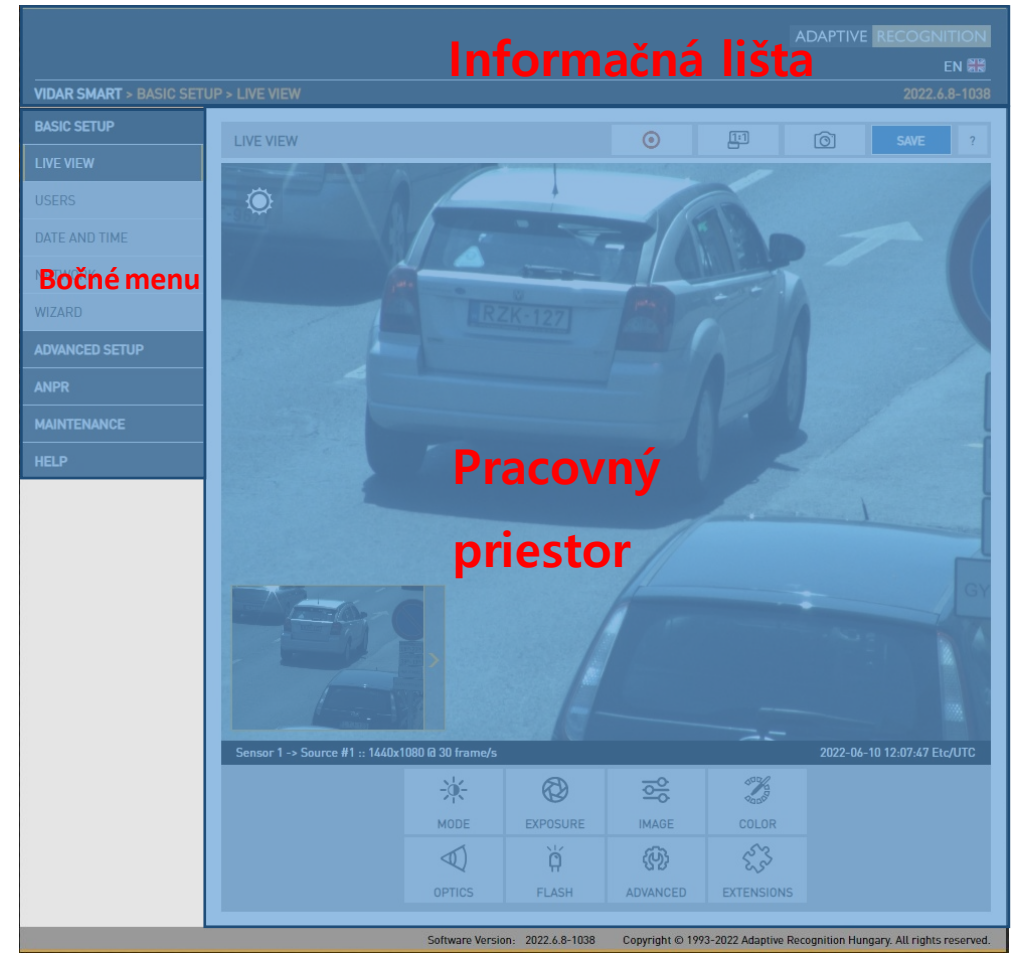

Informačná lišta zobrazuje menu a aktuálnu verziu SW.

- Logo adaptívneho rozpoznávania
- Číslo verzie
- Typ kamery, body ponuky

## Bočné menu

- Základné nastavenie, rozšírené nastavenie, ANPR, údržba, menu Pomoc kliknutím otvoríte
- Prístup k nastaveniam kamery cez navigátor. Menu je usporiadané do stromovej štruktúry.

## Pracovný priestor

• Na nastavenia použite pracovný priestor. Uložte zmeny, inak zostanú v platnosti predchádzajúce nastavenia.

Page 8/106

# $\circledcirc$  Hint

Tlačidlá pracovného priestoru obsahujú pomoc prostredníctvom vyskakovacích okien. Umiestnite kurzor myši na štítok nastavenia tak, aby sa zobrazil popis. Táto funkcia je dostupná len pri niekoľkých nastaveniach.

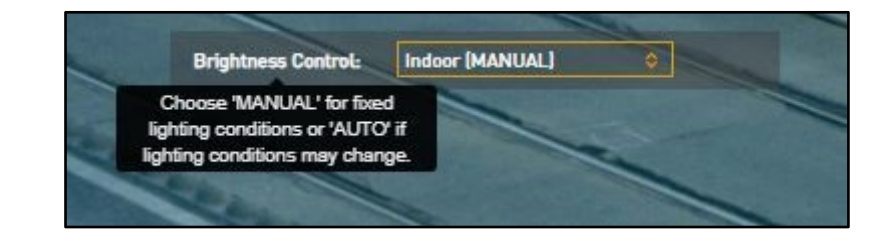

#### D Important!

Na uloženie nastavení použite tlačidlo Uložiť. Ak opustíte stránku bez uloženia nastavení, všetky nastavenia sa stratia. Vyskakovacie okno vám pripomenie uloženie nastavení.

?

Kliknite na ikonku v pracovnom priestore a zobrazí sa vám **Pomoc** na web stránke.

## (a) Note

Na podstránky menu sa dostanete aj prostredníctvom priamych odkazov, ako napr. http://192.0.2.3/#liveview/, http://192.0.2.3/#eventman, atď.

#### $\left(\cdot\right)$  Important!

Pri používaní programu Internet Explorer sa môžete stretnúť s problémami v určitých častiach webového používateľského rozhrania. Pre najlepší používateľský zážitok použite najnovšiu verziu prehliadača Google Chrome, Firefox alebo Edge.

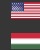

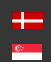

Page 9/106

# <span id="page-9-0"></span>4. PRVÉ KROKY (SPRIEVODCA)

# WEBOVÉ ROZHRANIE>ZÁKLADNÉ NASTAVENIE>SPRIEVODCA

Sprievodca vám pomôže s počiatočnou konfiguráciou systémových nastavení kamery. Prevedie vás niekoľkými krokmi::

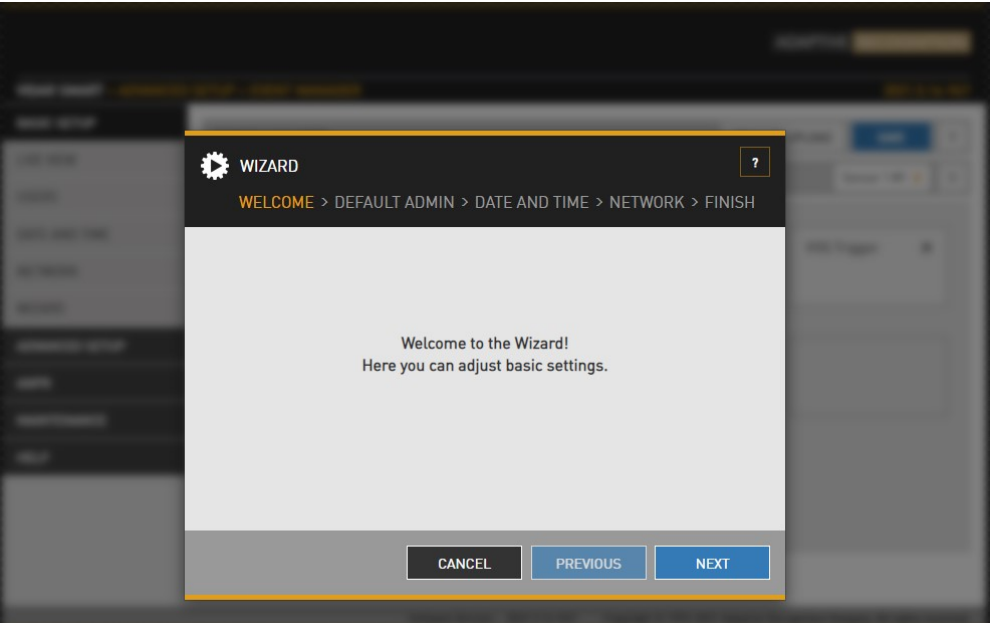

• Prevedie vás nastavením správcu používateľa

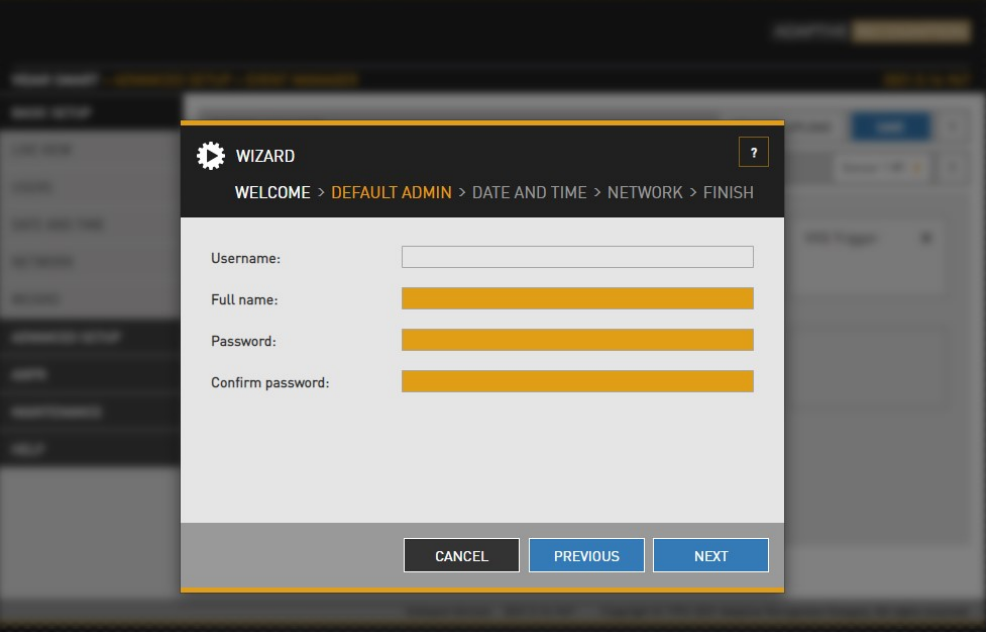

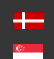

• Nastavte aktuálny dátum a čas

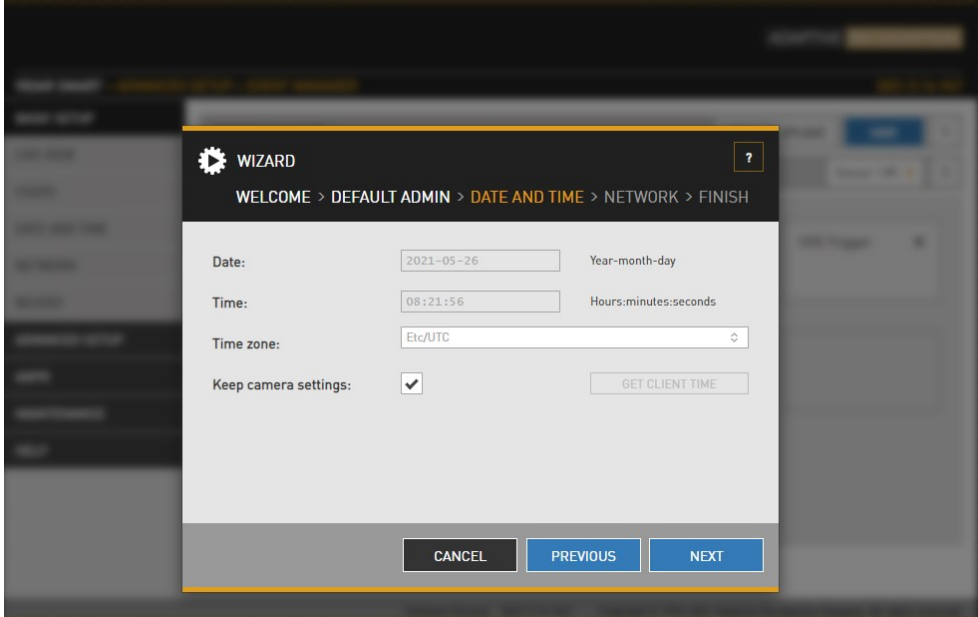

• Nastavte sieť

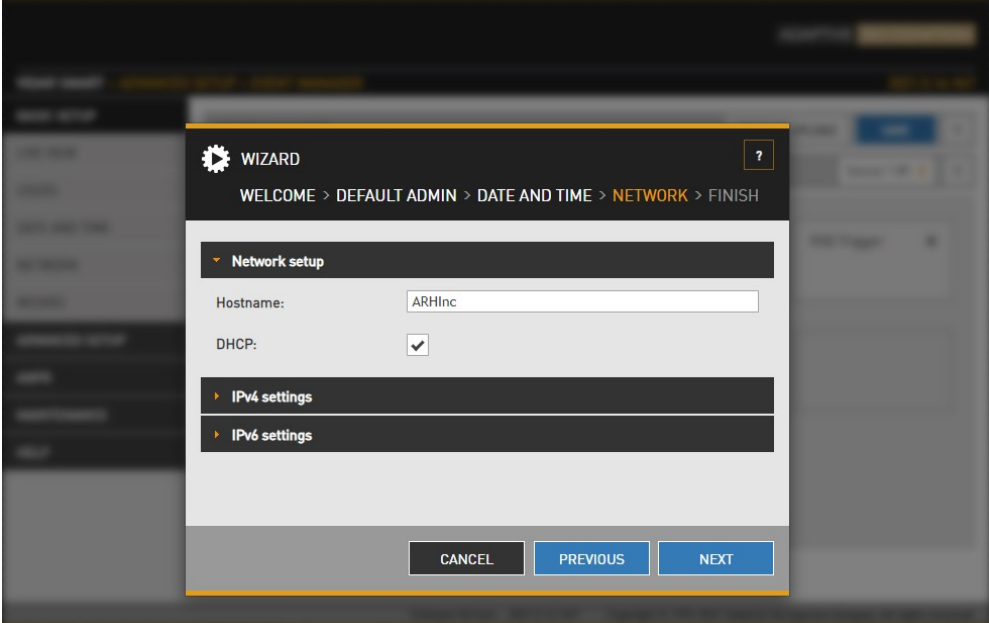

Adaptive Recognition **Singapore**

Page 11/106

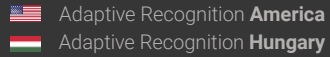

• Zobrazí sa kontrolný zoznam nastavení: správne nakonfigurovaný záznam sa zobrazí zelenou farbou. Položky, ktoré si vyžadujú ďalšiu pozornosť, sú zobrazené červenou farbou

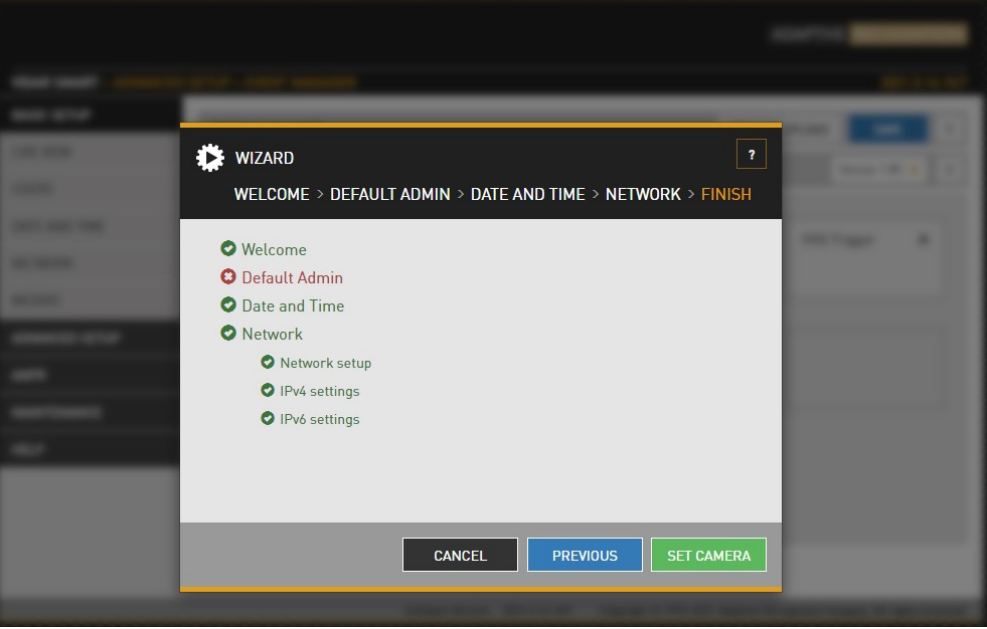

Všetky tieto nastavenia sú dostupné aj ako samostatné konfiguračné stránky (pozri Nastavenia systému).

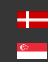

Page 12/106

# <span id="page-12-0"></span>5. SYSTÉMOVÉ NASTAVENIA

# <span id="page-12-1"></span>5.1. SIEŤ

WEBOVÉ ROZHRANIE > ZÁKLADNÉ NASTAVENIE > SIEŤ

Táto stránka poskytuje prístup k sieťovým nastaveniam kamery.

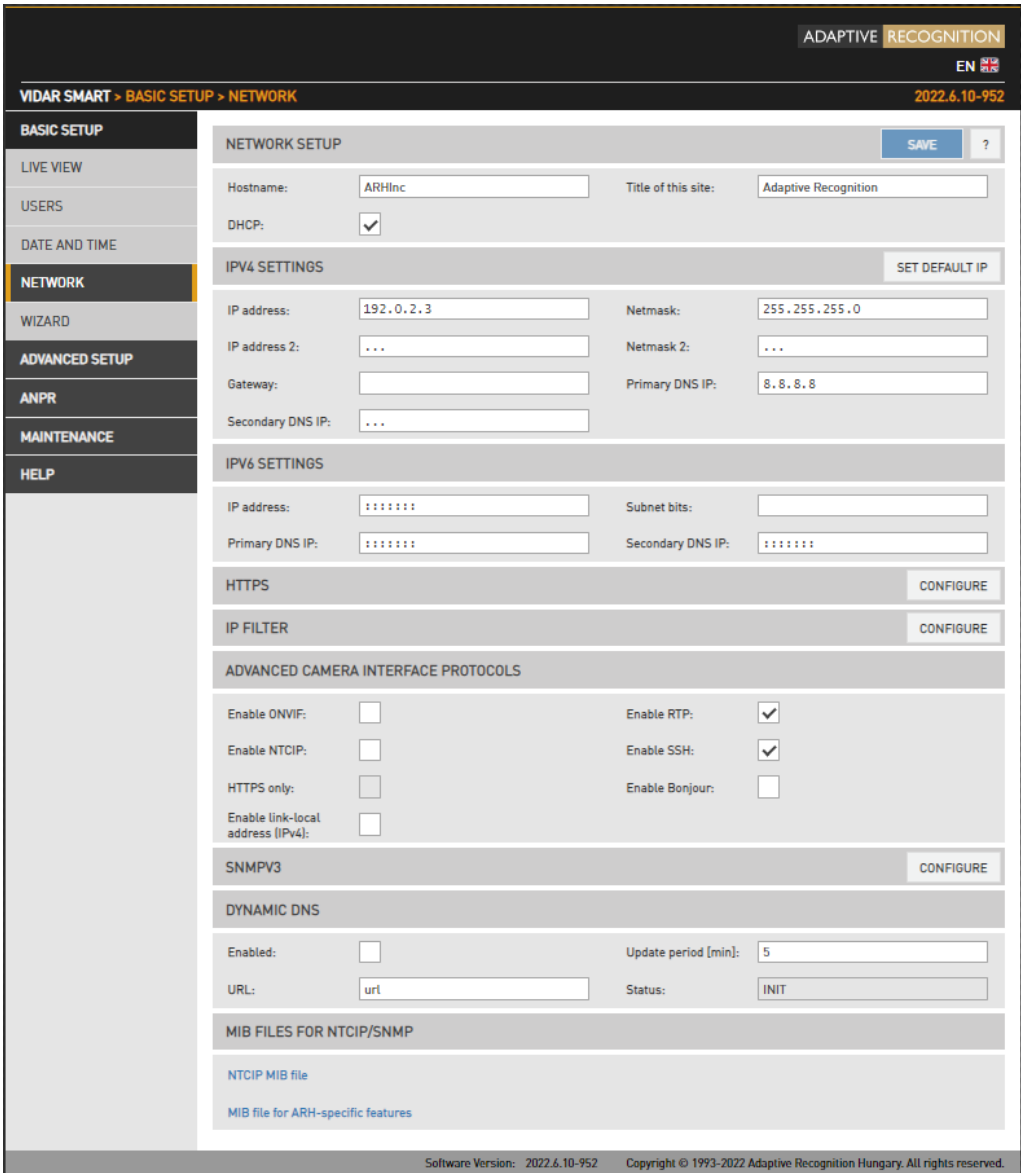

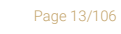

Adaptive Recognition **America** Adaptive Recognition **Hungary**

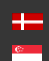

#### 5.1.1. NASTAVENIE SIETE

- Meno hostiteľa (*hostname*): názov zariadenia v sieti.
- Názov tejto stránky: Textový popis zariadenia, napríklad CameraFrontRight, ktorý sa zobrazí ako názov karty prehliadača.
- DHCP (*dynamic host configuration protocol, t.j. protokol dynamickej konfigurácie hostiteľa*): Začiarknite toto políčko, ak chcete, aby kamera pracovala v režime DHCP, to znamená na získanie jeho

o IP adresy

o Masky siete

o Brány

o Primárneho a sekundárneho DNS (*domain name system., t.j. systém doménových mien*) zo servera DHCP (režim DHCP).

## 5.1.2. IP VERZIA 4 A 6

Kamera podporuje IPv4 a IPv6. Obe verzie je možné aktivovať súčasne. K zariadeniu možno priradiť najviac dve adresy IP.

- Set default IP: Toto tlačidlo obnoví pôvodnú IP adresu kamery a príslušné nastavenie sieťovej masky.
- IPv4: Je možné nastaviť IP adresu kamery o Automaticky cez DHCP (pozri možnosť vyššie), prípadne o Manuálne, statická adresa IP.
- IPv6:

o Podporované sú iba statické IP adresy.

o Možnosť /16 predstavuje dĺžku masky podsiete (16 označuje masku dlhú 8 znakov)

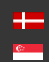

#### 5.1.3. HTTPS

Zabudovaný webový server kamery je schopný bežať v režime HTTPS, ktorý zaisťuje šifrovaný a bezpečný kanál medzi vami a kamerou.

Ako vytvoriť a nainštalovať podpísaný certifikát:

- Nastavte dátum a čas, inak zariadenie neprijme nahraný certifikát.
- Vygenerujte a stiahnite si súbor "Žiadosť o podpis certifikátu" (prípona .csr) do svojho zariadenia.
- Podpíšte certifikát certifikačnou autoritou, napríklad Symantec, Trustwave… alebo samostatne vygenerovanou certifikáciou najvyššej úrovne, ako je RootCA.
- Po podpísaní ho nahrajte do svojho zariadenia s verejným kľúčom certifikátu RootCA.
- Po inštalácii a reštartovaní je vaše zariadenie dostupné s protokolom HTTPS.

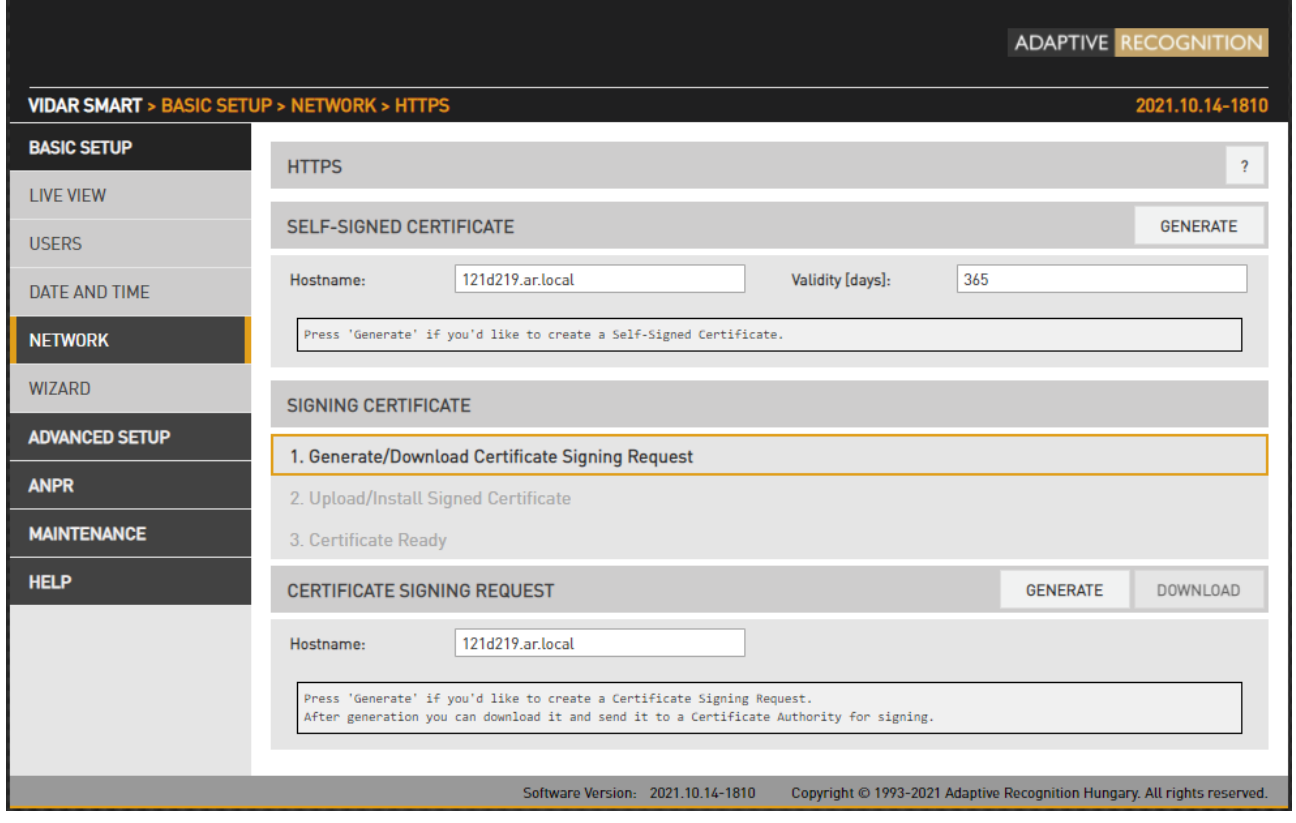

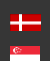

## 5.1.4. IP FILTER

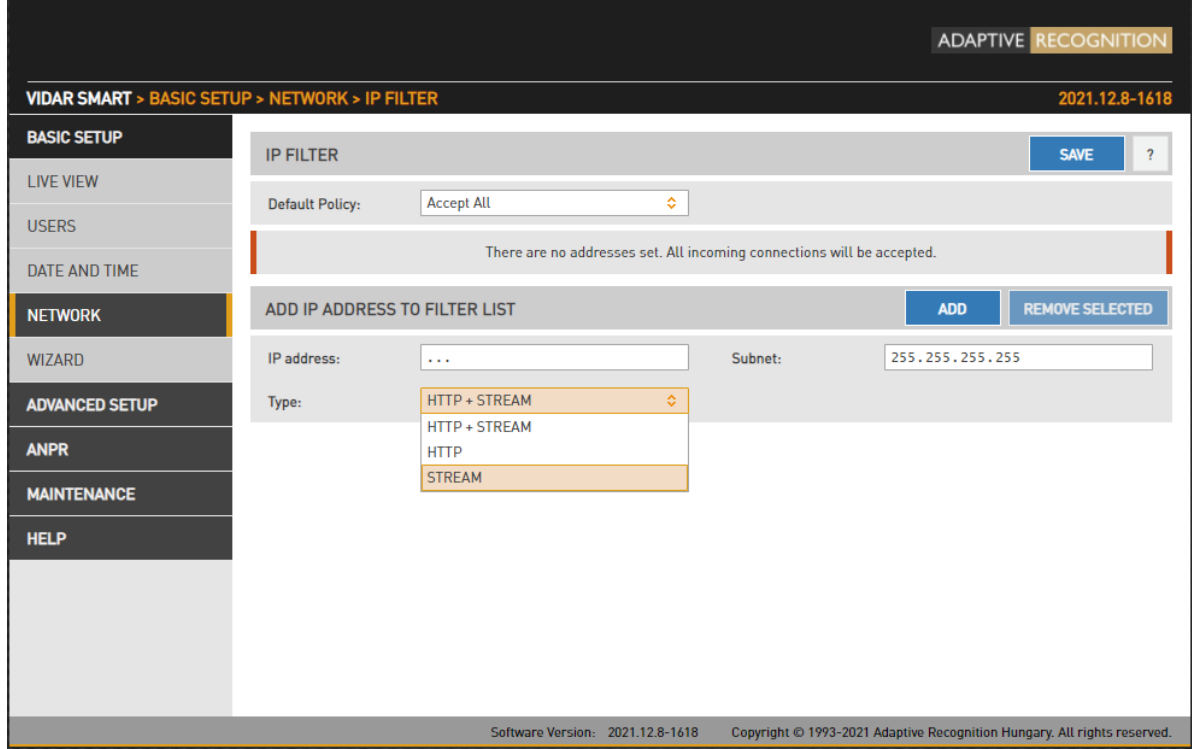

# (国) Note

Modul filtra IP blokuje iba prístup HTTP a stream. Nemá vplyv na prístup SSH a FTP.

Predvolená politika: Politika môže mať dva typy

- Odmietnuť všetko v tomto prípade je odmietnutý prístup ku všetkým IP adresám okrem uvedených
- Prijať všetko v tomto prípade je prístup povolený všetkým IP adresám okrem uvedených

Výnimky z predvolenej politiky je možné pridať a odstrániť v časti Pridať IP adresu do zoznamu filtrov.

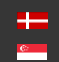

IP adresa: Systém akceptuje aj adresy IPv4 a IPv6.

Typ: Rozsah filtrovania IP

- HTTP+STREAM: nastavenia sa aplikujú na požiadavky HTTP aj stream
- HTTP: nastavenia sa použijú na požiadavky http
- STREAM: nastavenia sa použijú na požiadavky na streamovanie

Podsieť: Maska podsiete pridávanej IP adresy. Toto musí byť vyjadrené formou bodkovodesiatkového zápisu, rovnako ako samotná adresa (napr. 255.255.255.0)

Po kliknutí na tlačidlo Pridať sa nová výnimka objaví v tabuľke BLOKOVANÉ/PRIJATÉ ADRESY nad editačnými poľami. Prvky tabuľky možno odstrániť kliknutím na zaškrtávacie políčko v riadku a následným kliknutím na tlačidlo Odstrániť. Vyššie uvedené nastavenia (predvolená politika, výnimky) sa použijú až po kliknutí na tlačidlo Uložiť.

#### D Important!

Pred kliknutím na tlačidlo Uložiť sa uistite, že sú všetky nastavenia správne nakonfigurované, nesprávne nastavenie môže používateľovi zablokovať prístup ku kamere. V tomto prípade je možné použiť REŽIM OBNOVENIA.

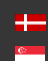

## 5.1.5. POKROČILÉ PROTOKOLY ROZHRANIA KAMERY

Povoliť ONVIF: Začiarknutím tohto políčka povolíte rozhranie ONVIF kamery. Upozorňujeme, že ak je zapnutá funkcia ONVIF, množstvo pamäte dostupnej na ukladanie obrázkov do vyrovnávacej pamäte bude menšie.

Povoliť RTP: Túto možnosť vyberte, ak chcete povoliť streamovanie RTP.

Povoliť NTCIP: Aktivuje protokol NTCIP (Národné dopravné komunikácie pre inteligentný dopravný systém), ktorý vytvára bezproblémovú integráciu do štandardizovaných systémov ITS (*intelligent transportation system, t.j. inteligentný dopravný systém*).

Viac informácií o NTCIP nájdete v príručke NTCIP v menu Pomoc webového rozhrania.

Iba HTTPS: Povolí protokol HTTPS, ktorý je šifrovaný pomocou TLS (Transport Layer Security).

Povoliť SSH: Keď je toto políčko zaškrtnuté, prístup bude odmietnutý cez port služby (SSH). Keď je táto služba vypnutá, podpora Adaptive Recognition bude mať obmedzené nástroje na opravu kamery v prípade, že je nedostupná!

Povoliť "link-local" adresu (IPv4): Ak počítač beží na sieti DHCP, je možné obnoviť sieťovú komunikáciu s nesprávne nakonfigurovanými IP zariadeniami a opraviť IP adresu. Dá sa to dosiahnuť pomocou takzvanej lokálnej adresy IPv4 sieťového zariadenia.

Povoliť Bonjour: Program dokáže detekovať Adaptive Recognition kamery (VIDAR) v sieti Ethernet pomocou protokolu Bonjour.

Program rozpoznáva všetky zariadenia pripojené k sieti: môže sa opýtať na ich IP adresu (prostredníctvom protokolu Bonjour), ale nakoniec bude plne komunikovať iba s tými, ktoré sú nakonfigurované na rovnakej podsieti ako počítač.

Page 18/106

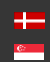

## 5.1.6. SNMPV3

SNMP (Simple Network Management Protocol) je sieťový protokol na správu a monitorovanie sieťových prvkov. SNMP získava informácie a dáta z kamier v sieti. Bude tiež schopný komunikovať so sieťovými zariadeniami, ktoré poznajú rovnaký štandard.

Pomocou protokolu SNMP môžete:

- identifikovať zariadenia
- monitorovať výkon siete
- monitorovať zmeny alebo zisťovať stav sieťových zariadení v reálnom čase.

Najprv kliknite na tlačidlo Konfigurovať.

Funkciu možno vypnúť použitím políčka **SNMPv3 only V** 

Potom môžete pridať nového používateľa: kliknutím na tlačidlo plus ('+') sa zobrazí formulár s požiadavkou na nasledujúce polia:

- Používateľské meno
- Úroveň prístupu (normálny používateľ, používateľ iba na čítanie, superpoužívateľ a správca)
- Úroveň zabezpečenia (Off, MD5, SHA1, MD5+DES, SHA1+DES, MD5+AES, SHA1+AES)

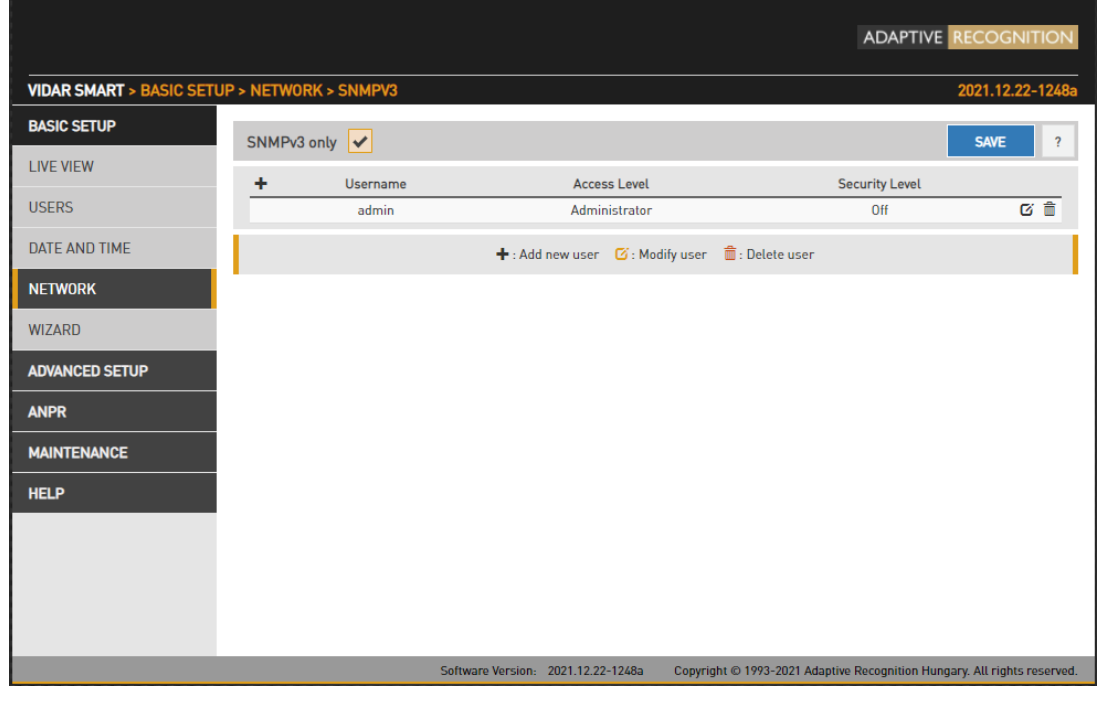

# (a) Note

•

Nastavenia sa použijú až po kliknutí na tlačidlo ULOŽIŤ.

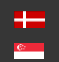

## 5.1.7. DYNAMICKÉ DNS

Dynamické DNS služby poskytujú konzistentnú metódu adresovania pre zariadenia, ktoré často menia IP adresu. Hostiteľské zariadenie musí pravidelne (obdobie aktualizácie, uvedené v minútach) žiadať o aktualizáciu poskytovateľa dynamických služieb DNS (adresa URL, ako je uvedené poskytovateľom DDNS), ktorý bude následne aktualizovať tabuľky DNS (kde sú názvy domén/hostiteľov preložené na príslušné IP adresy) poskytovateľa služieb. Aktuálny stav procesu je zobrazený v položke Stav. Upozorňujeme, že túto funkciu môžu ovplyvniť sieťové nastavenia, ako sú IP domény, nastavenia brány atď., skrátka: poskytovateľ služby DDNS musí byť dostupný zo zariadenia.

## 5.1.8. MIB SÚBORY PRE NTCIP/SNMP

Riadiaca informačná základňa (*MIB=management information base*) je formálny popis množiny sieťových objektov, ktoré možno spravovať pomocou protokolu SNMP (Simple Network Management Protocol). Formát MIB je definovaný ako súčasť SNMP. Môžete si ho stiahnuť a otvoriť pomocou ľubovoľného textového editora. Funkcia funguje iba vtedy, ak je začiarknuté políčko Povoliť NTCIP v ponuke Rozšírené protokoly rozhrania kamery.

(冒) Note

Nastavenia sa použijú po kliknutí na ULOŽIŤ.

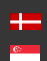

Page 20/106

# <span id="page-20-0"></span>5.2. DÁTUM A ČAS

WEBOVÉ ROZHRANIE > ZÁKLADNÉ NASTAVENIE > DÁTUM A ČAS

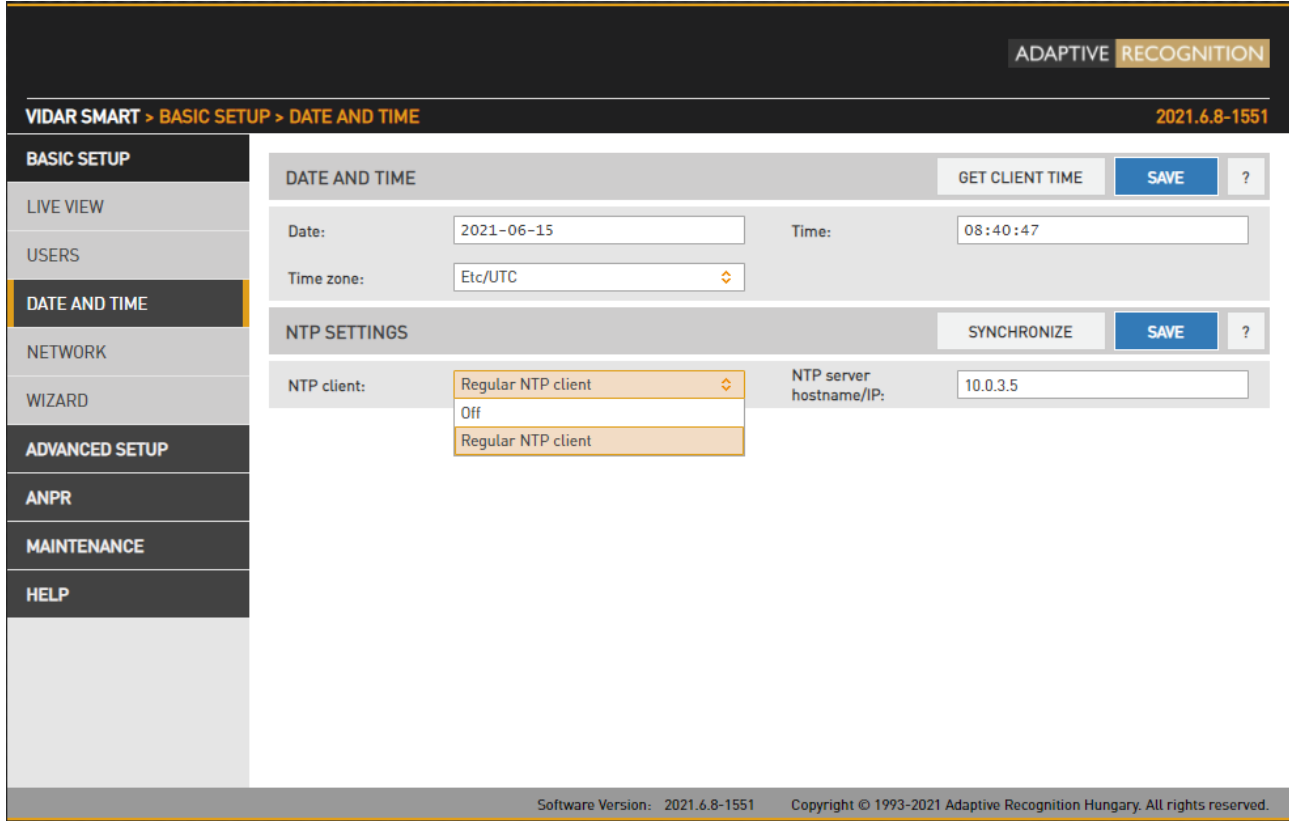

Aktuálny dátum a čas a nastavenia časomiery sa spravujú z tejto stránky. Používatelia sa môžu rozhodnúť nastaviť dátum a čas ručne raz alebo použiť protokol synchronizácie času (NTP), ktorý bude udržiavať čas synchronizovaný so serverom cez sieť.

Pred nastavením času sa prosím uistite, že vaše časové pásmo je platné (má správny kontinent / hlavné mesto). Môžete to urobiť pomocou rozbaľovacieho zoznamu Časové pásmo.

Pre manuálne nastavenie času buď zadajte dátum a čas do príslušných polí, alebo kliknutím na

**GET CLIENT TIME** upravte interné hodiny kamery podľa hodín počítača. Upozorňujeme, že toto nastavenie je len jednorazové, neumožňuje zachovať synchronizáciu kamery s klientskym počítačom.

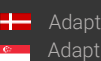

Page 21/106

Nepretržitá synchronizácia je založená na protokole NTP (Network Time Protocol). S klientskym NTP sú k dispozícii nasledujúce nastavenia:

- vypnuté: Žiadna synchronizácia NTP
- pravidelný klientsky NTP: Pravidelná synchronizácia NTP podľa štandardu NTP. Toto je kompatibilné so všetkými servermi NTP a sieťovými konfiguráciami. Je zaručená presnosť približne na jednu sekundu.

#### !) Important!

Ak chcete spustiť okamžitú synchronizáciu s najbližším aktívnym serverom NTP, kliknite na tlačidlo Synchronizovať. Upozorňujeme, že ak kamera dostatočne rýchlo nenájde najlepší a najbližší server, po stlačení tlačidla sa zobrazí chybové hlásenie. Toto nemá vplyv na parametre nastavené v poliach NTP, takže samotné NTP bude fungovať bez kliknutia na tlačidlo Synchronizovať!

Je potrebné nastaviť nasledujúce parametre:

Hostiteľské meno NTP servera/IP: Adresa NTP servera. (Ak server NTP nebeží na predvolenom porte (123), zadajte port v nasledujúcom formáte: [hostiteľské meno/ip]:[port].

Ak chcete spustiť okamžitú synchronizáciu so serverom NTP, kliknite na tlačidlo **...**... SYNCHRONIZE

# (a) Note

Kamera má vnútornú batériu, ktorá napája hodiny reálneho času (RTC), keď je kamera vypnutá. V stave vypnutia je batéria schopná napájať RTC približne 2 týždne. Úplné nabitie batérie trvá približne 12 hodín v zapnutom stave.

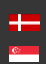

SENDINFO@ADAPTIVERECOGNITION.COM WWW.ADAPTIVERECOGNITION.COM

Page 22/106

# <span id="page-22-0"></span>5.3. POUŽÍVATELIA

WEBOVÉ ROZHRANIE > ZÁKLADNÉ NASTAVENIE > POUŽÍVATELIA

Na tejto stránke sú zobrazené nastavenia správy používateľov.

Ak správa používateľov nie je potrebná, možno ju vypnúť pomocou zaškrtávacieho políčka USER AUTHENTICATION V . To zvyšuje výkon. Práva správcu budú udelené všetkým. Toto je tiež predvolený stav z výroby. Ak chcete vytvoriť nových používateľov, musíte najprv vytvoriť používateľa s oprávneniami "Správca".

Používateľov možno pridať + , odstrániť a editovať + použitím zodpovedajúcich tlačidiel.

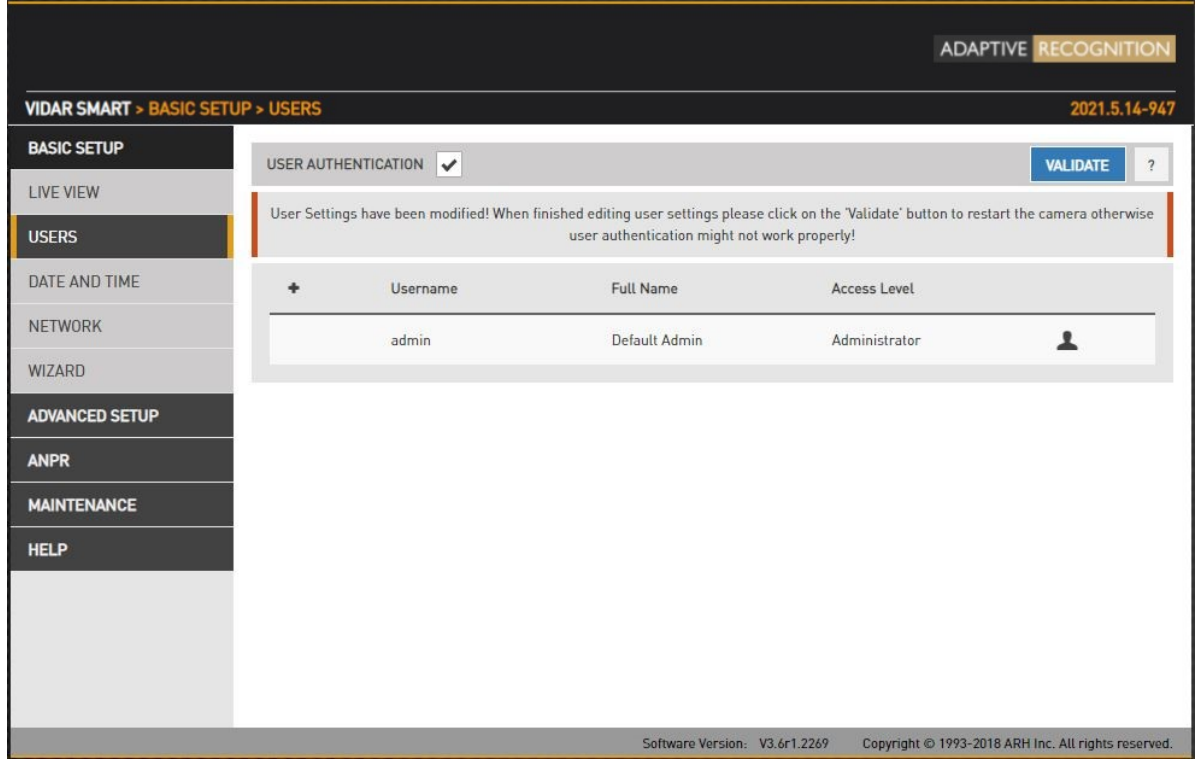

#### !) Important!

Ak povolíte "Overenie používateľa", všetky pripojenia ku kamere budú vyžadovať

používateľské meno a heslo.

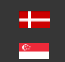

Page 23/106

Pridanie nového používateľa: Po kliknutí na tlačidlo plus ('+') sa zobrazí formulár s požiadavkou na nasledujúce polia:

• Meno: Meno používateľa, ktoré sa použije na prihlásenie.

## D Important!

Používateľské meno nemôže byť "root". Používateľské meno môže obsahovať iba písmená

anglickej abecedy, čísla alebo podčiarkovník ('\_') (s regulárnym výrazom: /^[0-9A-Za-z\_]\*\$/)

• Celé meno: Celé meno používateľa.

#### Deltant!

Celé meno by malo obsahovať iba písmená anglickej abecedy, čísla, medzery alebo nasledujúce znaky: '.','/','\_','+','-',' (s regulárnym výrazom: /^[ 0-9A-Za-z\.\/\_\+\- ,]\*\$/)

#### • Heslo: Zodpovedajúce heslo.

#### $\mathbb{I}$ ) Important!

Heslo by malo obsahovať iba písmená anglickej abecedy, čísla alebo podčiarkovník ('\_') (s regulárnym výrazom: /^[0-9A-Za-z\_]\*\$/)

• Potvrdiť heslo: Potvrdiť zadané heslo, aby sa vylúčili chyby v písaní.

**Adaptive Recognition America Adaptive Recognition Hungary** 

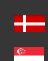

• Úroveň prístupu: V tabuľke nižšie nájdete rozsah každej úrovne prístupu.

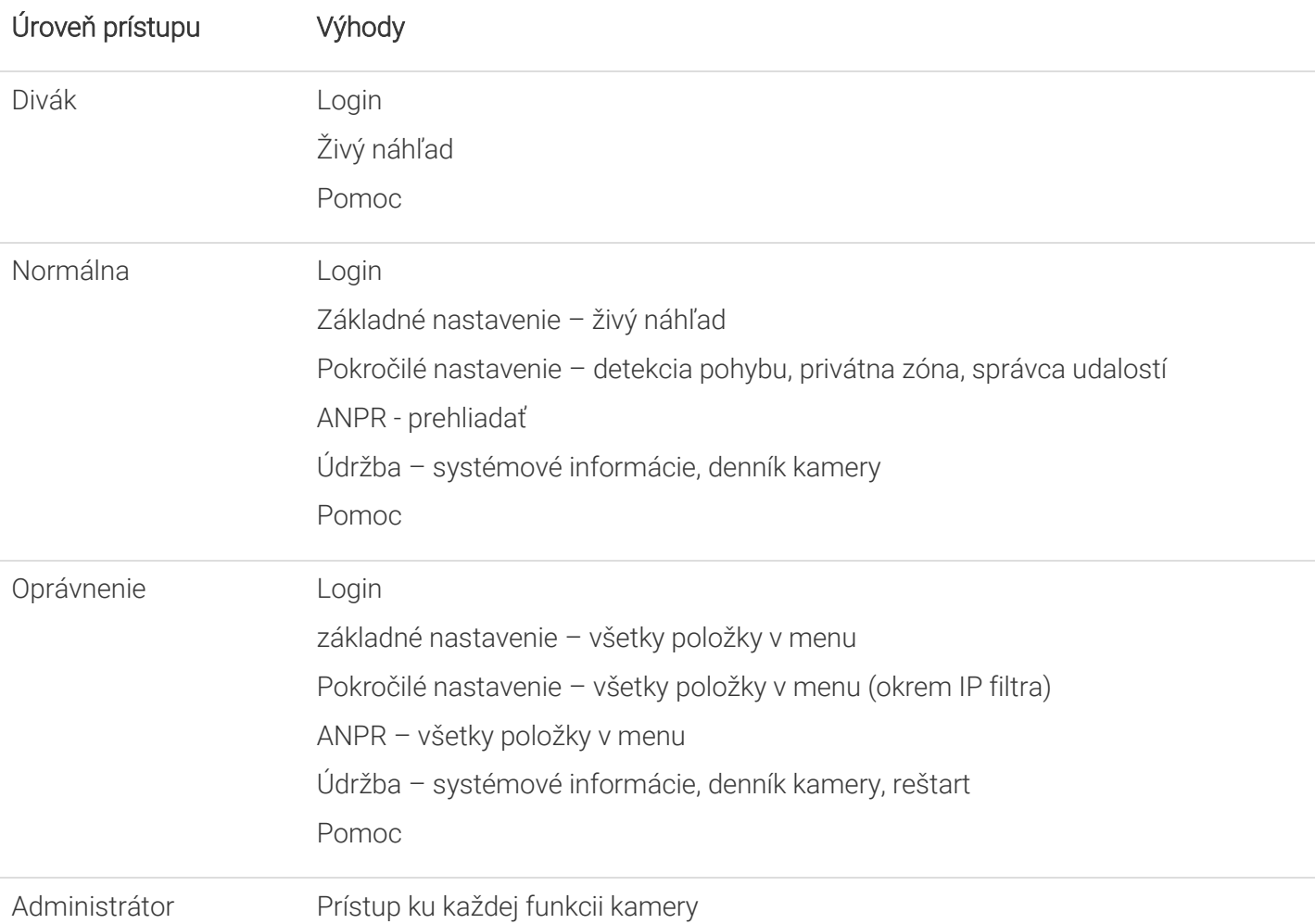

• Editovať/Odstrániť: Je možné upravovať užívateľské parametre alebo odstraňovať existujúcich užívateľov zo systému s výnimkou hlavného "admin" užívateľa. Tohto používateľa nie je možné odstrániť a jeho používateľské meno a úroveň prístupu nie je možné upraviť.

# (a) Note

Nastavenia sa použijú až po reštartovaní kamery. Ak po úprave kliknete na POTVRDIŤ, kamera sa automaticky reštartuje.

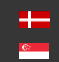

Page 25/106

# <span id="page-25-0"></span>6. NASTAVENIE OBRAZU

# <span id="page-25-1"></span>6.1. PROCES SPRACOVANIA

## WEBOVÉ ROZHRANIE > POKROČILÉ NASTAVENIE > NASTAVENIA STREAMU

Proces snímania obrazu je organizovaný ako proces, ktorý prijíma obrázky zo snímača a následne spracováva a ukladá obrázky do vyrovnávacej pamäte. Môže existovať viac ako jeden proces: tento režim prevádzky sa nazýva režim Multi. Motiváciu režimu Multi možno ilustrovať na nasledujúcich príkladoch:

- Poskytnite stream nízkej kvality na zobrazenie a uloženie a súčasne stream vysokej kvality pre ANPR
- V prípade zmiešaných (reflexných a nereflexných) poznávacích značiek poskytnúť dva prúdy s rôznou intenzitou osvetlenia pomocou paritného blikania.
- Jeden ANPR (vozidlo podexponované, ŠPZ jasne viditeľná) a jeden prehľadový prúd (vozidlo viditeľné, ŠPZ preexponované)

Primárne a sekundárne procesy spracovania sa konfigurujú v časti Nastavenia prúdu.

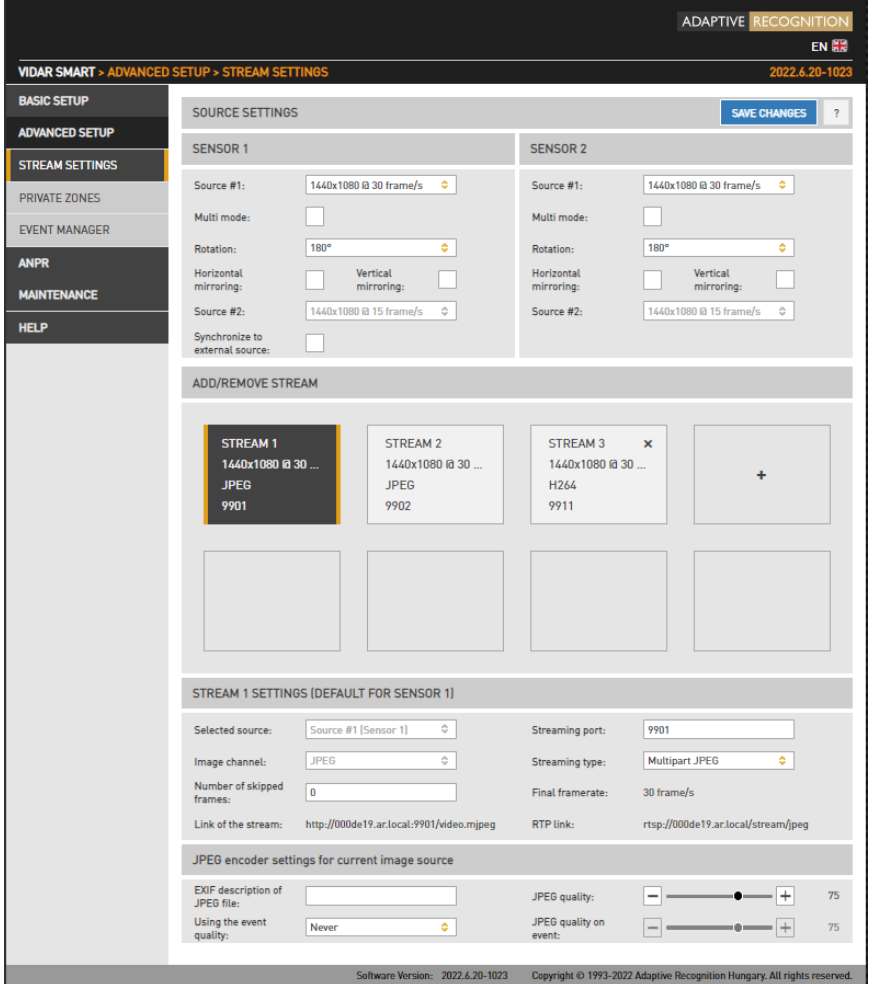

Page 26/106

**Adaptive Recognition America Adaptive Recognition Hungary** 

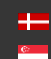

Primárny proces je vždy aktívny. Sekundárny proces sa aktivuje povolením režimu Multi. Obidva procesy sú napájané rovnakým snímačom. Proces však možno konfigurovať nezávisle s nasledujúcimi obmedzeniami:

- Horný limit rozlíšenia pixelov je maximálne rozlíšenie obrazového snímača a nižšie rozlíšenia môžu predstavovať iba silu dvoch zlomkov plného rozlíšenia (½, ¼, ⅛ atď.)
- Keď je povolený režim Multi, párne snímky sa privádzajú do primárneho procesu, zatiaľ čo nepárne snímky sa privádzajú do sekundárneho procesu, takže snímková frekvencia jednotlivých procesov bude jednou polovicou snímkovej frekvencie snímača.
- Nastavenia snímača (ako je zisk alebo uzávierka nastaviteľné v režime Live View) a geometrické transformácie (rotácia, zrkadlenie) sú zdieľané týmito dvomi procesmi.
- Nastavenia následného spracovania (ako je farba/režim odtieňov sivej, gama atď.) sú nezávislé pre tieto dva procesy
- Pre párne/nepárne snímky možno definovať dve rôzne intenzity vstavaného osvetlenia (Bliká parita snímok – nájdete ju aj v Live View)
- Procesy sú identifikované podľa ich zdroja (zdroj č. 1 pre primárny proces a zdroj č. 2 pre sekundárny proces)

Obidva procesy môžu napájať jeden alebo viac serverov na streamovanie videa obrázkami. Video servery môžu streamovať v rôznych kódovaniach, kontajneroch atď.

## Nastavenia zdroja

- o Zdroj č. 1: Rozlíšenie a FPS primárneho zobrazovacieho procesu
- o Zdroj č. 2: Rozlíšenie a FPS sekundárneho zobrazovacieho procesu
- o Multi Mode: Toto začiarkavacie políčko aktivuje režim Multi Mode
- o Rotácia, horizontálne a vertikálne zrkadlenie: Geometrické transformácie (zdieľané oboma procesmi)

## (a) Note

Upozorňujeme, že keď je aktivovaný Multi Mode, Parity Flash nie je podporovaný!

Nastavenia streamu X: Tu sú uvedené nastavenia vybraného streamu

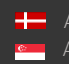

Pridať/odstrániť stream: Výstup primárneho aj sekundárneho procesu možno nasmerovať do streamu, čo je video stream streamovaný na porte HTTP. Stream môžete pridať kliknutím na ikonu "+" v dostupnom (prázdnom) slote. Ponúkne sa vám množstvo predvolieb, ktoré si neskôr môžete prispôsobiť.

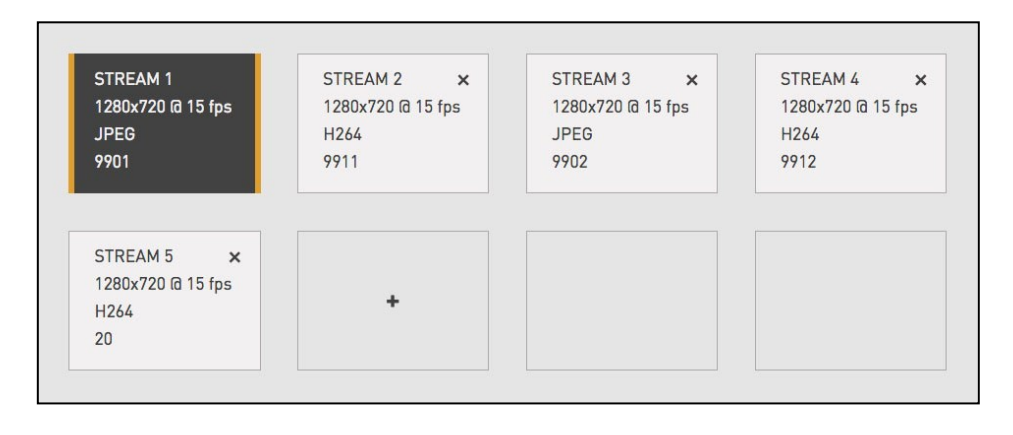

Vybraný zdroj: Proces, ktoré bude napájať tento prúd

Streaming port: HTTP port, na ktorom sa bude video streamovať

Obrazový kanál: Kódovač použitý v streame (JPEG alebo H264). K dispozícii je aj špeciálny typ "Motion Detecting", čo je špeciálne jadro H264 určené na detekciu pohybu

Konečná snímková frekvencia: Zobrazí výslednú snímkovú frekvenciu

Počet preskočených snímok : Dá sa použiť na ďalšie zníženie snímkovej frekvencie streamu, pretože rozlíšenie @ snímková rýchlosť je už uvedené v "Zdroj #X"

Odkaz na stream: Zobrazí odkaz, kde bude stream dostupný. Keď je povolená autentifikácia, stream je prístupný len vtedy, ak je v odkaze uvedené používateľské meno a heslo v nasledujúcom formáte: http://meno používateľa:heslo@HOSTADDR:PORT(napr. [http://admin:admin@192.0.2.3 :9901/ .](http://admin:admin@192.0.2.3:9901/)..)

RTP link: Ďalší sieťový protokol na dosiahnutie streamu. Začiarknite políčko "Povoliť RTP" v nastaveniach siete.

Typ streamovania: Kontajner streamu, ktorý môže byť nasledujúci:

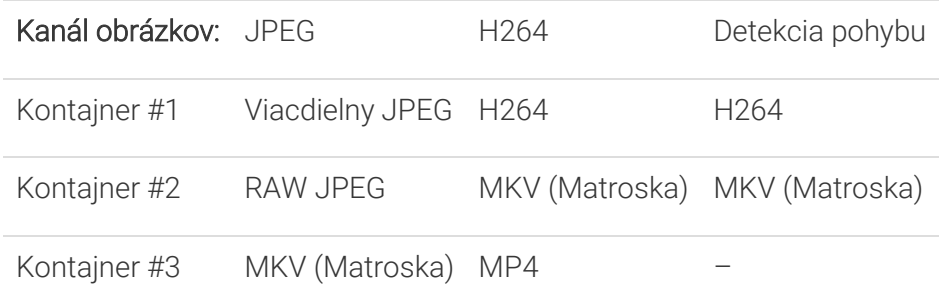

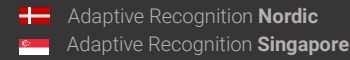

Page 28/106

Nastavenia kódovača: V závislosti od toho, či sa používa kódovač H264 alebo JPEG, zobrazí sa jedna z nasledujúcich ponúk:

#### • Nastavenia kódovača H264 pre aktuálny zdroj obrazu:

Kódovanie H264 používa kľúčovú snímku (I), po ktorej nasleduje niekoľko predpovedaných snímok (P). Frekvencia I snímok, rýchlosť kompresie a bitová rýchlosť sa dajú flexibilne konfigurovať. Tieto nastavenia sa môžu prispôsobiť aj obsahu obrazu, napríklad poskytnúť vyššiu kvalitu streamu v prípade udalosti (detekovaný pohyb) a nižšiu kvalitu, keď je viditeľné iba pozadie. Dokonca je možné túto vyššiu kvalitu obmedziť na časť obrazu, ktorá zobrazuje vozidlo.

- o Veľkosť skupiny I a P snímok: Veľkosť skupiny je počet I snímok plus počet P snímok. Napríklad 1 kľúčová snímka + 15 predpokladaných snímok, veľkosť skupiny je 16.
- o Kompresia H264: Predvolená kompresia H264. Čím je toto číslo väčšie, tým je kvalita nižšia, ale s vyššou mierou kompresie a naopak.
- o Obslužný nástroj I-frame na udalosti:
- o Používa...: Používa veľkosť skupiny rámov I a P zhora
- o Ak je nový...: Prvá snímka udalosti (pozri nižšie) bude snímka I, všetky ostatné snímky budú P
- o Všetky snímky...: Všetky snímky budú I snímok počas celého trvania udalosti
- o Kompresia H264 pri udalosti: Počas udalosti sa použije táto kvalita namiesto kompresie H264.
- o Kompresia okna pri udalosti: Kompresia H264 v okne udalosti (oblasť obrazu definovaná udalosťou, napr. kde bol detekovaný pohyb).
- o Priemerná bitová rýchlosť: Obmedzte priemernú bitovú rýchlosť na túto hodnotu.
- o Delta kompresie H264: Aby sa dosiahla priemerná bitová rýchlosť, môže sa znížiť kvalita (kompresia H264). Táto kontrola obmedzuje výšku tohto zníženia.

Page 29/106

- o Použitie kvality udalosti: Definícia toho, čo predstavuje udalosť pre kvalitu H264 na parametri udalosti.
- o Delta kompresie H264 pri udalosti : Aby sa dosiahla priemerná bitová rýchlosť, kvalita udalosti (kompresia H264 pri udalosti) sa môže znížiť. Táto kontrola obmedzuje výšku tohto zníženia.
- Nastavenia kódovača JPEG pre aktuálny zdroj obrazu:
	- o EXIF popis súboru JPEG: Popis vložený do hlavičky súboru.
	- o Použitie kvality udalosti: Definícia toho, čo predstavuje udalosť pre kvalitu JPEG v parametri udalosti.
	- o Kvalita JPEG: Predvolená kvalita JPEG. Čím väčšie je toto číslo, tým lepšia je kvalita.
	- o Kvalita JPEG na udalosti: Kvalita JPEG počas trvania udalosti.

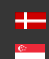

# <span id="page-30-0"></span>6.2. NÁSLEDNÉ SPRACOVANIE

# 6.2.1. OBRÁZOK

WEBOVÉ ROZHRANIE > ZÁKLADNÉ NASTAVENIE > ŽIVÉ ZOBRAZENIE > OBRAZ

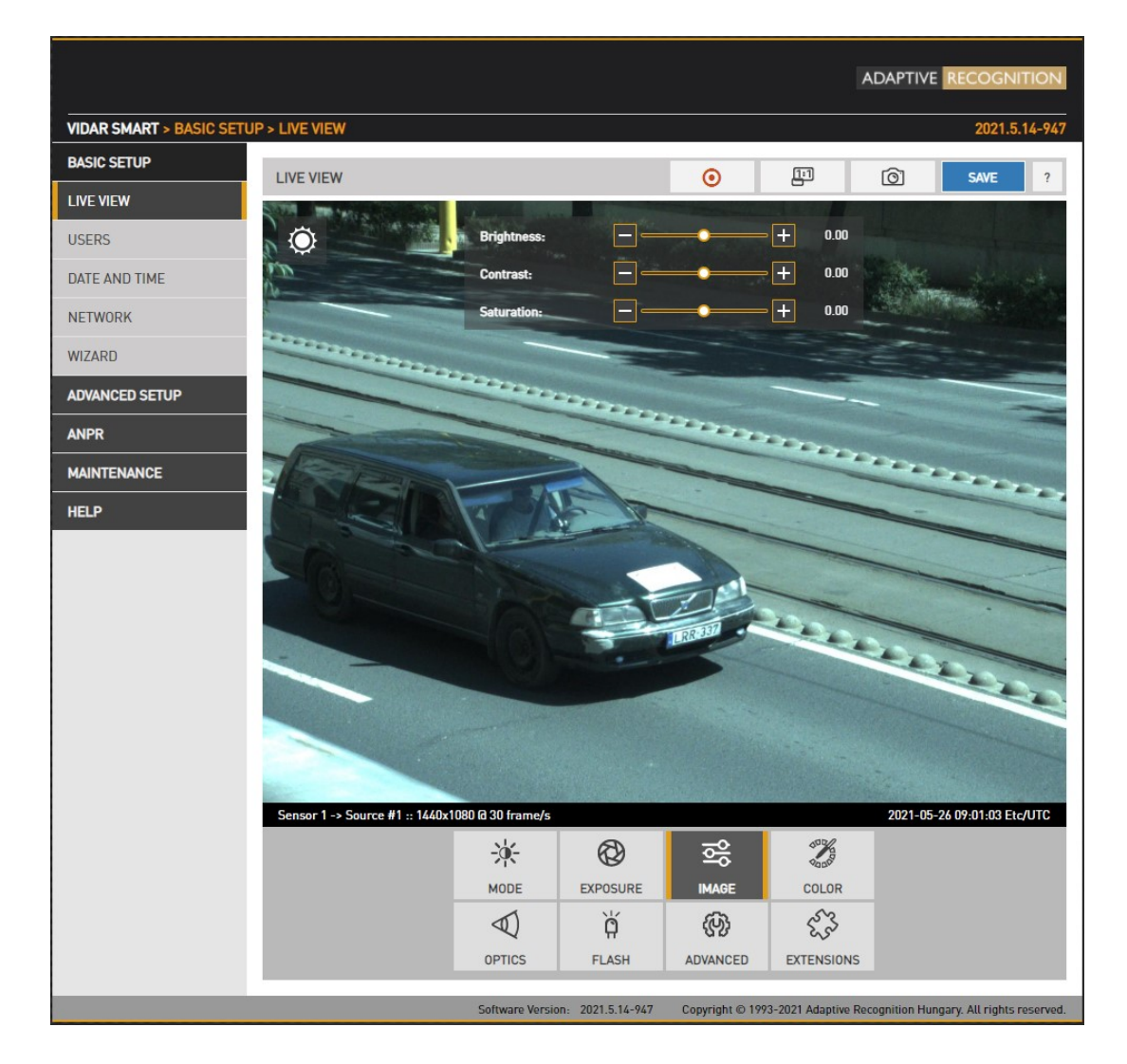

Základné nastavenia následného spracovania sa konfigurujú tu:

- Jas: Zvýšenie/zníženie jasu obrazu
- Kontrast : Zvýšenie/zníženie kontrastu jasu obrazu
- Sýtosť: Zvýšenie/zníženie chrominancie kontrastu obrazu

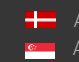

# 6.2.2. FARBA

WEBOVÉ ROZHRANIE > ZÁKLADNÉ NASTAVENIE > ŽIVÉ ZOBRAZENIE > FARBA

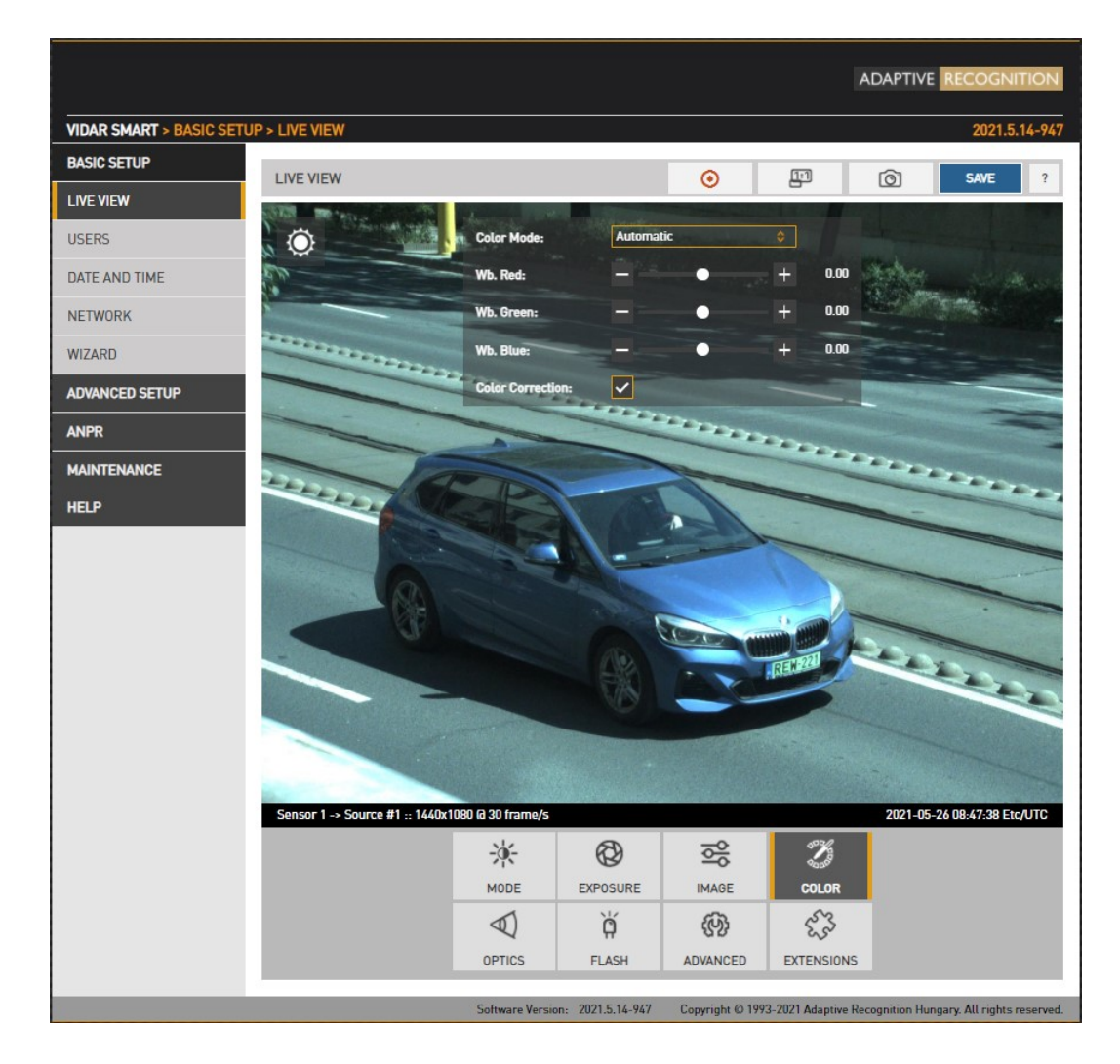

Nastavenia farieb sa konfigurujú tu:

- Farebný režim: Automatický/Farebný/Sivý režim
	- o Farba: Farebný režim
	- o Šedý režim: ideálny pre nočný IR režim
- Wb. Červená: Zosilnenie červeného kanálu
- Wb. Zelená: Zosilnenie zeleného kanálu
- Wb. Modrá : Zosilnenie modrého kanálu

Korekcia farieb: Automatická kompenzácia farby osvetlenia.

# 6.2.3. POKROČILÉ

WEBOVÉ ROZHRANIE > ZÁKLADNÉ NASTAVENIE > ŽIVÉ ZOBRAZENIE > ROZŠÍRENÉ

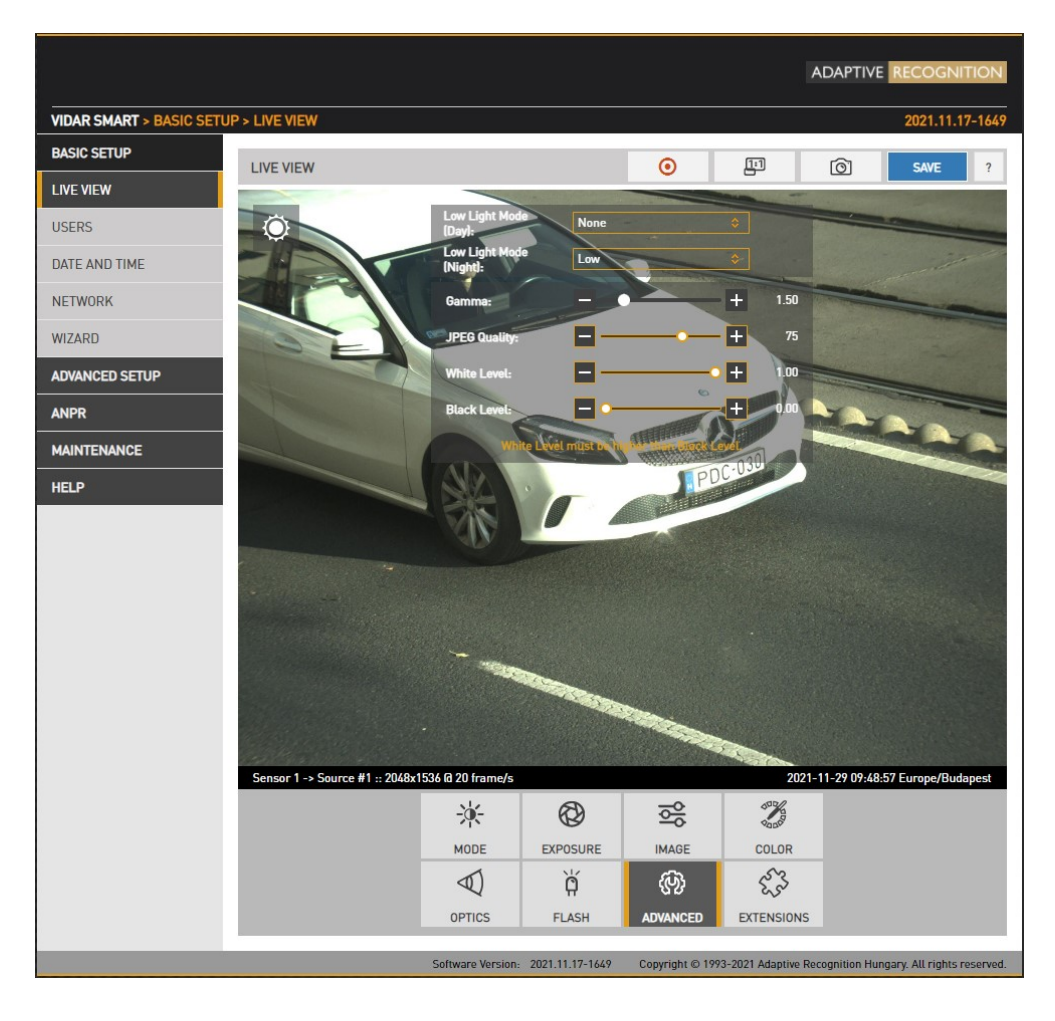

Rozšírené nastavenia následného spracovania sa konfigurujú tu:

- Režim slabého osvetlenia : V podmienkach slabého osvetlenia algoritmus vyladí snímač a parametre následného spracovania tak, aby bol stále schopný zachytiť primeraný obraz. (Poznámka: toto nie je striktne krok po spracovaní). Úroveň týchto nastavení je možné vybrať z rozbaľovacej ponuky, ktorá obsahuje žiadne, nízke, stredné, stredné a vysoké. Čím vyššia hodnota, tým vyšší je šum obrazu.
- Gamma: Gamma korekcia obrazu
- Kvalita JPEG: Ovplyvňuje mieru kompresie JPEG obrázka vyššia kvalita znamená nižšiu kompresiu.
- Úroveň bielej: Definuje hodnotu pixelov, nad ktorou budú všetky pixely mapované na bielu
- Úroveň čiernej: Definuje hodnotu pixelov, pod ktorou budú všetky pixely mapované na čiernu

Page 33/106

# 6.2.4. SÚKROMNÉ ZÓNY

WEBOVÉ ROZHRANIE > ROZŠÍRENÉ NASTAVENIE > SÚKROMNÉ ZÓNY

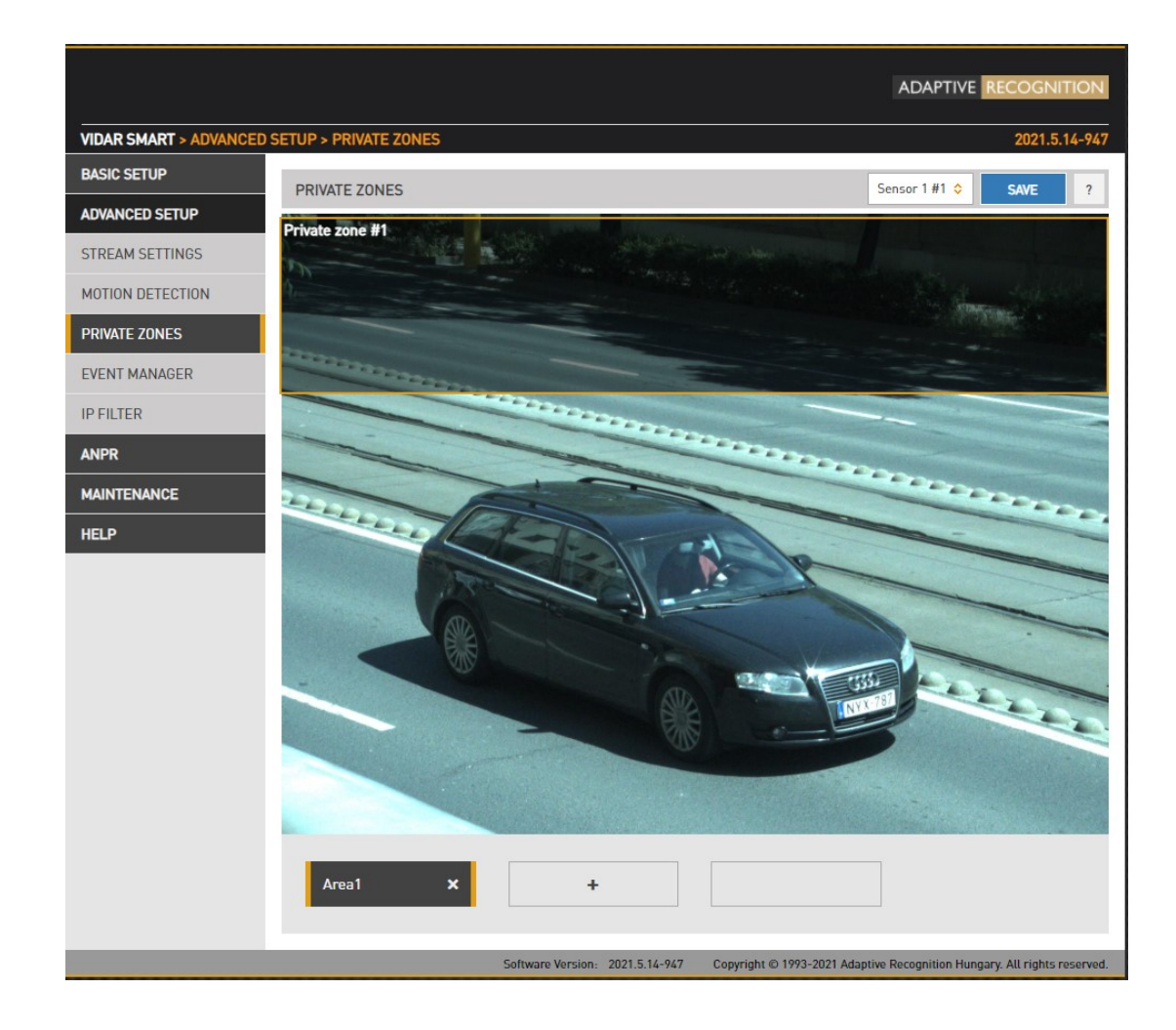

Za určitých okolností môže byť potrebné zakryť časť snímky, napríklad parkovacie miesto v blízkosti monitorovaného pruhu, kde by na snímke nemali byť stojace vozidlá a ich poznávacie značky by mali byť vylúčené zo spracovania, alebo keď je zobrazený súkromný majetok.. Tieto nežiaduce časti je možné pokryť maximálne 3 obdĺžnikovými zónami pomocou nástroja Súkromné zóny.

Po každom pridaní oblasti sa v ľavom hornom rohu zobrazí obdĺžnikový rámček (so žltými okrajmi). Tento obdĺžnik má meniteľnú veľkosť a možno ho umiestniť na pole obrázka do požadovanej polohy. Po kliknutí na tlačidlo ULOŽIŤ sa definovaná oblasť vyplní čiernou farbou, čo môžete vidieť na živom náhľade aj na streamoch.

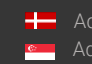

Page 34/106

# <span id="page-34-0"></span>6.3. OVLÁDANIE JASU

WEBOVÉ ROZHRANIE > ZÁKLADNÉ NASTAVENIE > ŽIVÉ ZOBRAZENIE > REŽIM

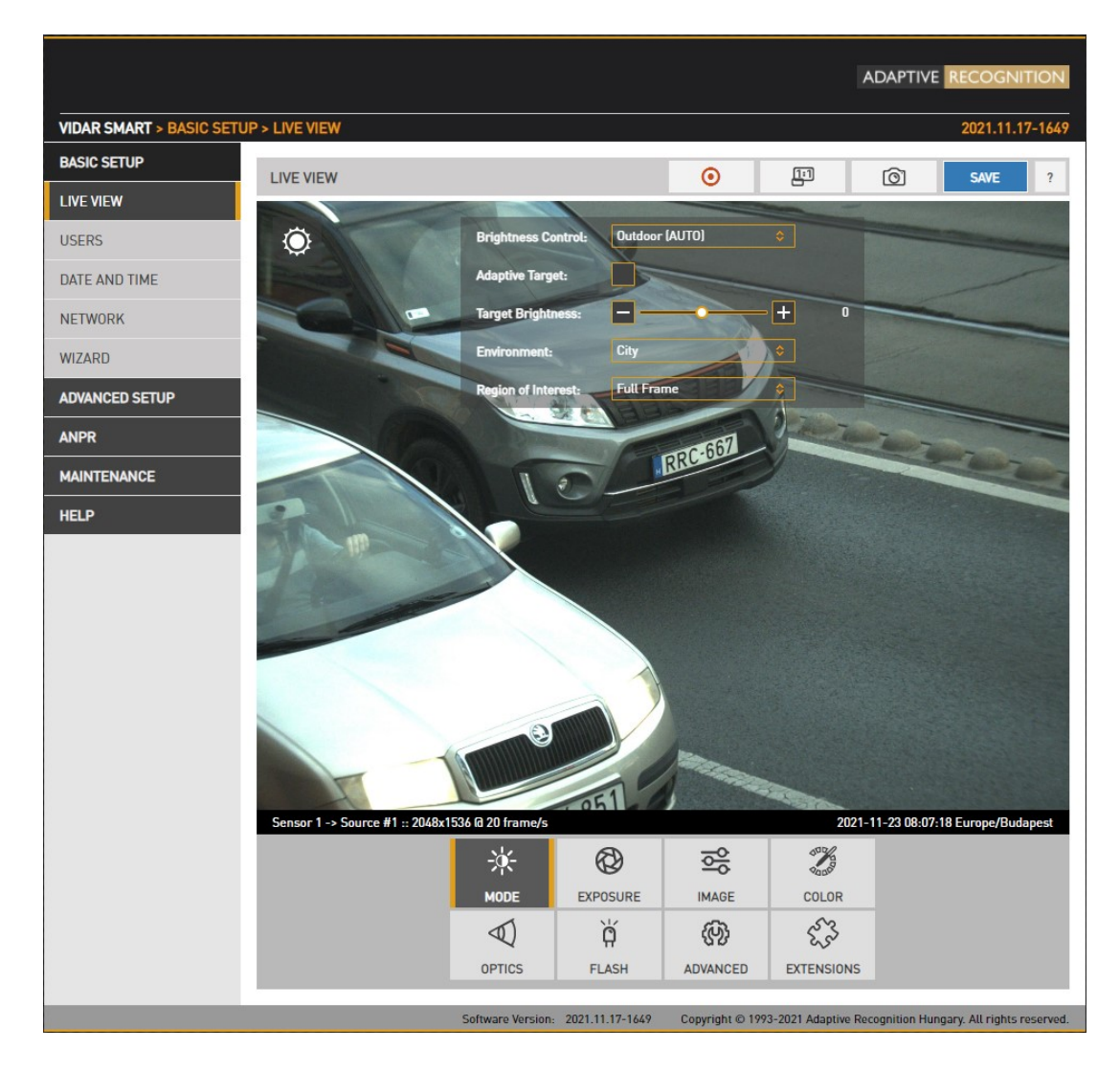

Ovládanie jasu automaticky monitoruje a riadi expozíciu snímky, pričom prioritou je čítanie ŠPZ. Ovládanie jasu v zásade upravuje čas expozície (uzávierka) a zosilnenie. Keď sa úroveň okolitého osvetlenia zníži, čas otvorenia uzávierky aj zosilnenie sa môžu predĺžiť, ale len do určitej úrovne (Maximálna uzávierka a Max. zosilnenie), pretože príliš dlhá hodnota uzávierky spôsobí rozmazanie pohybu, príliš veľké zosilnenie bude mať za následok nadmerné rušenie. Ovládanie jasu sa tiež prepne do nočného režimu (zapojenie vstavaných LED), ak úroveň osvetlenia klesne na úroveň, pri ktorej nie je možné zachytiť farebný obraz.

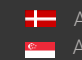

Ikona vľavo hore zobrazuje aktuálny stav:

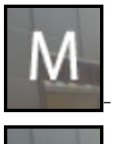

Manuálny mód

– denný režim

- Nočný mód

Prejdením myšou na ovládacie prvky získate ďalšie informácie.

- Ovládanie jasu: V rôznych situáciách osvetlenia sú potrebné rôzne stratégie na udržanie vyváženej úrovne expozície. Kamera ponúka jednu manuálnu a dve automatické stratégie:
	- o vnútorné (manuálne) Na vnútorné použitie. V manuálnom režime uzávierka a zosilnenie a v modeloch vybavených motorizovanými šošovkami sa clona nastavuje voľne.
	- o vonkajšie (auto) Na vonkajšie použitie.
- Adaptívny cieľ (ATT): Modul ATT je predvolene vypnutý; dá sa aktivovať v rozhraní ovládania jasu v GUI.

ATT upravuje cieľovú hodnotu ovládania jasu. Ak je ŠPZ príliš tmavá, zväčší ju, ak je svetlá, zmenší ju.

- Cieľový jas: Tento ovládací prvok umožňuje používateľovi opraviť expozíciu obrázka. Väčšie čísla budú mať za následok jasnejší obraz (Upozorňujeme, že vzhľadom na stav platia limity).
- Prostredie : K dispozícii sú štyri podmienky, z ktorých každá zodpovedá rozsahu rýchlosti premávky a typu konfigurácie premávky. Upozorňujeme, že tieto podmienky určujú maximálny expozičný čas, obmedzujúc osvetlenie scény, pri ktorej bude nočný režim zapnutý.

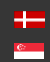
### • Oblasť záujmu:

- o Celý rám Aktuálne osvetlenie obrazu sa meria v kompletnom obraze.
- o Manuálna snímka aktuálne osvetlenie snímky sa meria vo zvolenej oblasti. Môžete zmeniť veľkosť a presunúť obdĺžnik predstavujúci oblasť záujmu.

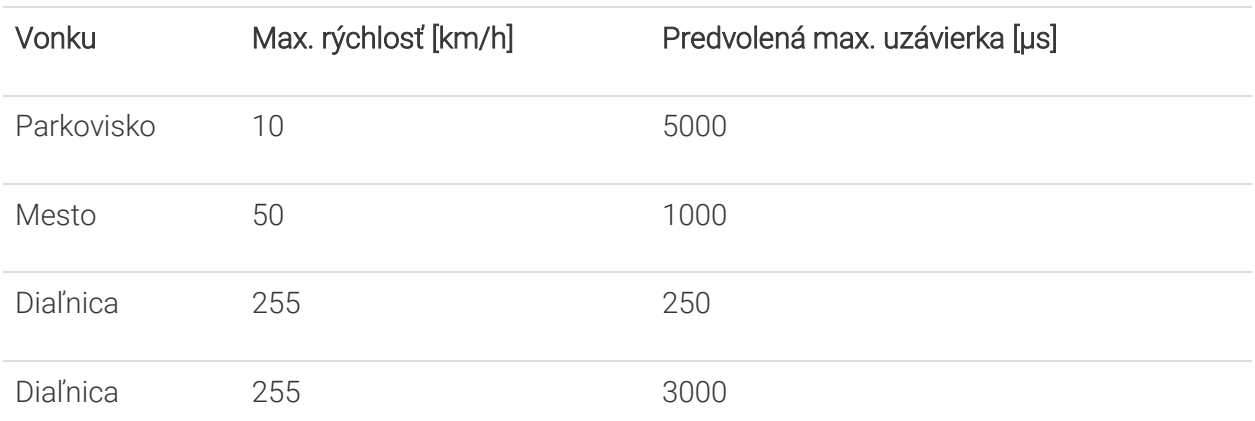

## (a) Note

Upozorňujeme, že v mobilnom režime Vidar zodpovedá nižšej rýchlosti, pretože na diaľnici je rýchlosť kamery a cieľového vozidla v rovnakom smere, na rozdiel od použitia na rýchlostnej ceste, kde sa sleduje protiidúca premávka.

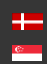

# 6.4. KONTROLA EXPOZÍCIE

WEBOVÉ ROZHRANIE > ZÁKLADNÉ NASTAVENIE > ŽIVÉ ZOBRAZENIE > EXPOZÍCIA

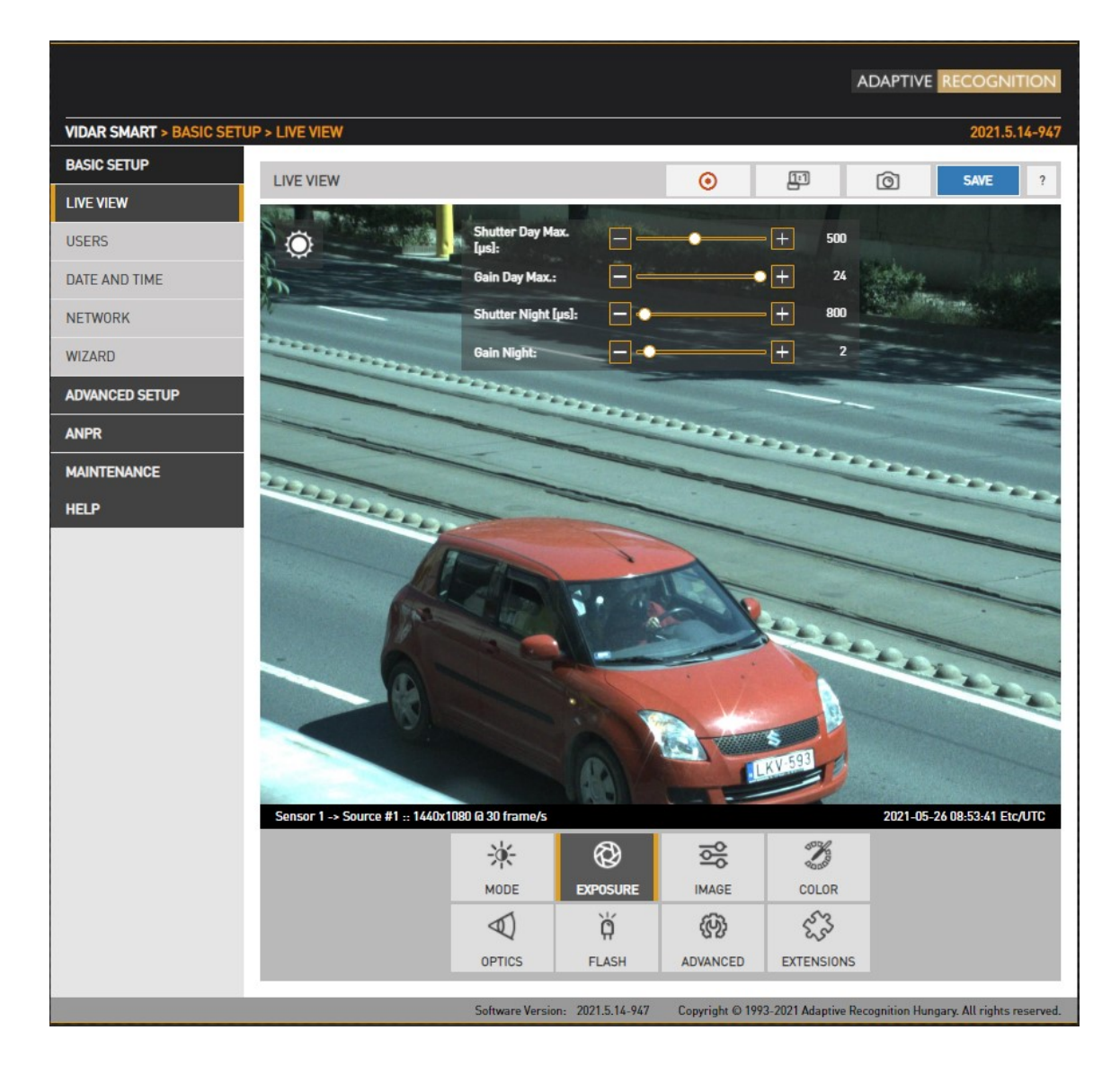

- V manuálnom režime uzávierka a zosilnenie sú voľne upravované.
- V režime Outdoor sa uzávierka aj zosilnenie nastavujú pomocou ovládača. Ich maximum však: Shutter Max . je nastaviteľný a Gain Max. je k dispozícii v režime deň/noc, kde je možné zadať hodnotu definovanú používateľom. Výber prostredia na karte Režim ovplyvňuje tieto hodnoty.

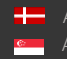

# 6.5. OPTIKA

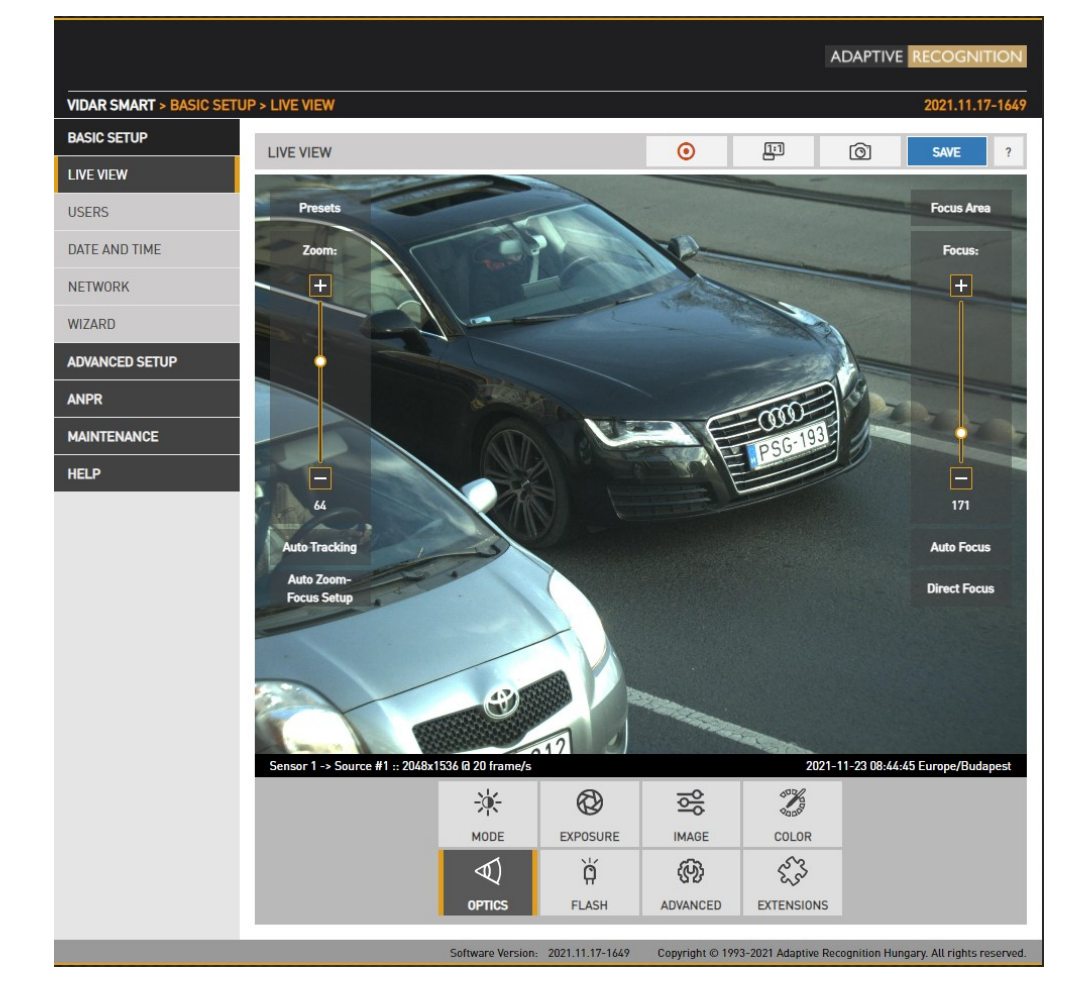

WEBOVÉ ROZHRANIE > ZÁKLADNÉ NASTAVENIE > ŽIVÉ ZOBRAZENIE > OPTIKA

Modely vybavené motorizovanými šošovkami budú zobrazovať túto položku ponuky. Oba objektívy je možné individuálne nastaviť prepínaním medzi dvomi snímačmi v ponuke Live view. Pomocou ľavého posúvača (Zoom) zmeňte zorné pole zo širokouhlého (0) na teleobjektív (100). Pomocou pravého posúvača (Focus) manuálne upravte zaostrenie z blízka na diaľku.

Kliknutím na tlačidlo Automatické zaostrenie sa vykoná jednorazové automatické zaostrenie. Kliknutím na tlačidlo Focus Area, posunutím a zmenou veľkosti žltého obdĺžnika je možné definovať oblasť záujmu a potom bude táto časť obrazu po automatickom zaostrení ostrá.

Automatické sledovanie sa aktivuje kliknutím na tlačidlo Automatické sledovanie . Podstatou tejto funkcie je nastavenie zoomu do konkrétnej polohy a následné doostrenie obrazu niektorou z funkcií doostrenia obrazu. po úprave sa zaostrenie upraví automaticky. Z popísanej operácie vyplýva, že ak je aktivovaná funkcia Auto Tracking, keď obraz nie je v ostrej polohe, spätné zaostrenie po priblížení bude mať za následok aj rozmazaný obraz.

Ak chcete použiť automatické sledovanie, musíte definovať kotviaci bod, teda obrázok, ktorý musí byť ostrý, keď povolíte túto funkciu. Najlepšie je nastaviť tento kotviaci bod (povoliť automatické sledovanie) pri splnení nasledujúcich podmienok:

- Zoom je na konci teleobjektívu
- Iris úplne otvorená
- Obraz je ostrý

Pomocou ponuky Predvoľby je možné nastaviť a vyvolať niekoľko párov priblíženia/zaostrenia ako predvolieb.

### (<sub>5</sub>) Note

Vzhľadom na povahu optiky môže zapnutie automatického sledovania pri polohách zoomu blízkych širokouhlej polohe spôsobiť nepresné preostrenie obrazu pri polohách zoomu blízkych teleobjektívu.

Na rozhraní optiky živého náhľadu sú dve nové tlačidlá: Nastavenie automatického priblíženia a Priame zaostrenie .

#### nastavenia automatického priblíženia a zaostrenia :

Jeho funkciou je automatické nastavenie zoomu (vhodný uhol pohľadu) a zaostrenie (zaostrenie na konkrétny objekt). Jeho aktuálna prevádzka sa snaží určiť vzdialenosť od fotoaparátu k objektu v optickom strede fotoaparátu a následne upraviť optiku do vhodnej polohy zoomu na základe výslednej vzdialenosti a požadovaného uhla pohľadu. Potom automaticky preostrí obrázok podľa zadanej vzdialenosti. (V súčasnosti je možné uhol pohľadu špecifikovať v konfigurácii Plain config (URL: http://CAM\_IP/#plainconfig) v module nastavenia / geometrie s parametrami 'lane\_width' a 'lane\_count'. Ich predvolené hodnoty sú 3 a 1 .)

#### Tlačidlo priameho zaostrenia :

Funkciu zaostrovania na základe vzdialenosti možno spustiť tlačidlom. Kliknutím na tlačidlo fotoaparát vypočíta, kde má zaostriť pri danej polohe priblíženia, aby bol obraz ostrý pri nameranej alebo vypočítanej vzdialenosti objektu.

#### Deltant!

Obe funkčné tlačidlá sa v súčasnosti zobrazujú len pre kamery s LIDAR-om!

Page 40/106

# 6.6. SEKUNDÁRNY SENZOR

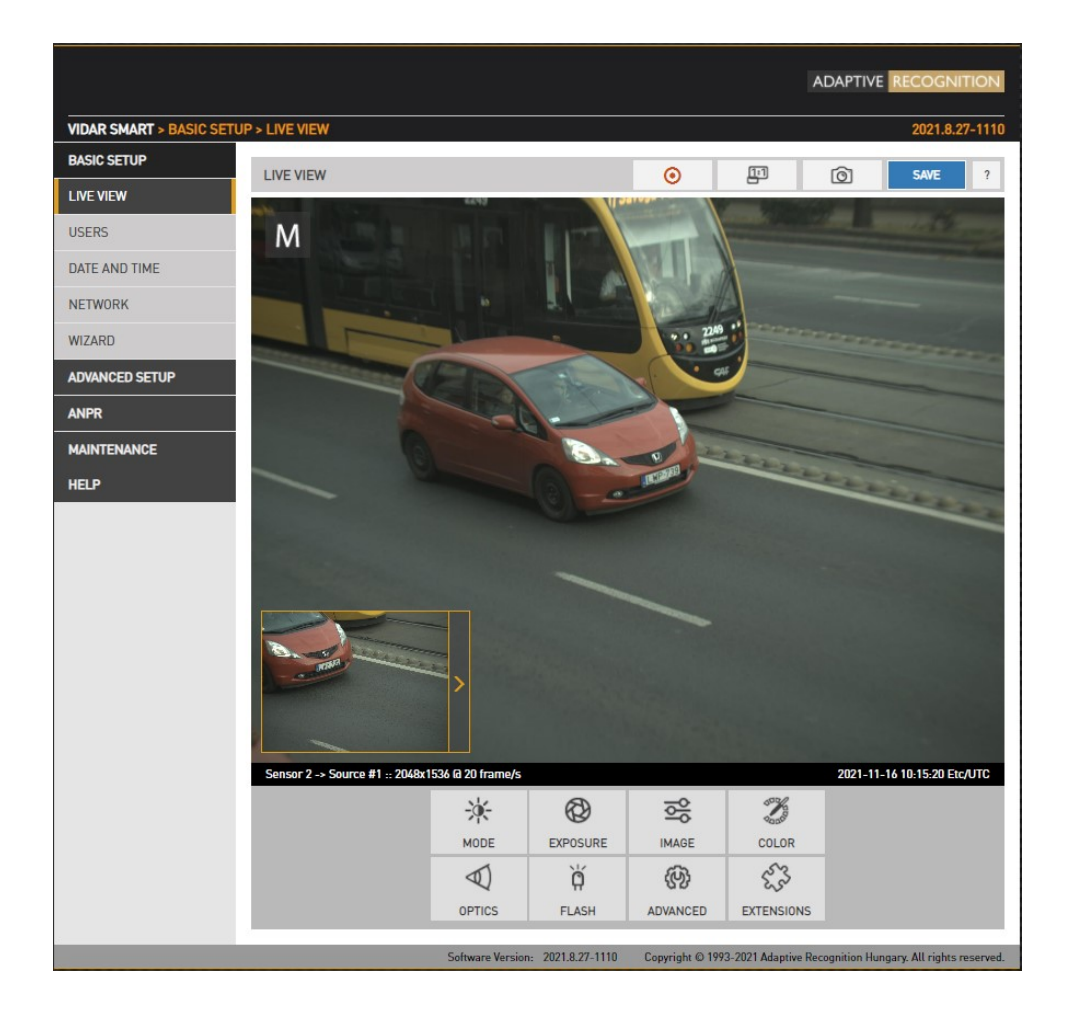

Živý prenos sekundárneho snímača je zobrazený v rámčeku nižšie (obrázok na obrázku). Kliknutím na políčko živého prenosu sa hlavné zobrazenie prepne na sekundárny senzor a všetky nastavenia (ovládanie jasu, farby, optika atď.) sa aplikujú na sekundárny senzor.

Pomocou ľavého posúvača (Zoom) zmeňte zorné pole zo širokouhlého (0) na teleobjektív (100). Pomocou pravého posúvača (Focus) manuálne upravte zaostrenie z blízka.

Kliknutím na tlačidlo Autofocus sa vykoná jednorazové automatické zaostrenie. Kliknutím na tlačidlo Focus Area , posunutím a zmenou veľkosti žltého obdĺžnika je možné definovať oblasť záujmu a potom bude táto časť obrazu po automatickom zaostrení ostrá.

Auto Tracking, Auto Zoom-Focus Setup a Direct Focus je možné upraviť rovnakým spôsobom ako Sensor 1.

Sekundárny senzor sa zobrazí iba vtedy, ak nie je aktívny žiadny z nástrojov na obrazovke.

ĭğ

# 6.7. RIADENIE ZÁBLESKU

WEBOVÉ ROZHRANIE > ZÁKLADNÉ NASTAVENIE > ŽIVÉ ZOBRAZENIE > FLASH

Nastavenia vstavaného iluminátora a výmenníka filtrov je možné spravovať kliknutím na FLASH tlačidlo FLASH v ponuke Live View LIVEVIEW

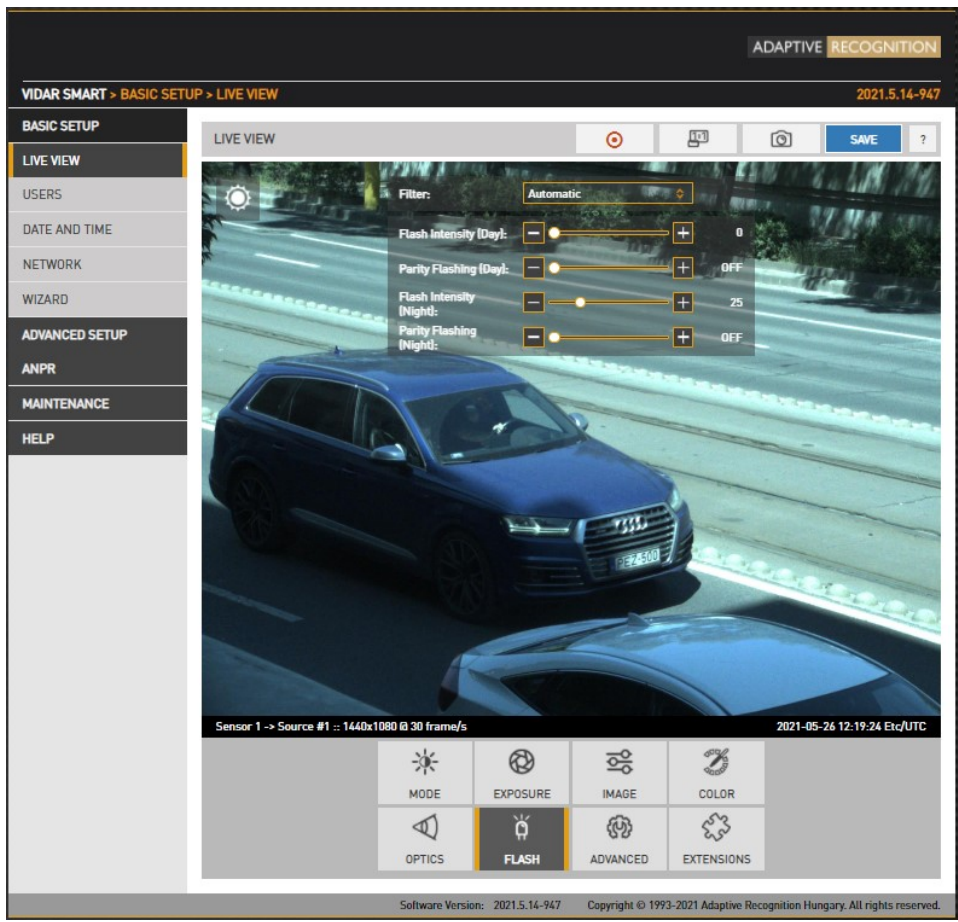

### Vonkajší režim:

- Filter: Prepínanie medzi tromi stavmi: Automatický, Všetky prechody a Infra strih
- Intenzita záblesku: Nastavte intenzitu vstavaného iluminátora medzi 0 a 100 %
- ParityFlashing: Ak je nastavené, nepárne snímky budú osvetlené zníženou intenzitou. Napríklad, ak je táto hodnota nastavená na 50 %, nepárne snímky budú osvetlené 50 % intenzity párnych snímok.

### (国) Note

- - Intenzitu záblesku aj Parity Flashing možno definovať pre denný a nočný režim.
- - "Parity Flashing" je vyjadrené ako percento "Intenzity záblesku".

Page 42/106

# 6.8. RÔZNE

### 6.8.1. SNÍMKA, POHĽAD 1:1, NAHRÁVANIE STREAMU

WEBOVÉ ROZHRANIE > ZÁKLADNÉ NASTAVENIE > ŽIVÉ ZOBRAZENIE

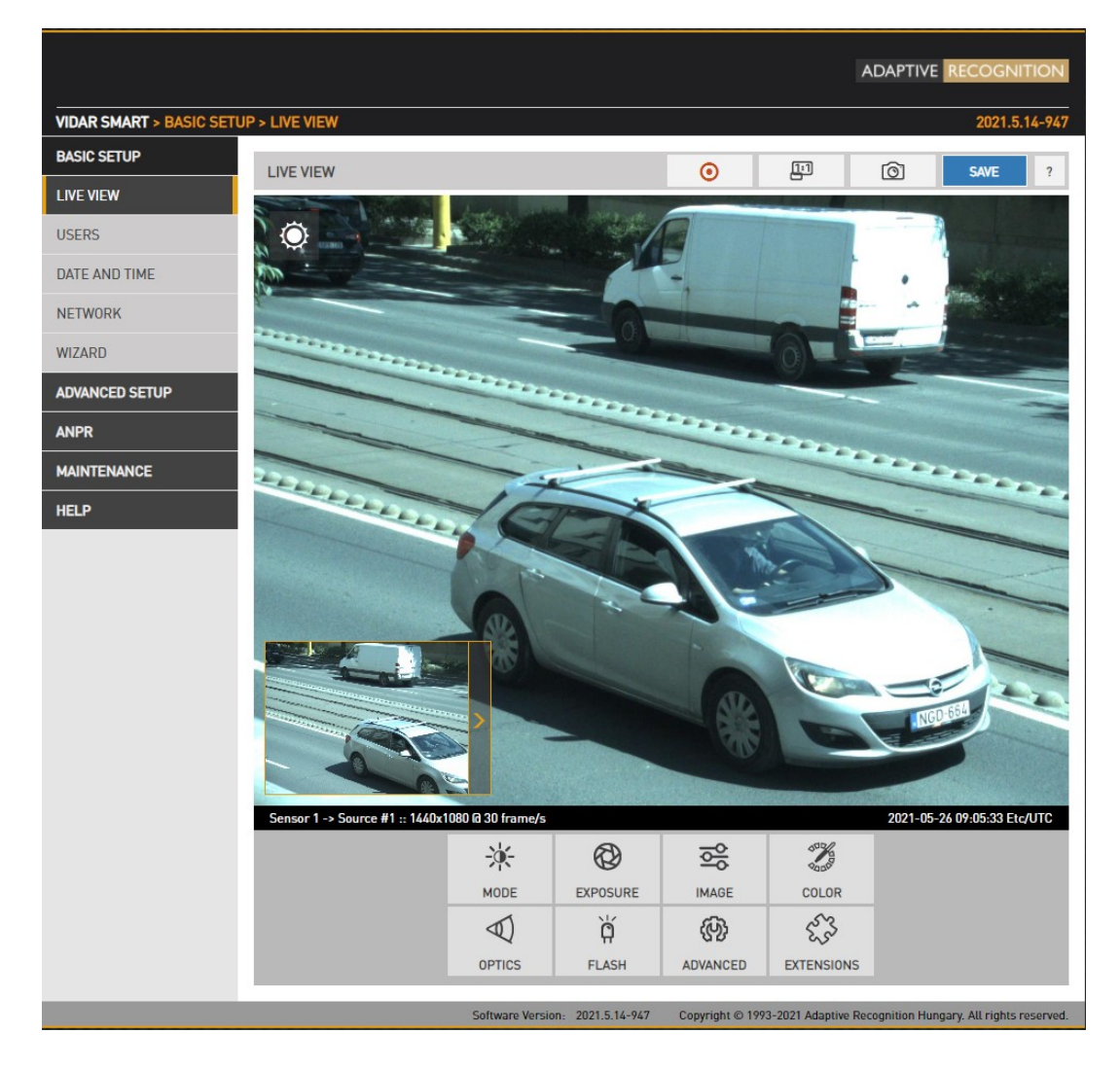

Ak chcete nahrať živý videostream do súboru, kliknite na  $\Box$  ikonu v hornom menu. Ak chcete otvoriť živý videostream 1:1, kliknite na **inkonu** v hornom menu. Ak chcete uložiť snímku, kliknite na **inkonu** v hornom menu.

Adaptive Recognition **America** Adaptive Recognition **Hungary** ÷

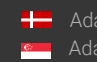

**Homeophysic Recognition Nordic** Adaptive Recognition **Singapore** SENDINFO@ADAPTIVERECOGNITION.COM WWW.ADAPTIVERECOGNITION.COM

### 6.8.2. VIZUÁLNE POMÔCKY

WEBOVÉ ROZHRANIE > ZÁKLADNÉ NASTAVENIE > ŽIVÉ ZOBRAZENIE > ROZŠÍRENIA

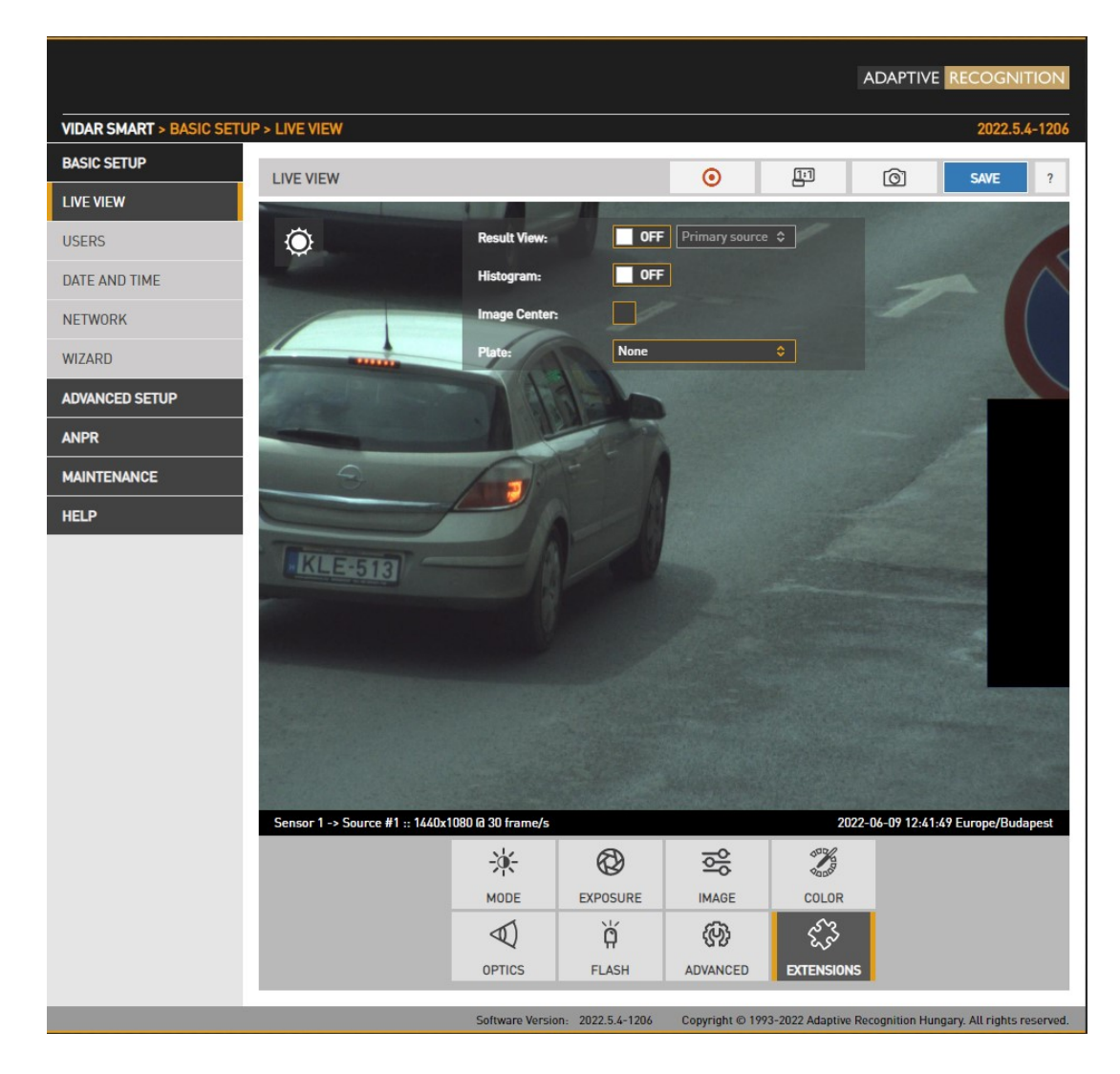

Táto ponuka ponúka vizuálne pomôcky na nastavenie fotoaparátu.

• Zobrazenie výsledkov: Keď je táto funkcia zapnutá, vždy zobrazuje posledný spúšťací obraz aktuálnej udalosti. Táto funkcia vám pomôže napríklad nastaviť správne zameranie, pričom vždy vykonáte zmeny v aktuálnej udalosti. Zdroje ANPR môžete upraviť v časti Nastavenia ANPR.

Pomocou príslušných tlačidiel môžete pozastaviť a preskakovať medzi udalosťami. V ponuke Live View sa môžete preklikávať medzi kartami, ale ak kliknete inde na bočnom paneli, funkcia sa vypne.

Page 44/106

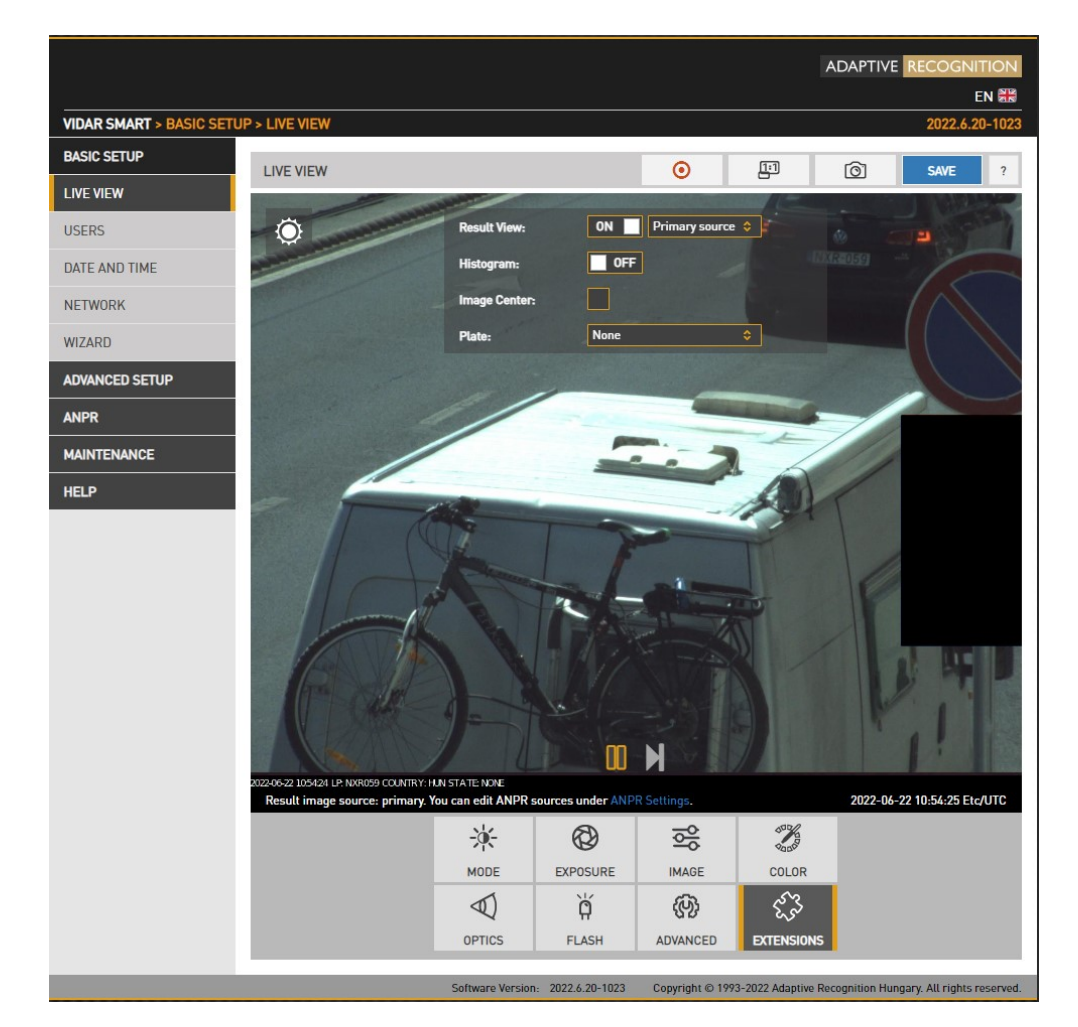

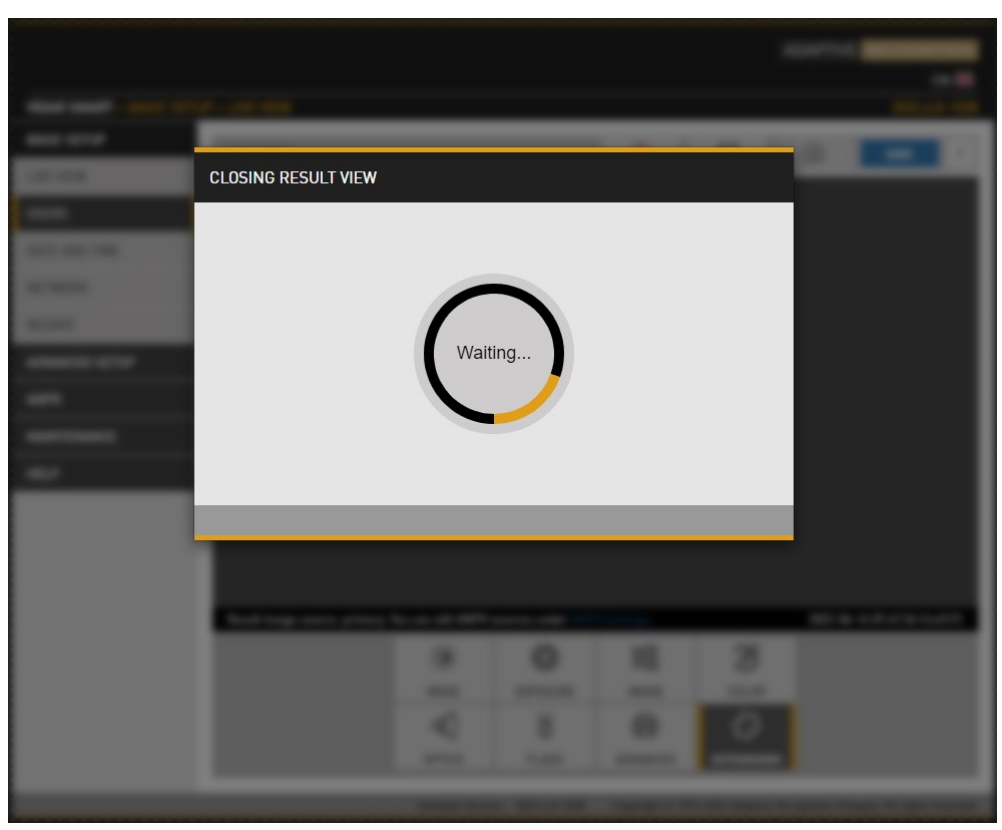

Page 45/106

**Adaptive Recognition America** Adaptive Recognition **Hungary**

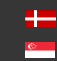

**H** Adaptive Recognition **Nordic** Adaptive Recognition **Singapore** SENDINFO@ADAPTIVERECOGNITION.COM WWW.ADAPTIVERECOGNITION.COM

### (a) Note

Zastavenie funkcie Result View môže chvíľu trvať. Počkajte, kým nezmizne okno "Closing".

- Histogram : Povoľte nakreslenie histogramu jasu do živého videostreamu
- ŠPZ: Existuje optimálna veľkosť znakov na rozpoznávanie ŠPZ. S touto vizuálnou pomôckou sa zobrazí rám (buď pre latinské alebo arabské poznávacie značky): ak sa poznávacia značka vozidla zmestí a úplne vyplní rámček nakreslený v priamom prenose videa, veľkosť znaku bude optimálna. Pomocou myši potiahnite rám v poli obrázka do požadovanej polohy.
- Stred obrazu: Čierny krížik je umiestnený v strede obrazu.

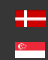

# 7. UDALOSTI A ANPR

Táto kapitola vysvetľuje mechanizmus analýzy toku videa, jeho segmentovanie na obrazové sekvencie zodpovedajúce jednému prechádzajúcemu vozidlu, potom nájdenie, overenie, uloženie a zverejnenie poznávacej značky daného vozidla.

Základnou jednotkou procesu je udalosť, ktorá sa zvyčajne skladá z jedného prechádzajúceho vozidla. Aby bolo možné segmentovať video stream na udalosti, je potrebný externý alebo interný spúšťač. Spúšťač je dvojica časových súradníc: časová pečať začiatku a časová pečať konca, ktoré predstavujú trvanie udalosti.

### Interný spúšťací zdroj môže byť:

- Detekcia pohybu: Algoritmus spracovania obrazu určený na detekciu pohybu v sekvencii obrázkov
- Plánovač: Pravidelná séria spúšťačov, napríklad každých 5 sekúnd
- Plate Finder Trigger: Algoritmus spracovania obrazu navrhnutý na detekciu poznávacej značky vo vnútri preddefinovanej oblasti záujmu.
- Laser Trigger (voliteľné): využíva meranie vzdialenosti pomocou vstavaného laserového zariadenia

### Externý spúšťací zdroj môže byť:

- GPI: Vstup na úrovni TTL do fotoaparátu (nie všetky modely)
- UART: Vstup UART (úroveň RS232 alebo RS485) do kamery (nie všetky modely)
- SW: Priama softvérová spúšť

Vyššie uvedené možnosti spúšťania pokrývajú širokú škálu aplikácií, napríklad:

- Indukčná slučka spojená so vstupom GP
- Radar komunikujúci cez sériový port kamery
- Laserová softvérová spúšť cez Ethernet.

Je možné kombinovať viacero spúšťačov. Príklad: Rozpoznanie ŠPZ sa vyžaduje iba počas určitej hodiny dňa: kombinujte detekciu vozidla s inštanciou plánovača, ktorá sa má uplatniť počas požadovanej hodiny. Táto funkcia sa konfiguruje na stránke [MANAŽÉR UDALOSTI](#page-49-0).

Page 47/106

Po prijatí spúšťacej udalosti Správca udalostí vyhľadá a označí obrázky v hlavnej vyrovnávacej pamäti obrázkov ako zodpovedajúce udalosti. Potom ich prepošle priamo používateľovi (Správca nahrávania) alebo na rozpoznávanie ŠPZ (ANPR).

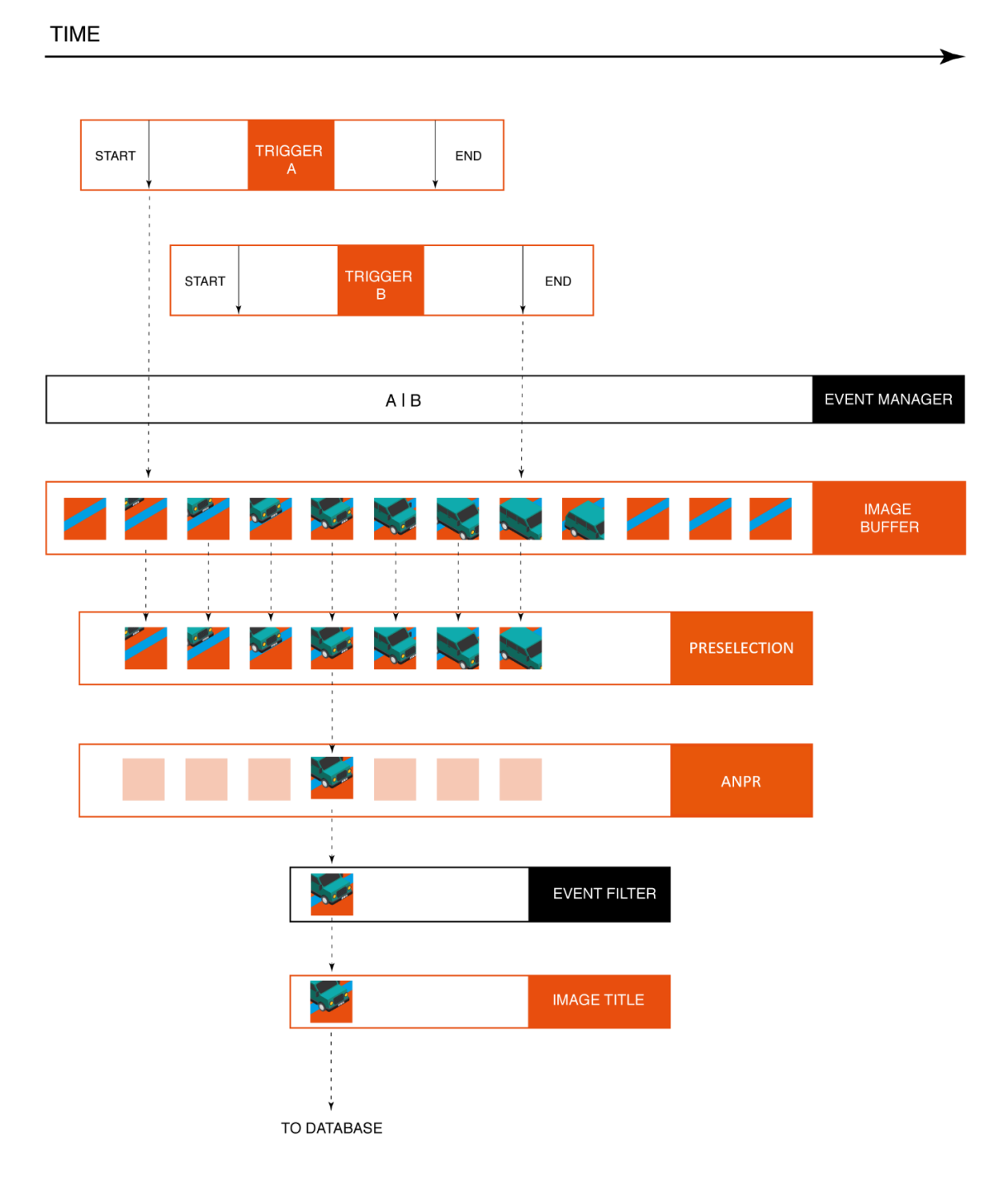

Vyššie uvedená grafika predstavuje schematický prehľad spracovávaných spúšťacích udalostí. Rozpoznávanie poznávacej značky funguje ako viacstupňový kanál, ktorý ako vstup zaznamená sekvenciu snímok tej istej udalosti, vyberie jednu snímku vozidla (s poznávacou značkou v najlepšej polohe), poznávaciu značku a údaje udalosti (textová forma) a obrázok ŠPZ ako výstup.

Page 48/106

Typicky je najprv prijatých 3 až 8 obrázkov do fázy predbežného výberu kanálu, kde veľmi rýchly systém vyberie najlepší obrázok na rozpoznanie značky. Po tejto fáze je už k dispozícii predbežný súbor údajov o ŠPZ. Obrázok najlepšie reprezentujúci udalosť sa potom postúpi do fázy ANPR, kde pomalšia, ale oveľa dôkladnejšia analýza určí konečný a úplný súbor údajov ŠPZ (text ŠPZ, pozícia, národnosť atď.).

Používateľ môže nakonfigurovať viacero stupňov ANPR v sérii. Príklad: prvý stupeň ANPR je vybavený motorom ANPR, ktorý rozpoznáva iba domáce typy štítkov (v krajine alebo štáte), takže je veľmi rýchly (napr. motor IRL/GBP). Táto fáza rozpozná väčšinu značiek vozidla; zodpovedajúce udalosti prejdú ďalšou fázou.

Tento ďalší, druhý stupeň ANPR je vybavený so širším rozsahom (napr. latinským), ktorý nie je taký rýchly, ale rozpozná zostávajúce (nie domáce) tabuľky. Do kanálu je možné vložiť aj javisko MMR, ktoré k udalosti pridá informácie o značke a modeli. Výsledok sa potom uloží do databázy. Do databázy sa pristupuje cez webový server so štruktúrovanými dopytmi v režime "Pull". Toto je znázornené v ponuke Prehľadávať. Prípadne v režime "Push" môže kamera posielať údaje pomocou daného protokolu (HTTP, FTP, SFTP).

Toto sa konfiguruje na stránke [NAHRÁVANIE VÝSLEDKOV](#page-75-0).

Page 49/106

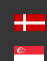

# 7.1. UDALOSTI

### <span id="page-49-0"></span>7.1.1. MANAŽÉR UDALOSTI

WEBOVÉ ROZHRANIE > ROZŠÍRENÉ NASTAVENIE > SPRÁVCA UDALOSTÍ

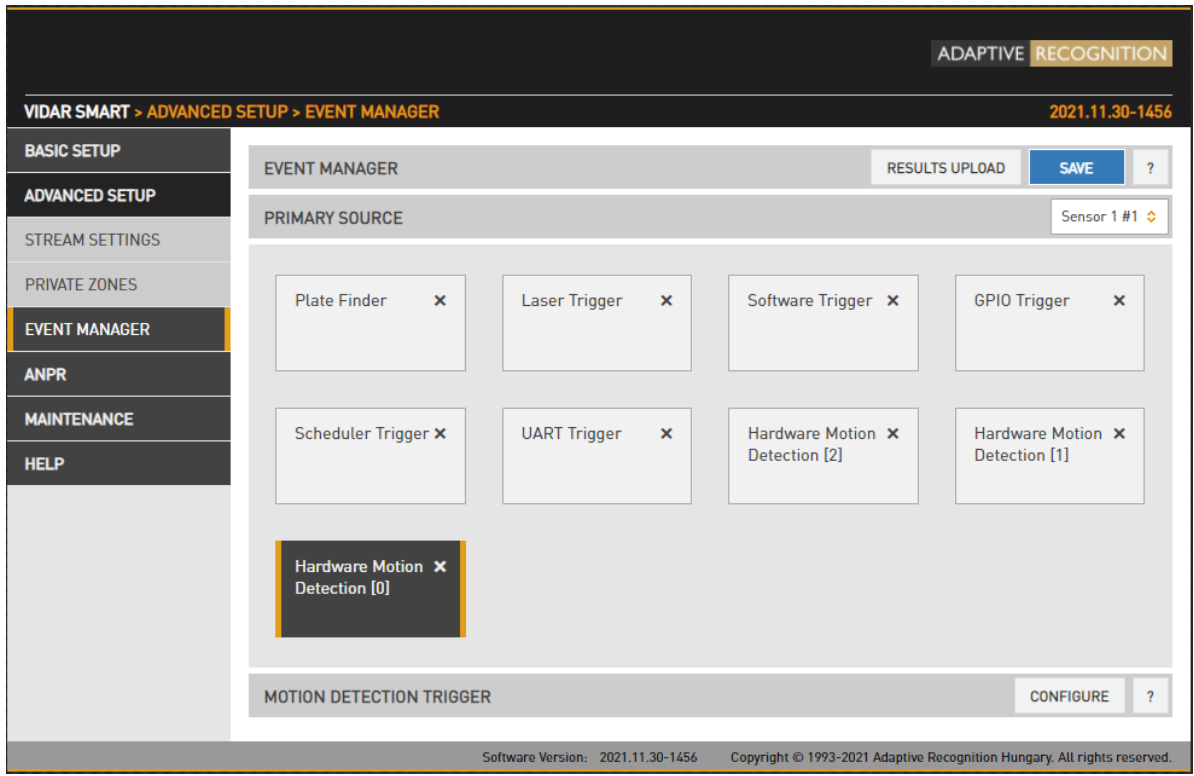

V tejto ponuke môžete pridávať a odstraňovať zdroje spúšťačov. Kliknutím na ikonu "+" sa vám zobrazia všetky dostupné zdroje spúšťania. Zdroje budú spojené konjunkciou ALEBO: spúšť bude aktivovaná, kým bude ktorýkoľvek zo zdrojov spúšťania aktívny. Po výbere zdroja spúšťania bude jeho konfigurácia dostupná v spodnej časti obrazovky.

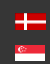

## 7.1.2. DETEKTOR POHYBU

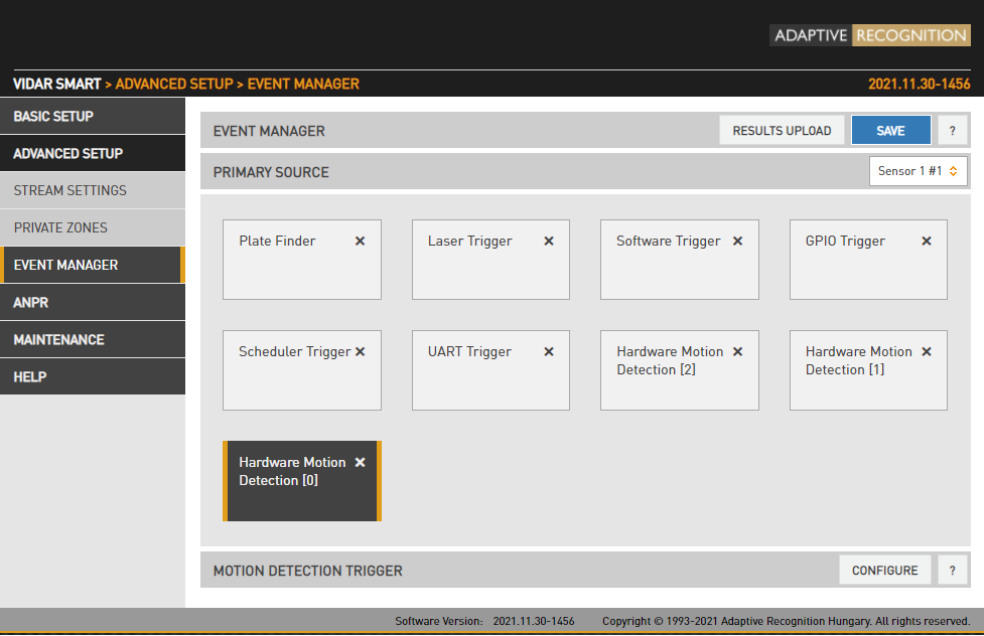

Najprv musíte kliknúť na tlačidlo Konfigurovať, aby ste sa dostali k nastaveniam detekcie pohybu. Na tejto stránke môžete nastaviť všetky parametre.

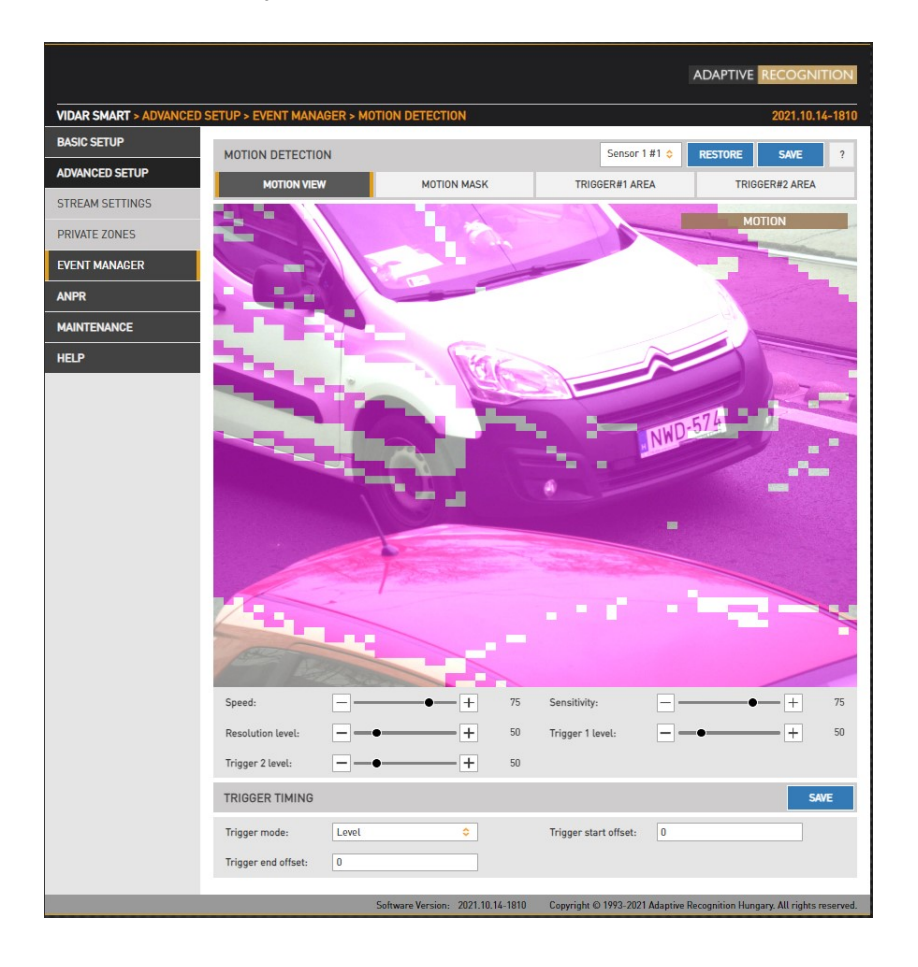

Adaptive Recognition **America** Adaptive Recognition **Hungary**

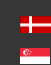

SENDINFO@ADAPTIVERECOGNITION.COM WWW.ADAPTIVERECOGNITION.COM

Page 51/106

Detektor pohybu môže poskytnúť tri zdroje spúšťania:

- Pohyb #0: Detegovaný pohyb v celom obrázku
- Pohyb detekovaný v spúšťacej oblasti #1: Oblasť nakreslená voľnou rukou môže byť poskytnutá kamere ako spúšťacia zóna. Ak je v tejto zóne detekovaný pohyb, spustí sa spúšť motdet #1
- Pohyb detekovaný v spúšťacej oblasti č. 2: Identický ako č. 1, s inou spúšťacou zónou.

K dispozícii sú štyri zobrazenia:

- Zobrazenie pohybu: Bloky so zisteným pohybom sa zobrazujú so zmenou farebného tónu
- Pohybová maska: Nástroj na kreslenie od ruky pre pohybovú masku. Pohyb vo vnútri tejto masky bude pri detekcii pohybu ignorovaný. Pomocou nástrojov nakreslite masku.
- Oblasť spúšťača č. 1: Nástroj na kreslenie od ruky pre oblasť spúšťania č. 1
- Oblasť spúšťača č. 2: Nástroj na kreslenie od ruky pre oblasť spúšťača č. 2

K dispozícii sú aj vlastnosti detekcie pohybu:

- Rýchlosť: Určuje minimálnu rýchlosť zmeny požadovanej v obraze, ktorý sa má rozpoznať ako pohyb. Ak je nastavená príliš nízko, zmeny okolitých svetelných podmienok môžu vyvolať pohyb.
- Citlivosť: Určuje minimálnu zmenu jasu požadovanú v obraze, ktorý má byť detekovaný ako pohyb. Ak je nastavená na 0, nezistí žiadny pohyb na obrázku. Ak nastavíte hodnotu 100, spustí sa akýkoľvek pohyb.
- Úroveň rozlíšenia: Požadovaný minimálny počet blokov, ktoré sa musia zmeniť, aby sa mohli považovať za pohyb vo výstupe #0 (celý obrázok)
- Úroveň spúšťača 1: Požadovaný minimálny počet blokov, ktoré sa musia zmeniť, aby sa považovali za pohyb na výstupe č. 1 (oblasť spúšťača č. 1)
- Úroveň spúšťača 2: Požadovaný minimálny počet blokov, ktoré sa musia zmeniť, aby sa považovali za pohyb na výstupe č. 2 (oblasť spúšťača č. 2)

Načasovanie spúšte je možné nastaviť:

• Režim spúšťania, Posun začiatku/ukončenia spúšťania: Skontrolujte [GPIO SPÚŠ](#page-53-0)ŤAČ (Kapitola 7.1.4.), kde nájdete popis tejto časti!

Page 52/106

## 7.1.3. SOFTVÉROVÝ SPÚŠŤAČ

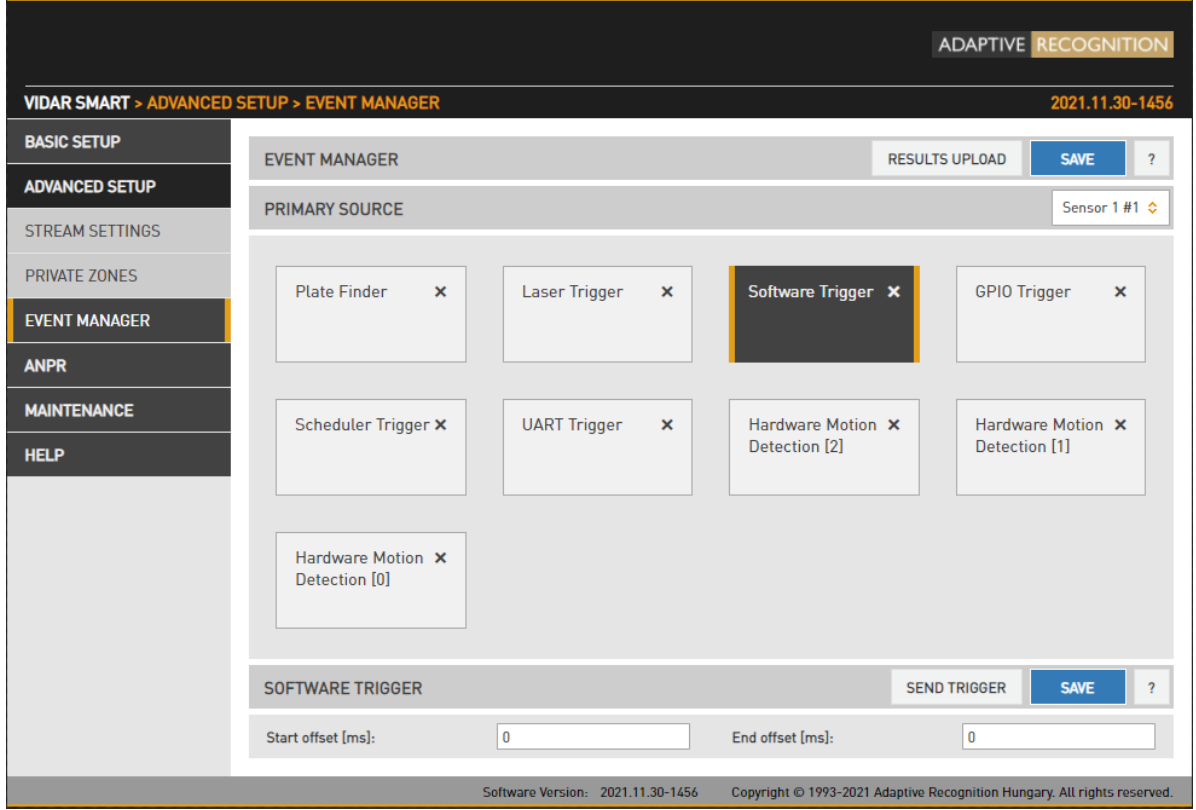

Softvérový spúšťač je externý spúšťač odoslaný ako požiadavka HTTP.

- Posun spustenia: spustenie posunutia začiatku (pridané k časovej pečiatke prijatia požiadavky)
- End Offset: spúšťanie konca offsetu (pridané k časovej pečiatke prijatia požiadavky)

Po nakonfigurovaní spúšťača môžete do kamery odoslať spúšťací signál pomocou tohto príkazu: [http://cam\\_ip/trigger/swtrigger?wfilter=1&sendtrigger=1](http://cam_ip/trigger/swtrigger?wfilter=1&sendtrigger=1) 

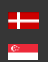

Page 53/106

## <span id="page-53-0"></span>7.1.4. GPIO SPÚŠŤAČ

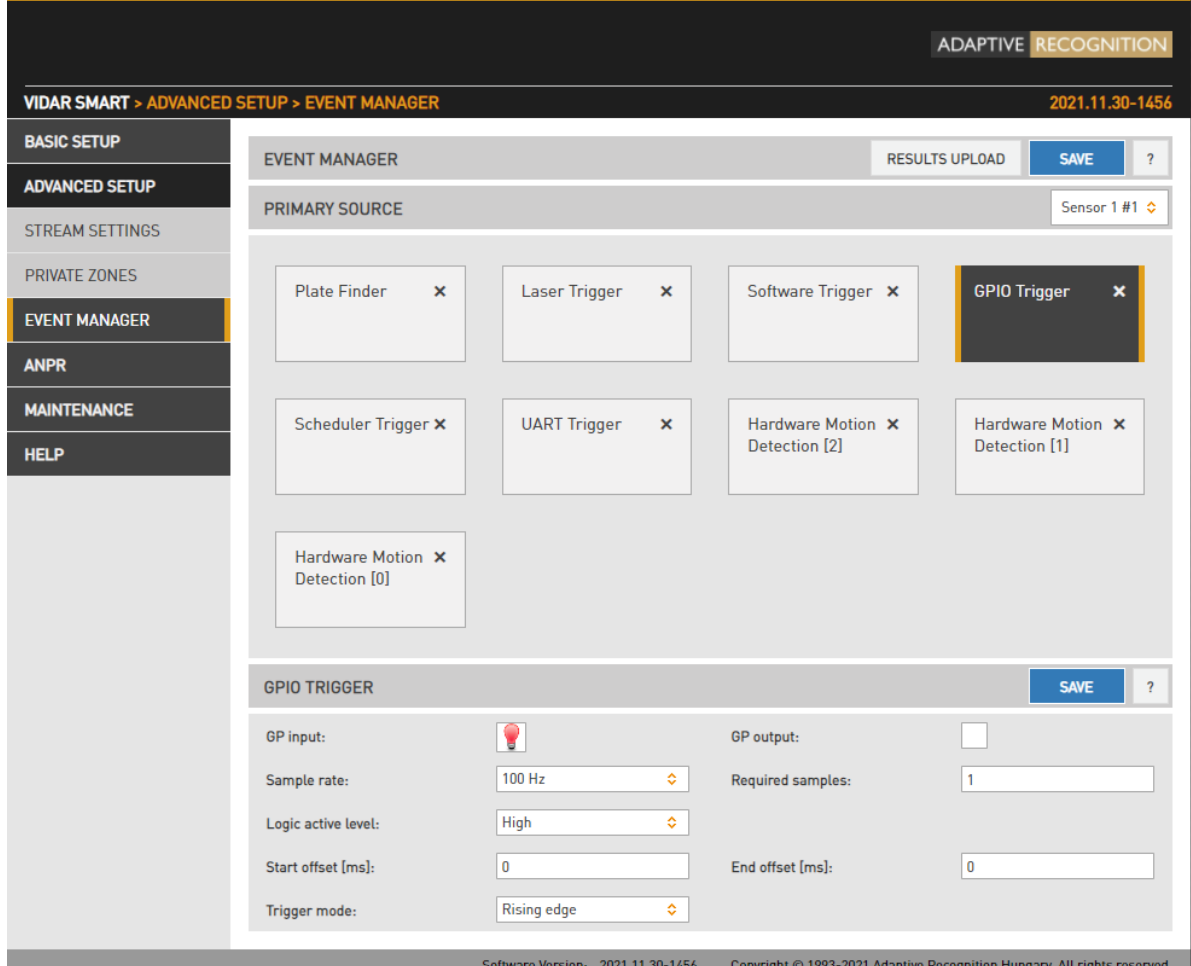

GPIO Trigger je hardvérový spúšťací zdroj, ktorý prijíma spúšťače z jedného zo všeobecných (GP) vstupov zariadenia. Podrobnosti o elektrickom pripojení nájdete v Inštalačnej príručke.

- Vzorkovacia frekvencia, požadované vzorky: Napätie medzi signálom a uzemňovacími kolíkmi vstupu GP sa vzorkuje pri danej vzorkovacej frekvencii. Pri mechanických spínačoch často chvíľu trvá, kým sa úroveň napätia ustáli. Počas tohto intervalu sa budú zaznamenávať vysoké aj nízke vzorky. Zariadenie bude považovať vstup za vyrovnaný, keď počet vzoriek, ktoré súhlasia (posledných n vzoriek je nízkych/vysokých) prekročí hodnotu uvedenú v Požadovaných vzorkách.
- Logická aktívna úroveň: Úroveň napätia, ktorá zodpovedá aktívnej logickej úrovni. Upozorňujeme, že spustenie nebude aktivované, kým nebude zaregistrovaná jedna stúpajúca alebo klesajúca hrana, bez ohľadu na hodnotu tohto nastavenia.
- Vstup GP: zobrazuje aktuálny stav vstupu.
- GP Output: Používa sa na prepínanie stavu General Purpose Output pin.

Page 54/106

Režim spúšťania: K dispozícii sú štyri režimy spúšťania:

Úroveň: spustenie sa aktivuje, keď je vstup aktívny.

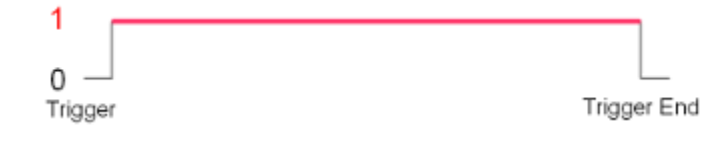

Vzostupná hrana: spúšť sa aktivuje iba pri stúpajúcej hrane vstupu.

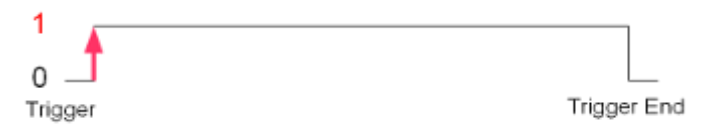

Zostupná hrana: spúšť sa aktivuje iba na zostupnej hrane vstupu.

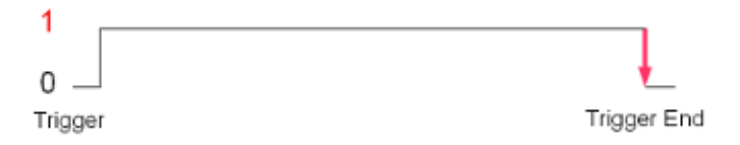

Vzostupná/zostupná hrana: spúšť sa aktivuje pri stúpajúcej aj zostupnej hrane vstupu.

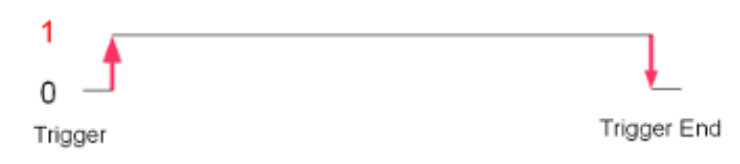

Počiatočný/koncový offset: interval, počas ktorého je aktivovaný spúšťač, možno predĺžiť v oboch smeroch pomocou počiatočného a koncového posunu.

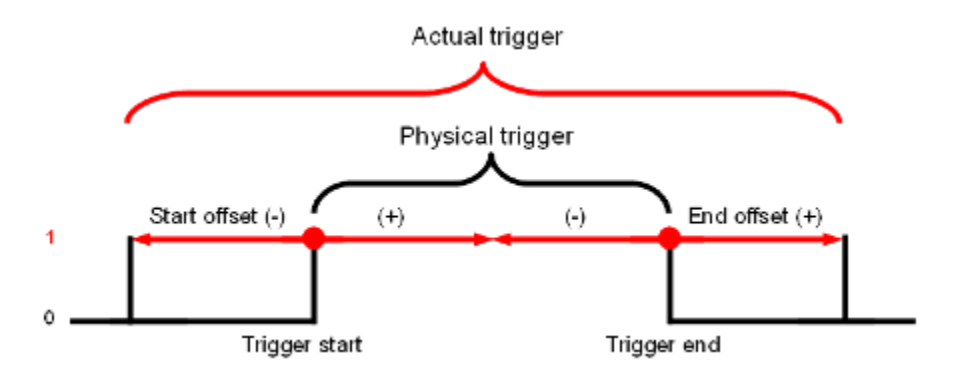

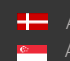

SENDINFO@ADAPTIVERECOGNITION.COM WWW.ADAPTIVERECOGNITION.COM

# 7.1.5. SPÚŠŤAČ PLÁNOVAČA

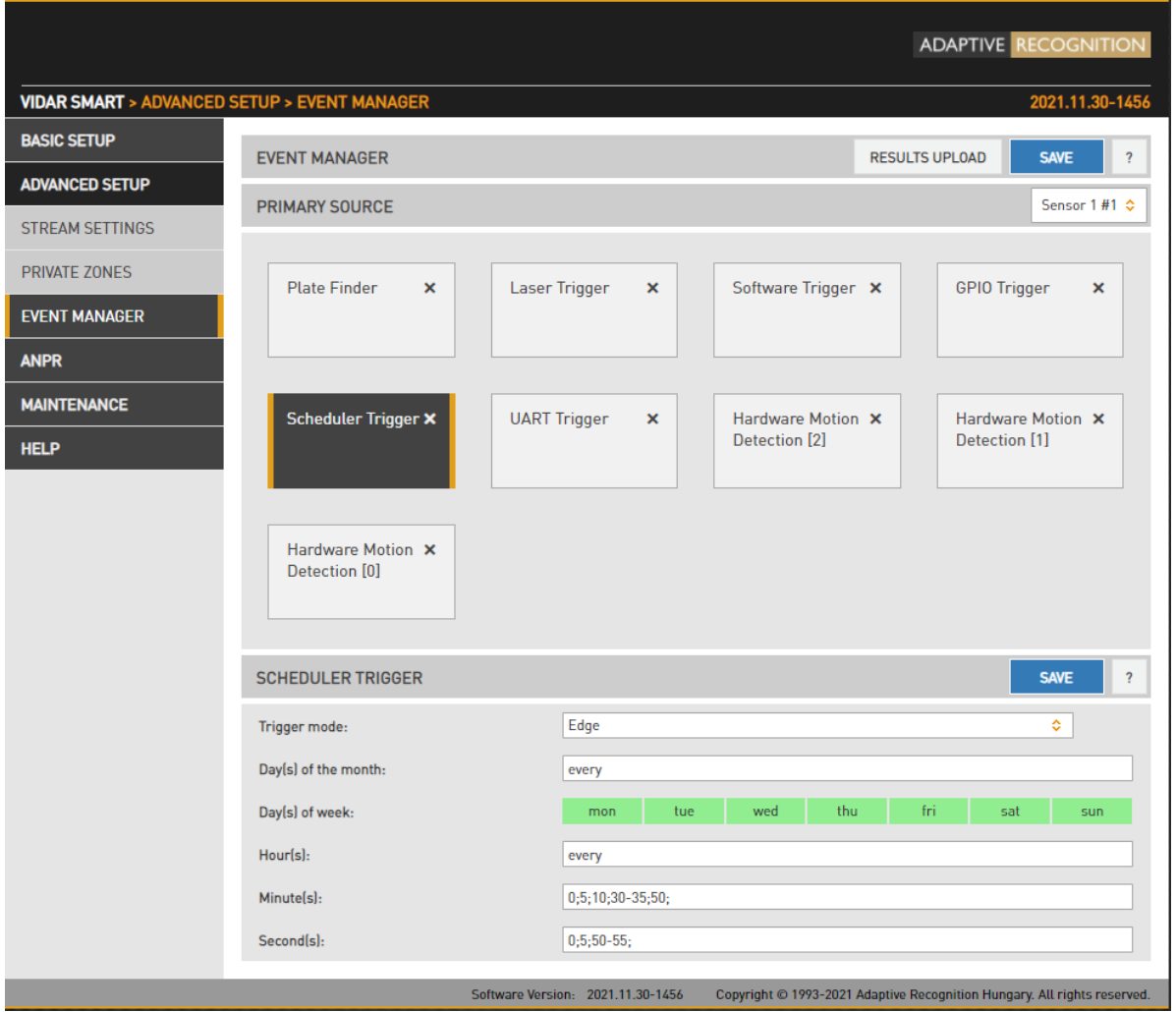

Tento zdroj spúšťania poskytuje používateľovi časovač. Spúšťače je možné naplánovať s presnosťou jednej sekundy. K dispozícii sú dva režimy spúšťania:

- Hrana: spúšť sa aktivuje iba na začiatku určeného časového bodu.
- Úroveň: spustenie sa aktivuje počas špecifikovanej sekundy/minúty/hodiny.

V poliach – Deň (dni) v mesiaci, Hodina (hodiny), Minúta (minúty), Sekunda (sekundy) – možno použiť nasledujúce výrazy:

- číslice oddelené bodkočiarkou (napr. 6;9)
- slovo 'každý'
- pomlčky na vyjadrenie intervalov (napr. 7-9)
- kombinácie vyššie uvedeného, napr. 6;7;9-11;15

Page 56/106

## 7.1.6. UART SPÚŠŤAČ

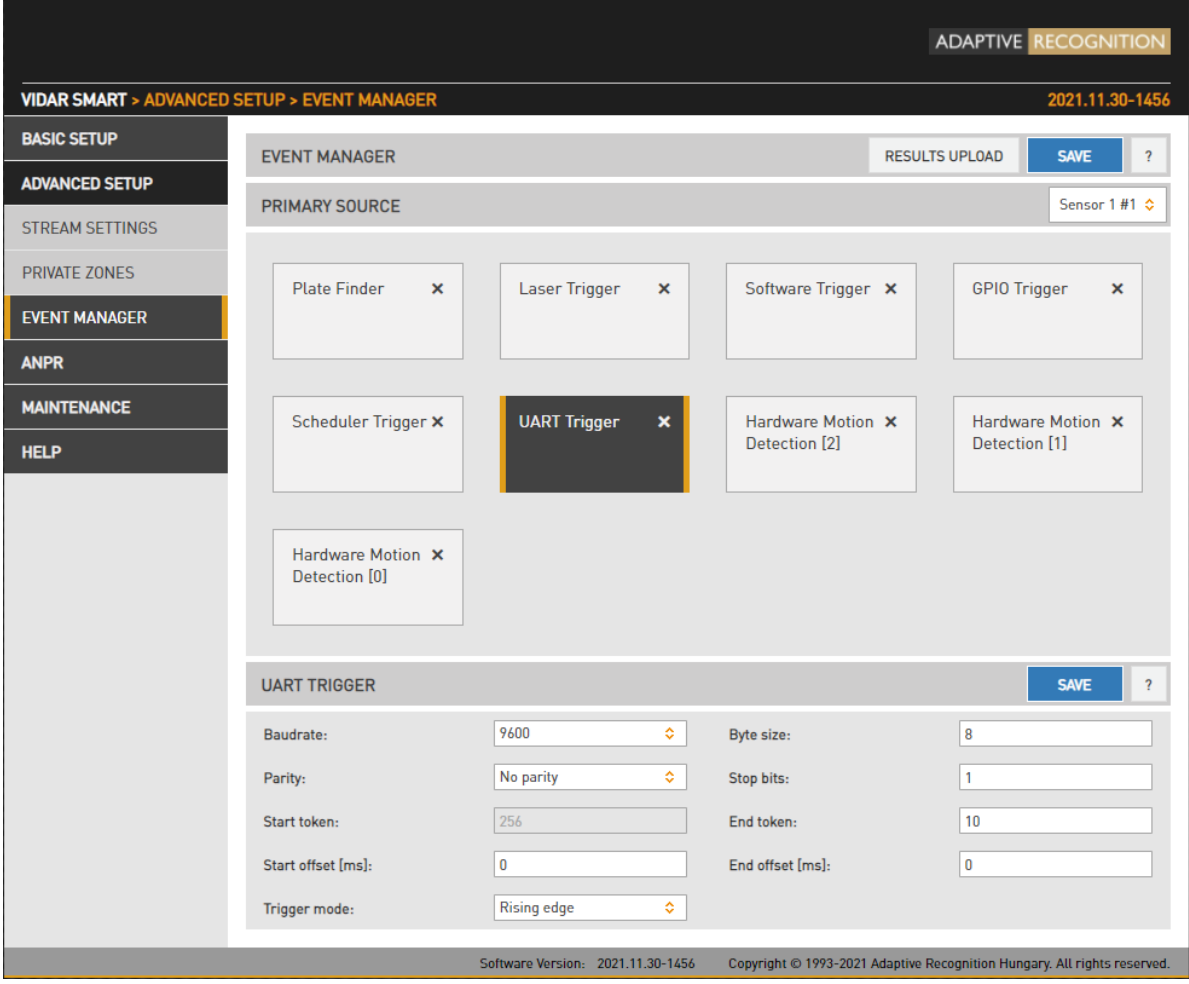

Kamera môže byť spustená cez jej UART port. Okrem bežných vlastností UART (Baudrate, Byte size, počet Parity bitov a Stop bitov ) tu možno špecifikovať aj komunikačný protokol. Udalosť spúšťača UART začína bajtom spúšťacieho tokenu (TST), potom môže nasledovať maximálne 254 bajtov spúšťacích údajov a potom končí bajtom spúšťacieho konca tokenu (TET).

### štyri režimy spúšťania :

- Úroveň: spustenie sa aktivuje, keď je vstup aktívny (pozri nižšie)
- Vzostupná hrana: spúšť sa aktivuje iba pri prijatí TST
- Zostupná hrana: spúšť sa aktivuje iba pri prijatí TET
- Vzostupná/zostupná hrana: spúšť sa aktivuje pri TST aj pri príjme TET

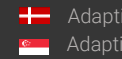

V režime úrovne bude časová pečiatka spustenia systémový čas v okamihu príchodu TST plus Posun začiatku, zatiaľ čo časová pečiatka konca spustenia bude systémový čas v okamihu príchodu TET plus Posun konca . Spúšťacie údaje (vrátane TST a TET) budú odoslané manažérovi udalostí. Je možné špecifikovať bajtovú hodnotu TST (napr. zadanie 0x0A znamená, že spúšťač bude začínať bajtom '\n' ) alebo začiarknuť 'Začať na prvom byte', čo znamená, že ktorýkoľvek bajt príde skôr alebo nasleduje po poslednom konci token bude spúšťacím tokenom začiatku.

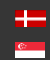

## 7.1.7. SPÚŠŤAČ VYHLADÁVAČA ZNAČIEK

Plate Finder je pokročilý detektor poznávacích značiek, ktorý sa špecializuje na detekciu, lokalizáciu a sledovanie dostupných poznávacích značiek.

### **NASTAVIŤ PLATE FINDER AKO ZDROJ SPÚŠŤAČA:**

Ako prvý krok pridajte Plate Finder ako spúšťací zdroj. Pridajte nový zdroj spúšťača do Správcu udalostí takto:

• Kliknutím na "+" pridáte zdroj spúšťača:

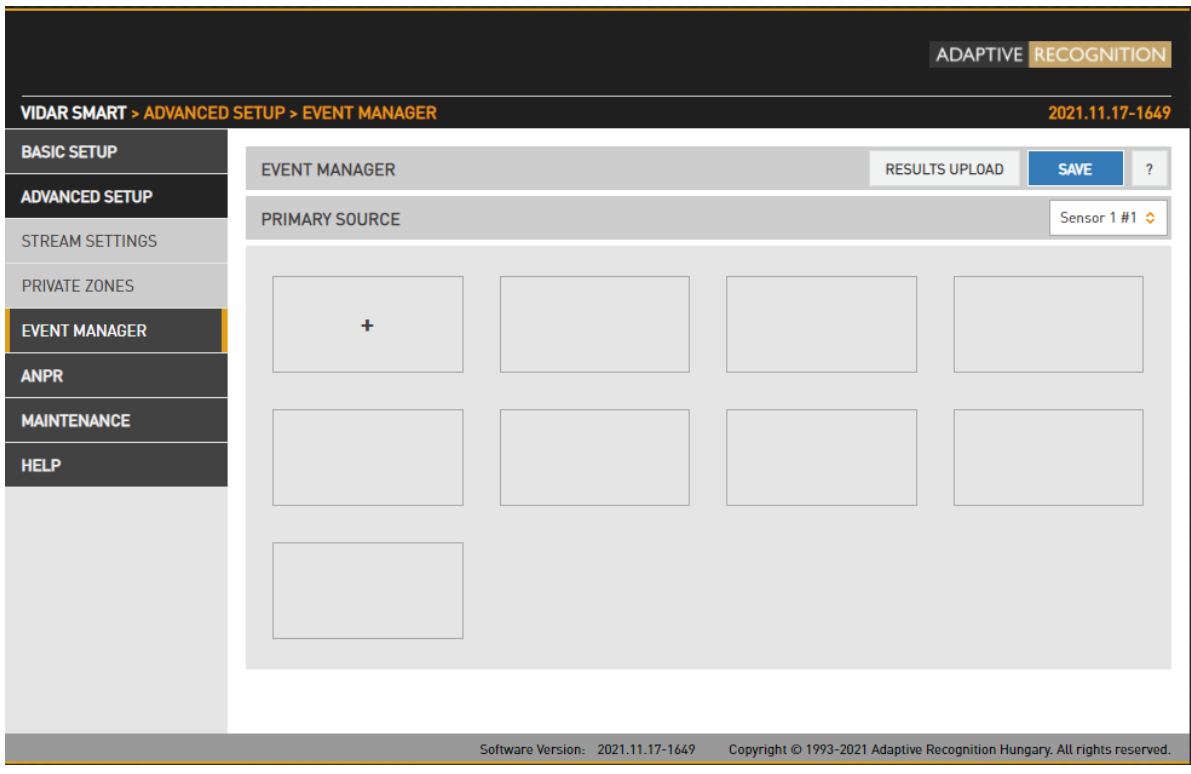

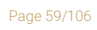

Adaptive Recognition **America** Adaptive Recognition **Hungary** ÷

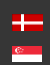

SENDINFO@ADAPTIVERECOGNITION.COM WWW.ADAPTIVERECOGNITION.COM • V rozbaľovacej ponuke vyberte spúšťač Plate Finder a potom kliknite na Pridať.

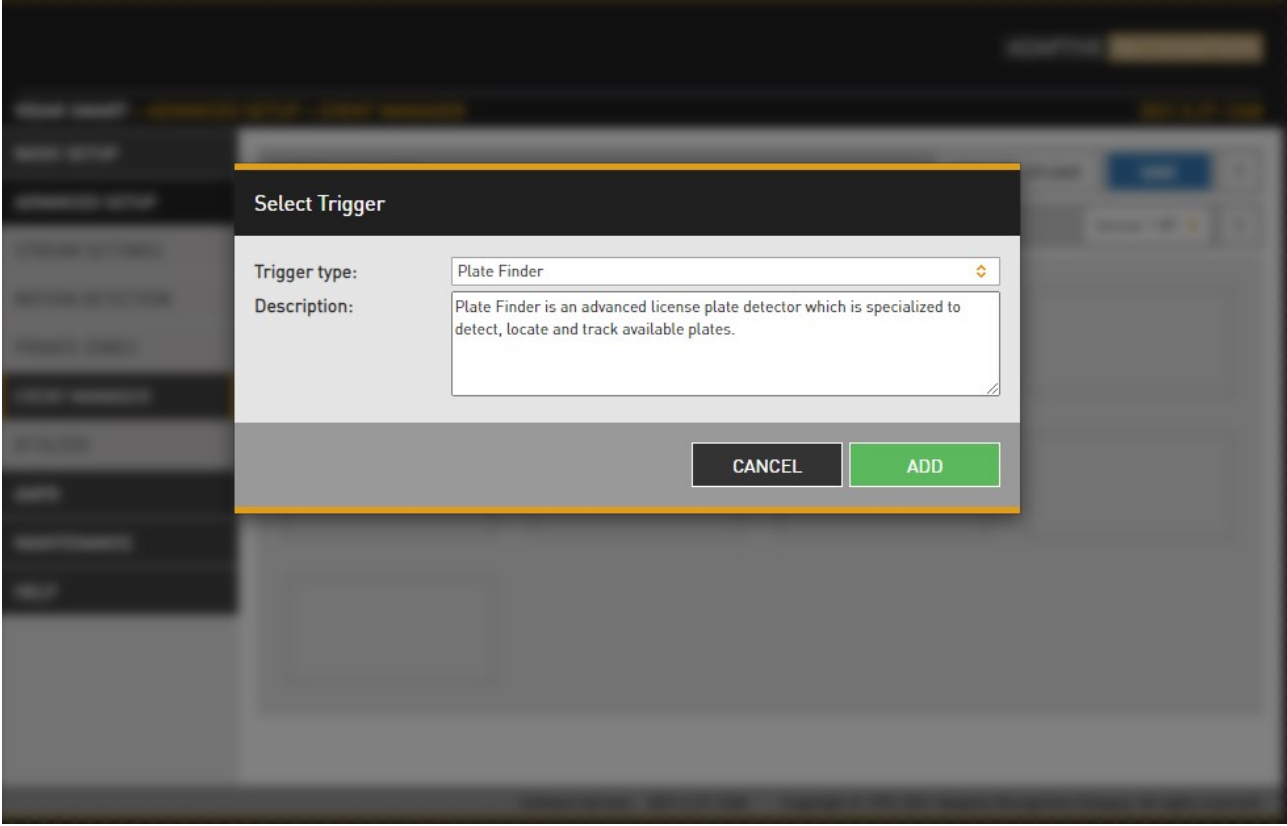

# **③**Note

Nezabudnite uložiť zdroj(-e) spúšťača kliknutím na tlačidlo Uložiť.

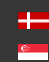

## KONFIGURÁCIA SPÚŠŤAČA VYHľADÁVAČA ZNAČIEK

Po pridaní spúšťača Plate Finder v ponuke Advance Setup / Event Manager je potrebné vykonať ďalšie nastavenie. Vo vnútri oranžovej ROI (región záujmu) prebieha ANPR s priemernou rýchlosťou chodu.

Poloha oblasti záujmu je v rámci živého náhľadu premenlivá, aby sa dosiahol lepší výsledok. Ak bliká jeden zelený obdĺžnik, znamená to, že modul rozpoznal poznávaciu značku a príslušný obrázok bol odoslaný na panel 2 na ďalšie ANPR.

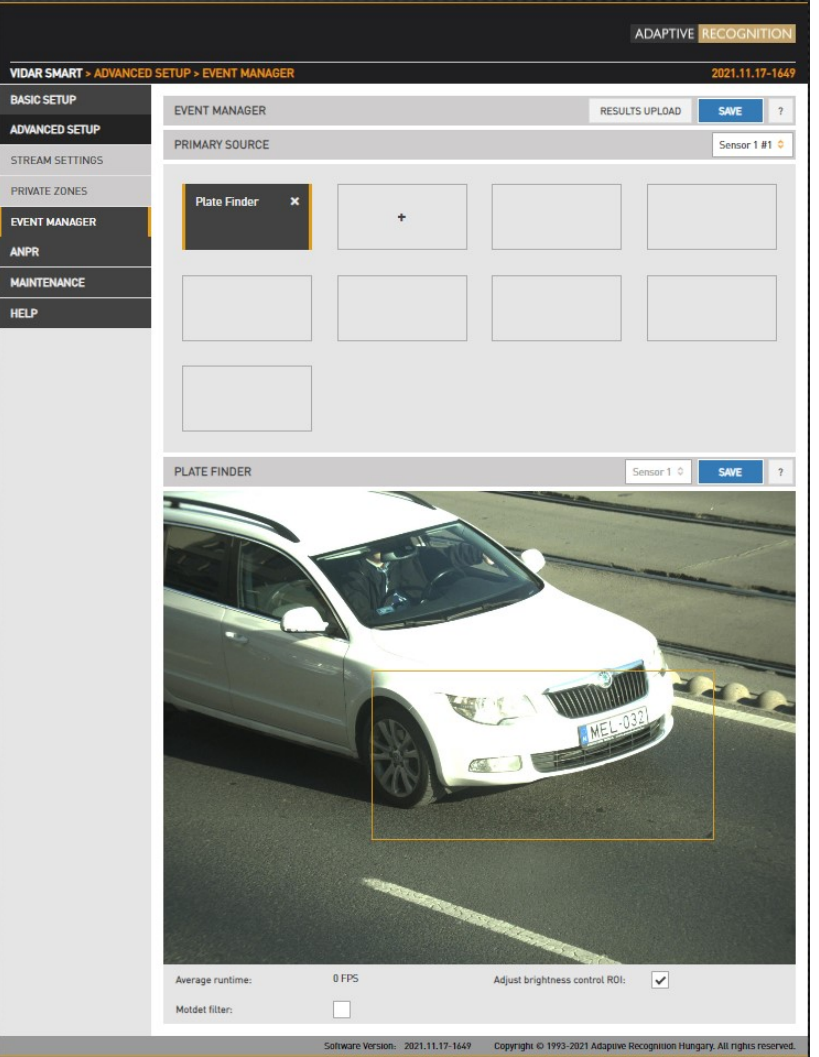

### (国) Note

Spúšťač vyhľadávania poznávacích značiek môže za ideálnych podmienok vrátiť aj smer (prichádzajúci alebo odchádzajúci) a poznávacia značka musí zostať v rámci ROI počas určitého časového obdobia.

Adaptive Recognition **America** Adaptive Recognition **Hungary**

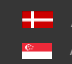

**Homeophysic Recognition Nordic** Adaptive Recognition **Singapore** SENDINFO@ADAPTIVERECOGNITION.COM WWW.ADAPTIVERECOGNITION.COM

Page 61/106

# 7.1.8. LASEROVÝ SPÚŠŤAČ

Laser Trigger využíva merania vzdialenosti uskutočnené vstavaným laserovým zariadením na generovanie spúšťacích udalostí.

### **NASTAVIŤ LASER AKO ZDROJ SPÚŠŤAČA:**

Ako prvý krok pridajte laser ako spúšťací zdroj. Pridajte nový zdroj spúšťača do Správcu udalostí takto:

• Kliknutím na "+" pridáte zdroj spúšťača

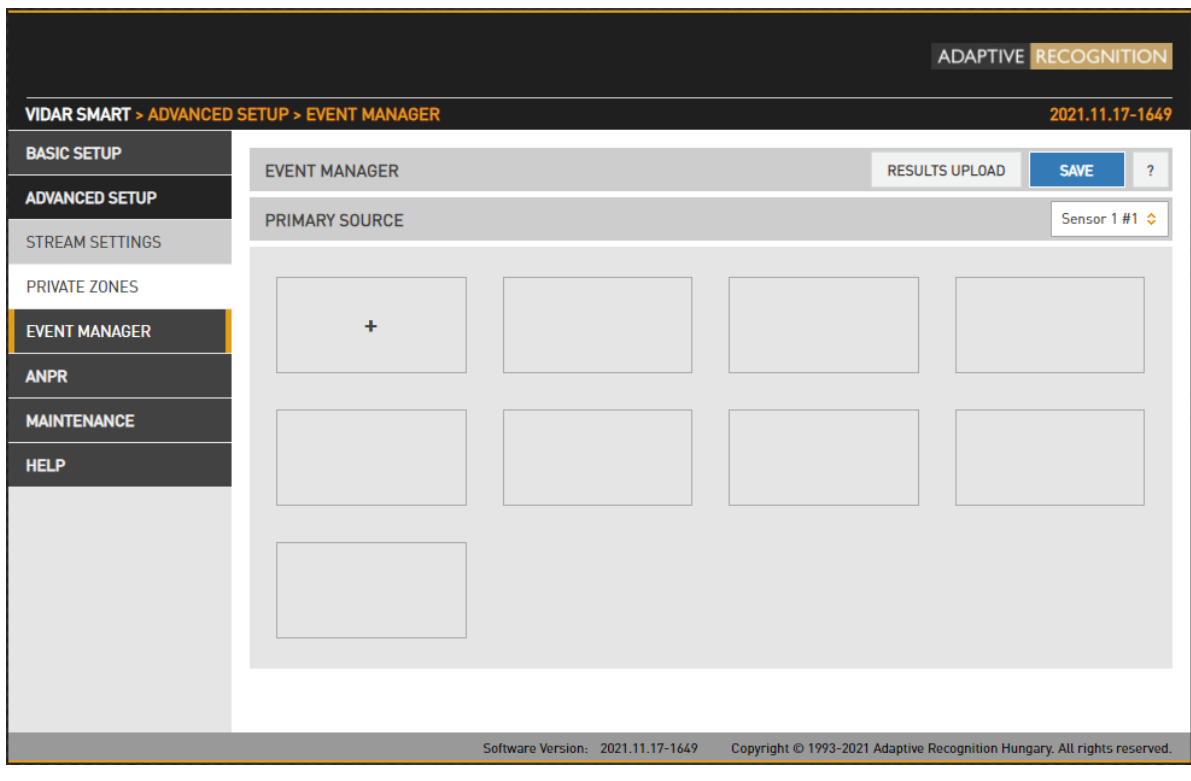

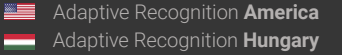

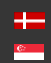

SENDINFO@ADAPTIVERECOGNITION.COM WWW.ADAPTIVERECOGNITION.COM • V rozbaľovacej ponuke vyberte Laserový spúšťač a potom kliknite na Pridať.

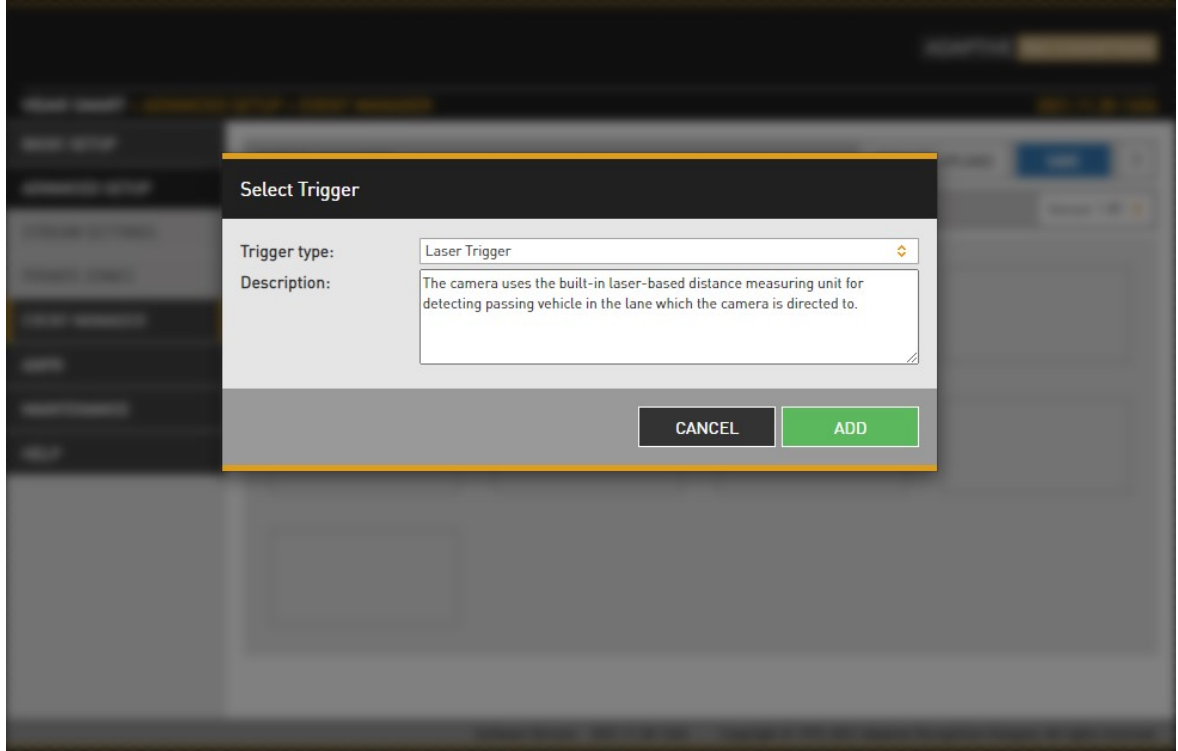

## KONFIGURÁCIA LASEROVÉHO SPÚŠŤAČA

Algoritmus filtruje a oddeľuje namerané nespracované údaje o vzdialenosti na pozadie a popredie (vozidlo) , pričom druhé predstavuje spúšťaciu udalosť.

Pozadie sa vypočíta počas fázy kalibrácie, ktorá trvá niekoľko sekúnd. Okrem bežných spúšťacích parametrov (režim hrany/úrovne, offsety) nemá tento spúšťací zdroj žiadne laditeľné vlastnosti.

Ak chcete dosiahnuť správne nastavenia, prejdite do ponuky Live view / Extensions, aktivujte funkciu Image Center , aby ste videli smer laserovej spúšte.

Na základe meraní môžeme povedať, že 20 metrov je max. vzdialenosť, kde to funguje správne.

### 圓) Note

Spúšťač funguje efektívne nad 90 %, pod touto hodnotou sa musí prekonfigurovať!

Kalibráciu je možné spustiť manuálne stlačením tlačidla Calibrate . Aktuálna vzdialenosť pozadia je zobrazená v poli Referenčná vzdialenosť. Nespracované, nefiltrované údaje sa zobrazujú v poli

Adaptive Recognition **America** Adaptive Recognition **Hungary**

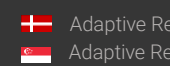

**Homeophysic Recognition Nordic** Adaptive Recognition **Singapore** SENDINFO@ADAPTIVERECOGNITION.COM WWW.ADAPTIVERECOGNITION.COM

Page 63/106

Aktuálna vzdialenosť v metroch. Je normálne (a o to sa stará algoritmus), že táto hodnota trochu kolíše.

Stav spúšťača odráža skutočnú kvalitu vykonaných meraní. V nepriaznivých poveternostných podmienkach (silný dážď, sneženie) táto hodnota indikuje, či nebolo možné vykonať dostatočne kvalitné merania, takže spúšťanie môže byť nedostatočné.

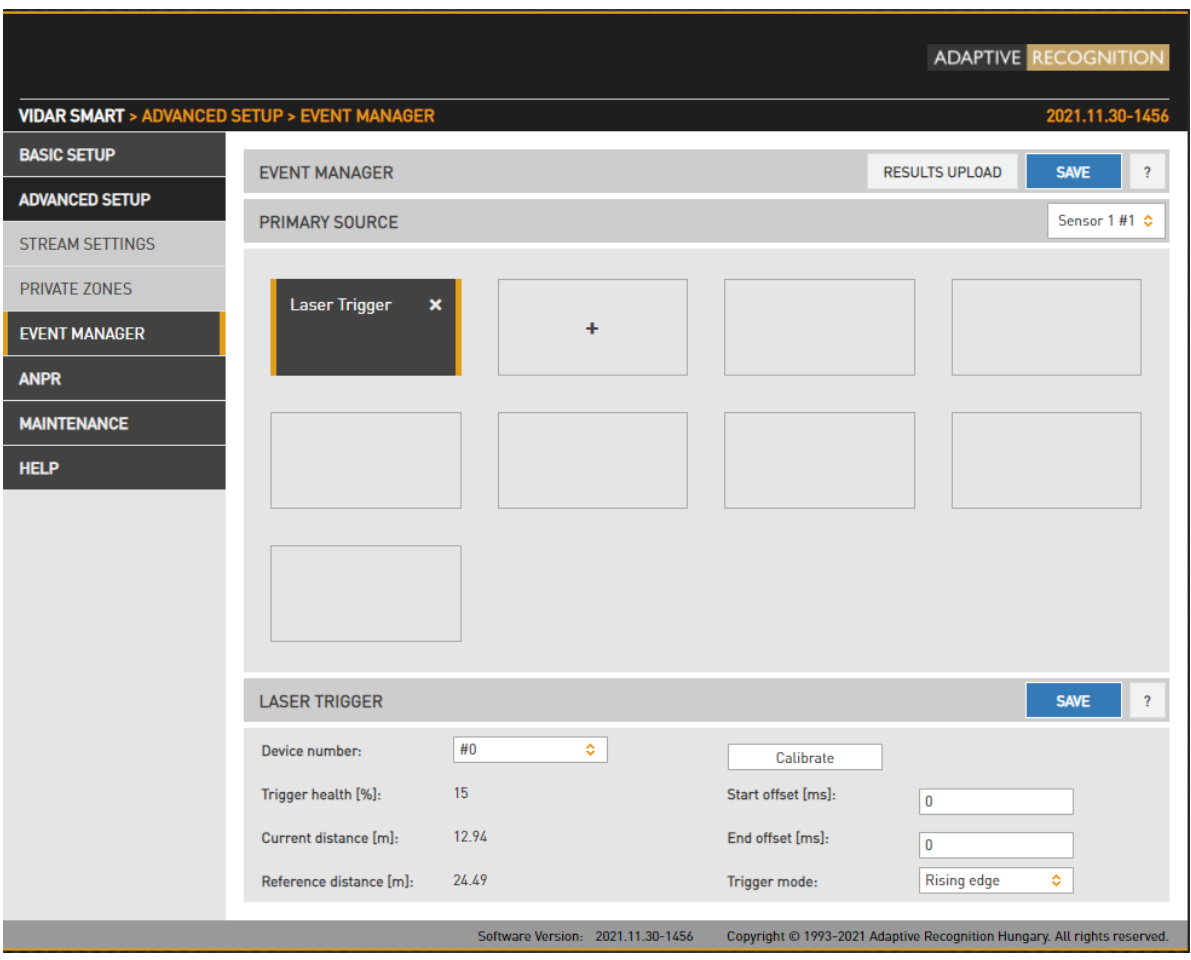

### (a) Note

Nezabudnite uložiť zdroj(e) spúšťača kliknutím na tlačidlo Uložiť

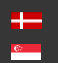

Page 64/106

# 7.2. ANPR

## 7.2.1. PREHĽADÁVAŤ

WEBOVÉ ROZHRANIE > ANPR > PREHĽADÁVAŤ

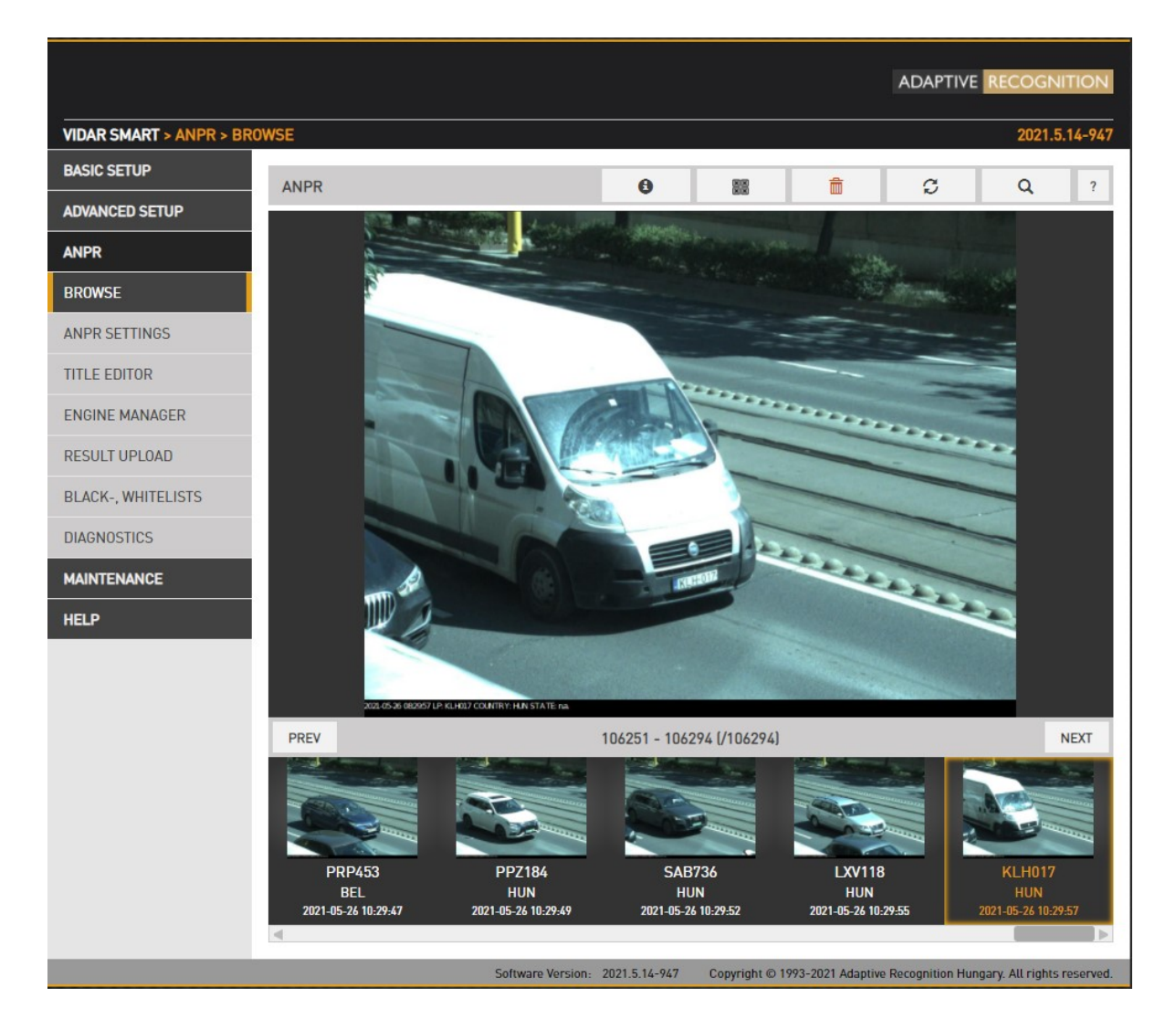

Zaznamenané udalosti sú uvedené na spodnej časovej osi v ANPR/BROWSE. Pomocou ikon v hornej časti:

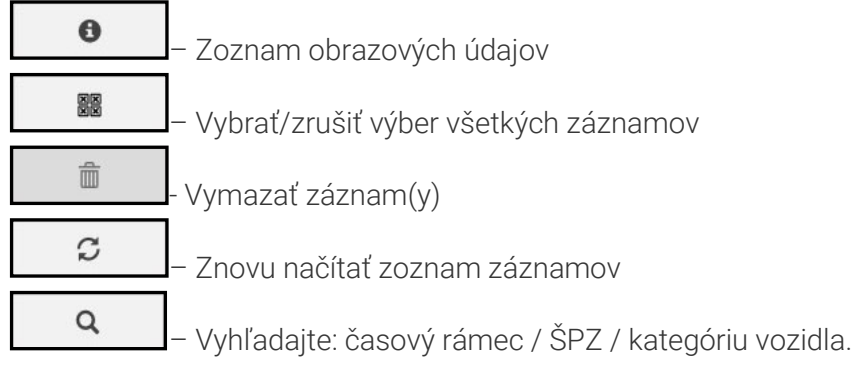

Page 65/106

Page 66/106

Adaptive Recognition **America** Adaptive Recognition **Hungary**

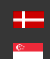

Adaptive Recognition **Nordic** Adaptive Recognition **Singapore** SENDINFO@ADAPTIVERECOGNITION.COM WWW.ADAPTIVERECOGNITION.COM

### Vypísať údaje o obrázku

- Skupina základných údajov:
	- o Informácie o značke
	- o ADR
	- o MMR
	- o Smer
- Skupina rozšírených údajov:
	- o ID udalosti
	- o Čas rozpoznania
	- o Dôveryhodnosť

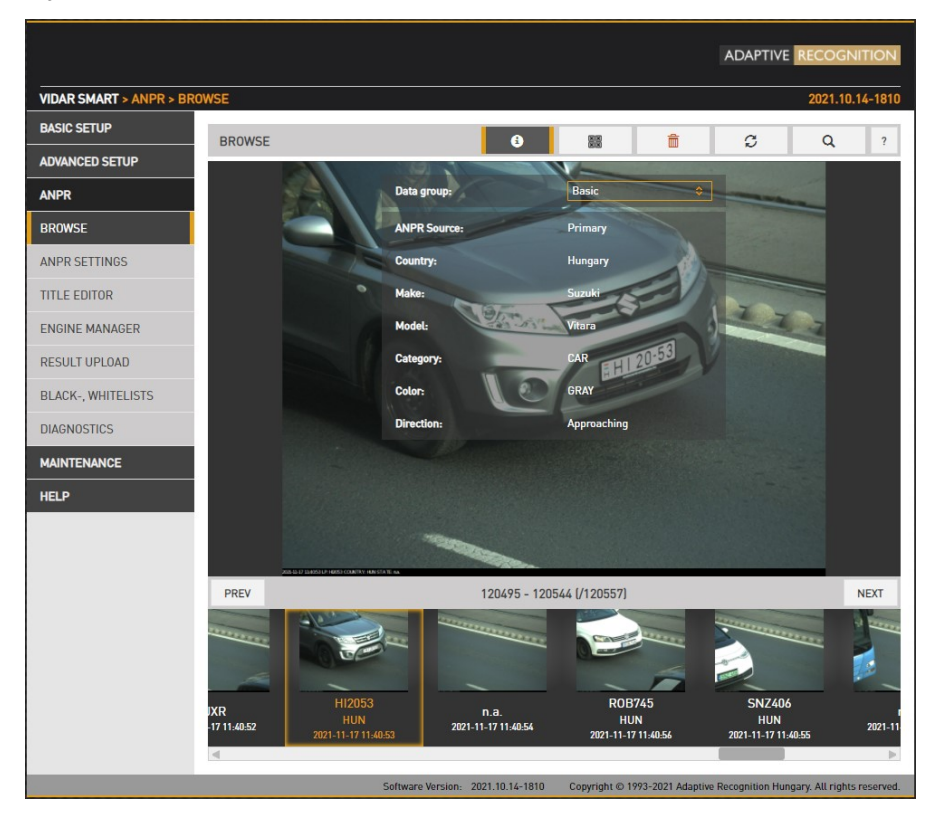

Ak umiestnite kurzor myši na obrázok, v spodnej časti obrazovku sa zobrazia miniatúry, kliknutím na ne sa hlavný obrázok prepne na:

- Obrázok udalosti: hlavný obrázok, na ktorom sa našla ŠPZ
- Prehľadový obrázok: obrázok prehľadového snímača
- LP obrázok: ŠPZ
- Strip image: indexové obrázky udalosti obsahujúce všetky spustené obrázky

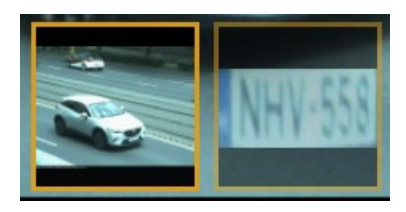

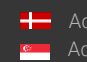

Page 67/106

### 7.2.2. NASTAVENIA ANPR

WEBOVÉ ROZHRANIE > ANPR > NASTAVENIA ANPR

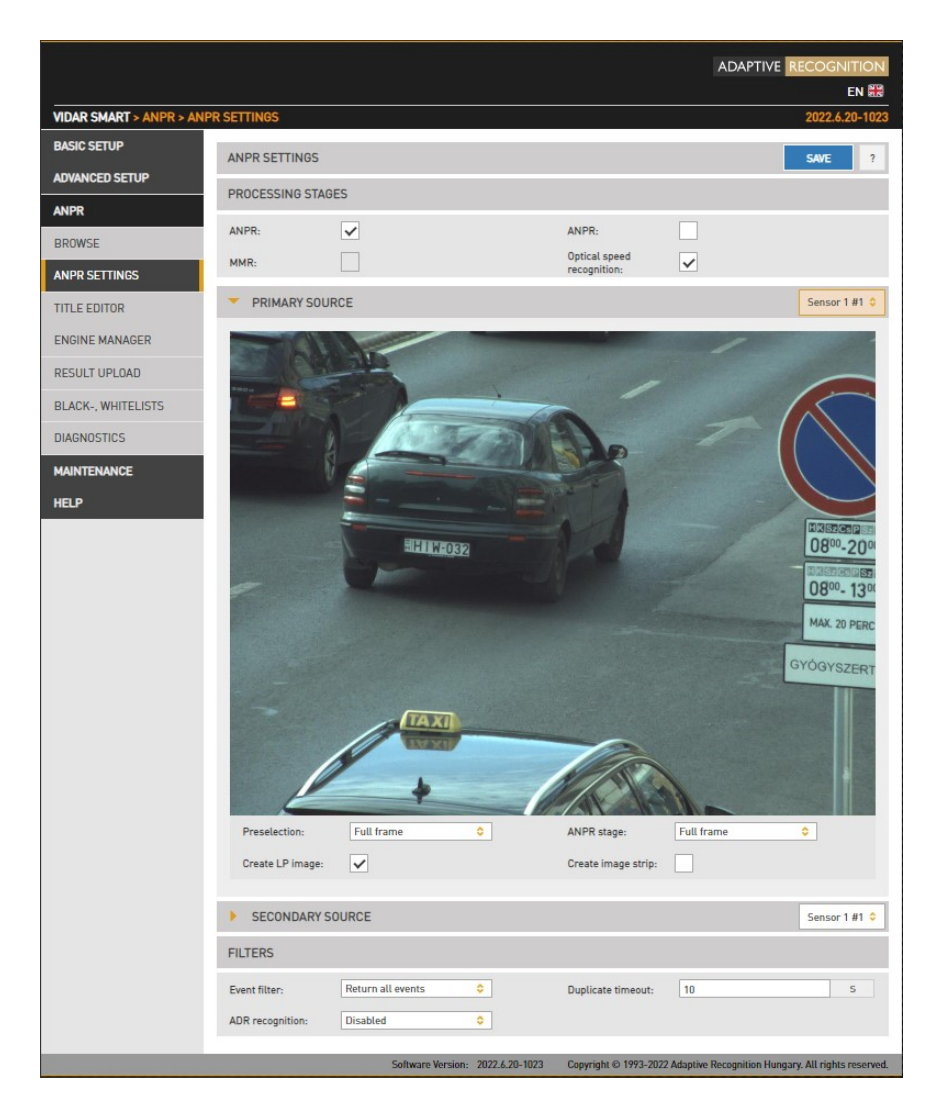

#### Fázy spracovania:

Proces ANPR môžete nakonfigurovať v nasledujúcich troch režimoch:

ANPR – Po fáze predbežného výberu nasleduje jedna fáza ANPR

ANPR+MMR - Po fáze predbežného výberu nasleduje jedna fáza ANPR a MMR. Fáza MMR pridáva k udalosti informácie o značke a modeli. Tento stupeň nemá žiadne konfigurovateľné parametre. Aktualizácie procesu MMR je možné nahrať v ponuke Správca procesov rovnakým spôsobom ako aktualizáciu procesu. Upozorňujeme , že ak chcete používať MMR, musíte si zakúpiť príslušnú licenciu hardvérového kľúča MMR a nainštalovať ju do zariadenia.

ANPR+ANPR – Po udalostiach a ANPR nasledujú dve fázy ANPR REF \_Ref93409616 \h \\* MERGEFORMAT (Prípad použitia nájdete v časti Predvýberová fáza).

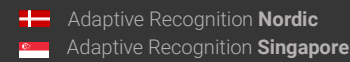

Page 68/106

OPTICKÉ ROZPOZNÁVANIE RÝCHLOSTI - Zadaním viacerých rámov ŠPZ (obrázok 8-10) vypočíta rýchlosť vozidla na základe pohybu a veľkosti ŠPZ.

Tu sa konfigurujú hlavné vlastnosti procesov na rozpoznávanie ŠPZ.

Výkon (presnosť aj rýchlosť) je vyšší, ak je rozpoznávanie ŠPZ obmedzené na tú časť obrazu, na ktorej sa pravdepodobne nachádza vozidlo. Detekcia vozidla, detekcia pohybu môže poskytnúť takýto rámec a používatelia môžu definovať aj manuálny rámec. Okrem toho predbežné licenčné údaje poskytnuté vo fáze Predvýber obsahujú rám poznávacej značky, ktorý možno použiť vo fáze ANPR.

V zariadeniach vybavených dvoma obrazovými snímačmi môžete nastaviť sekundárny zdroj fungujúci ako Prehľad alebo ANPR . V režime ANPR sa systém pokúsi nájsť poznávaciu značku na sekundárnom obrázku.

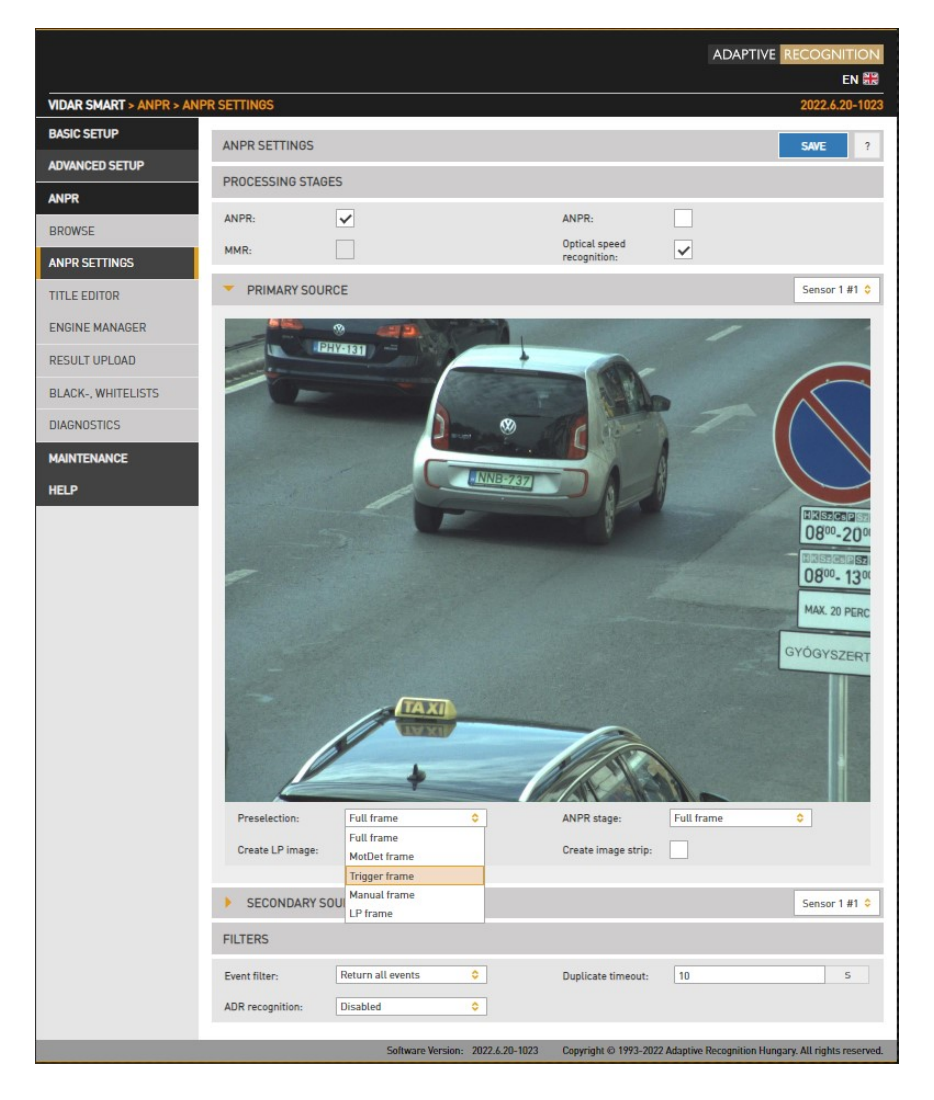

Page 69/106

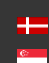

Predvýberový proces: rám používaný fázou Predvýber. Vyberte Manuálny rám, ak chcete nakresliť užívateľom definovaný rám.

Fáza predbežného výberu bude používať:

- Full Frame: celý rám
- Manuálny rám: rám nakreslený používateľom
- Motdet Frame: snímka vrátená detekciou pohybu
- Trigger Frame: snímka vrátená inými zdrojmi spúšťania
- Rám LP: rám ŠPZ vrátený v predchádzajúcej fáze
- Motor ANPR: rám, ktorý používa stupeň ANPR

#### Fáza ANPR bude využívať:

- Full Frame: celý rám
- Manuálny rám: rám nakreslený používateľom
- Motdet Frame: snímka vrátená detekciou pohybu
- Rám LP: rám ŠPZ vrátený v predchádzajúcej fáze
- Vytvoriť obrázky LP: Vytvorte orezaný obrázok obsahujúci iba poznávaciu značku
- Vytvorte pás obrázkov: Všetky spustené obrázky sú minifikované a spojené do indexového obrázka, čo môže pomôcť nastaviť načasovanie spúšťania.

Výsledky filtrovania je možné nakonfigurovať pomocou nasledujúcich dvoch možností:

- Filter udalostí:
	- o Vrátiť všetky udalosti: vytvorte záznam v databáze na základe všetkých spúšťacích signálov, aj keď nebola nájdená ŠPZ
	- o Vrátiť udalosti s ŠPZ : Vytvorte záznam v databáze iba v prípade, že bola nájdená ŠPZ
	- o Vrátiť udalosti s poznávacou značkou a typom: Záznam v databáze vytvorte iba vtedy, ak bola nájdená poznávacia značka a bola určená jej národnosť.
- Duplicitný časový limit: časový rámec, v ktorom sa rovnaká ŠPZ po prečítaní znova nezaregistruje.

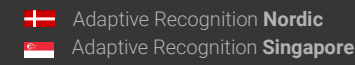

Page 70/106

#### • Rozpoznanie ADR:

- o Zakázané
- o Iba čítanie ADR štítkov
- o Iba čítanie značiek EADR
- o Čítanie značiek ADR a EADR

Otvorte ponuku Prehľadávať a kliknite na tlačidlo Informácie, aby ste medzi udalosťami videli rozpoznávanie značiek ADR a EADR.

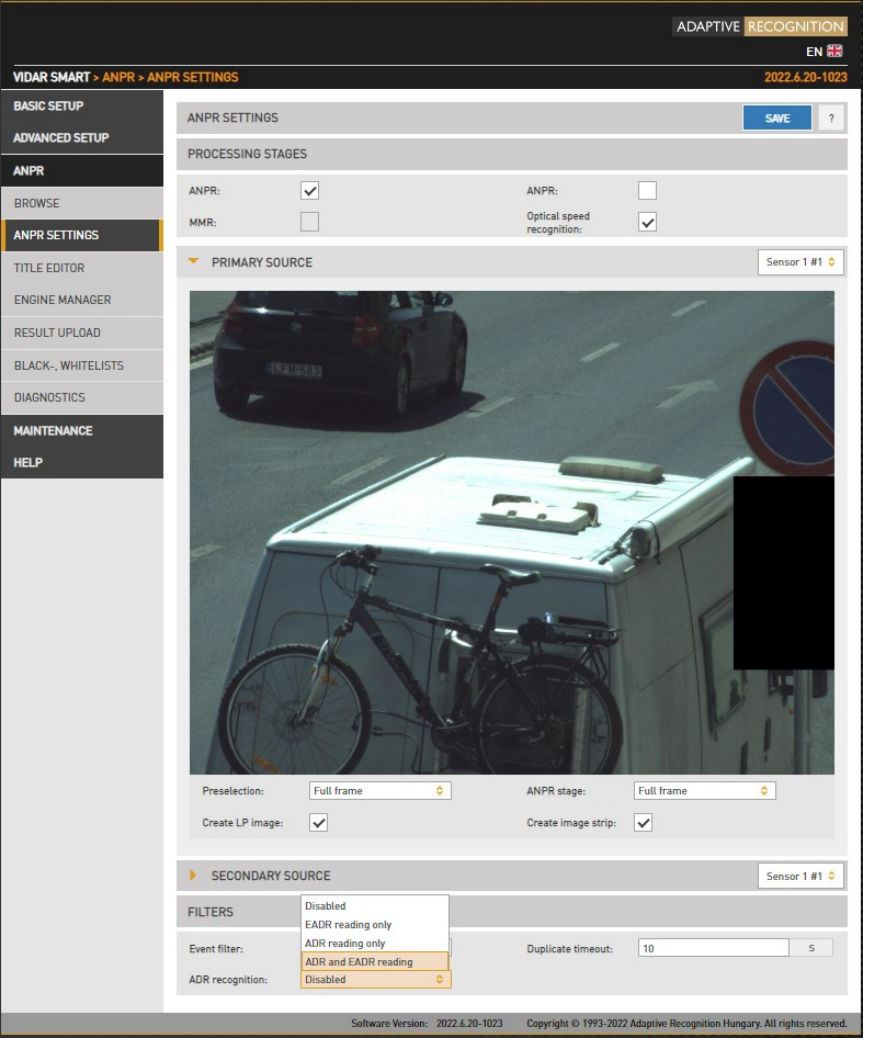

### (a) Note

Upozorňujeme, že časová náročnosť čítania značiek ADR/EADR je porovnateľná s čítaním značiek s evidenčným číslom, takže čistá priepustnosť (vozidlá spracované za sekundu) bude ovplyvnená.

Adaptive Recognition **America Adaptive Recognition Hungary** 

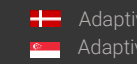

SENDINFO@ADAPTIVERECOGNITION.COM WWW.ADAPTIVERECOGNITION.COM

### 7.2.3. EDITOR NÁZVU

WEBOVÉ ROZHRANIE > ANPR > EDITOR NÁZVU

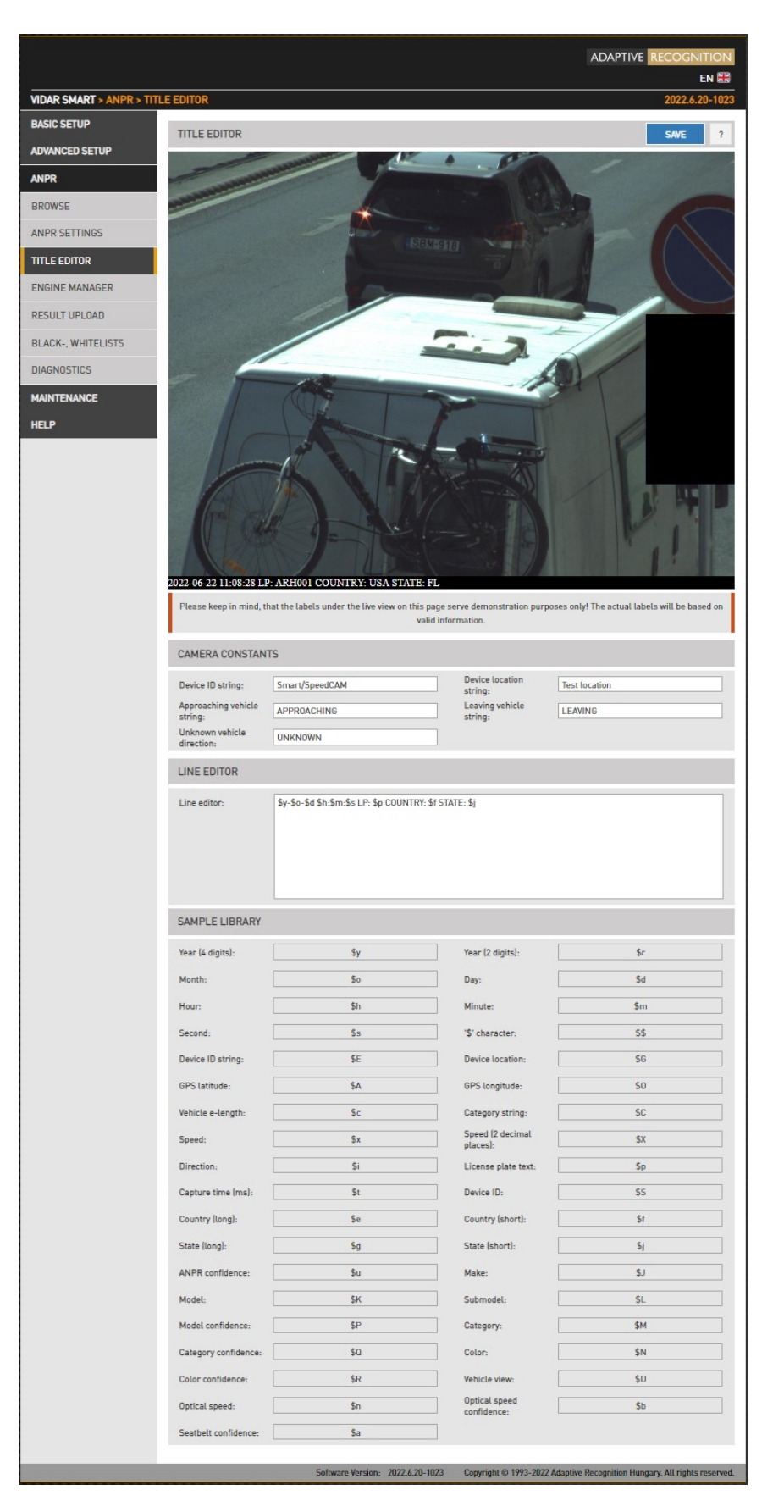

Adaptive Recognition **America Adaptive Recognition Hungary** 

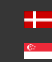

**Adaptive Recognition Nordic** Adaptive Recognition **Singapore** SENDINFO@ADAPTIVERECOGNITION.COM WWW.ADAPTIVERECOGNITION.COM

Page 72/106
Tu sa konfigurujú titulky pridané k obrázku.

Na Camera Constants tab môžu používatelia priradiť reťazec premenných, ktoré sa vytlačia podľa zistenej hodnoty.

- Reťazec ID zariadenia: Identifikátor zariadenia
- Reťazec umiestnenia zariadenia: Identifikátor polohy
- Reťazec blížiaceho sa vozidla: Reťazec, ktorý sa vytlačí do titulku, keď sa zistí blížiace sa vozidlo (iba pri modeloch s meraním rýchlosti)
- Reťazec opúšťajúceho vozidla: Reťazec, ktorý sa vytlačí do titulkov, keď sa zistí opúšťajúce vozidlo (iba pri modeloch s meraním rýchlosti)
- Neznámy smer vozidla: Reťazec, ktorý sa vytlačí v titulkoch, keď nie je možné určiť smer vozidla.

Na karte Editor riadkov môžu používatelia prispôsobiť titulky pomocou zástupných znakov uvedených nižšie.

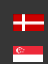

SENDINFO@ADAPTIVERECOGNITION.COM WWW.ADAPTIVERECOGNITION.COM

Page 73/106

### 7.2.4. ENGINE MANAGER

Tento nástroj umožňuje inštaláciu, odstránenie a konfiguráciu procesov Carmen ANPR používaných v systéme.

Karta Install Engines zobrazuje procesy aktuálne nainštalované v kamere. Nepoužité procesy je možné odstrániť pomocou ikony "x" vpravo. Nový engine je možné nainštalovať kliknutím na ikonu +.

Aktuálne používané engines sú uvedené v záložke Selected Engines.

Vlastnosti procesu sa konfigurujú na spodnej karte. Podrobnosti nájdete v [príručke Carmen ANPR .](http://doc.arh.hu/carmen/anpr/carmen_anpr_reference_manual.pdf)

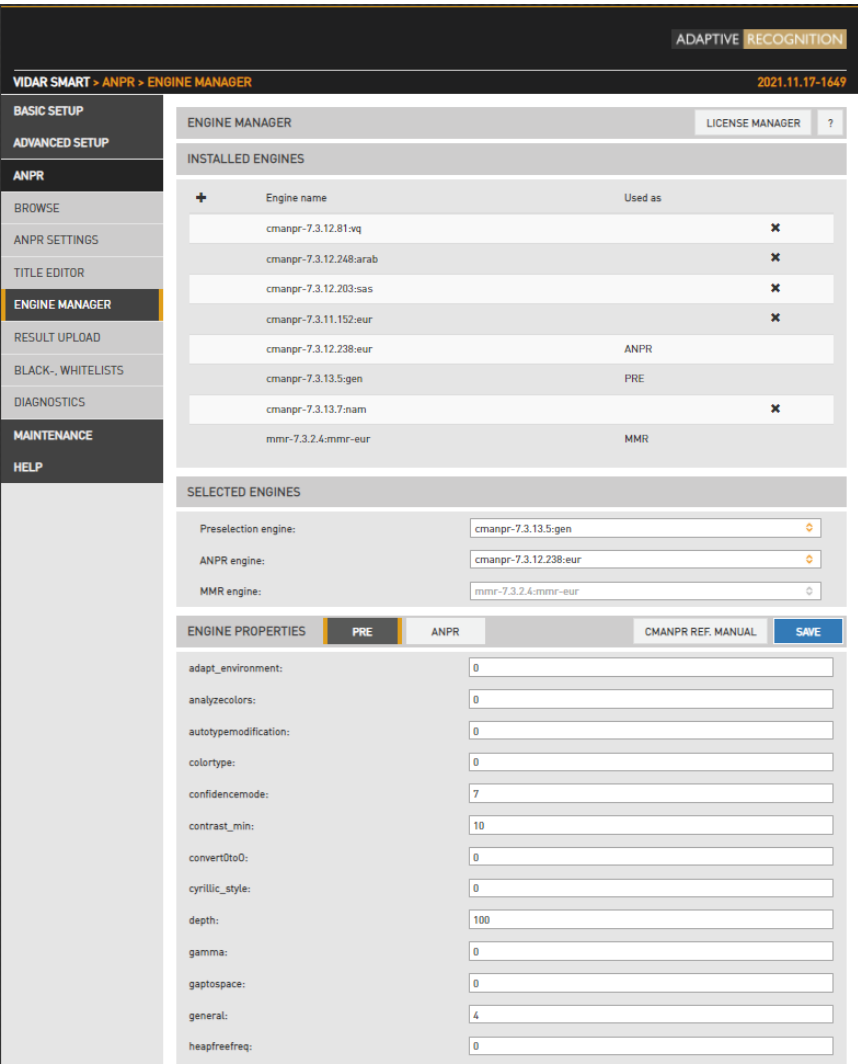

Page 74/106

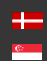

Licencie hardvérového kľúča, ktoré sú momentálne dostupné v zariadení, sú uvedené v časti Správca licencií. Ďalšie licencie (predávajú sa samostatne) je možné nainštalovať v ponuke Nahrať licenciu.

Aj s vypršanou licenciou bude vaša kamera fungovať ako predtým (vráti poznávacie značky), ale nebudete môcť nainštalovať engines vydané po dátume platnosti. Preto sa obráťte na svojho predajcu alebo napíšte na requestinfo@adaptiverecognition.com a požiadajte o aktualizáciu a najnovší engine, aby ste si zachovali najvyšší výkon!

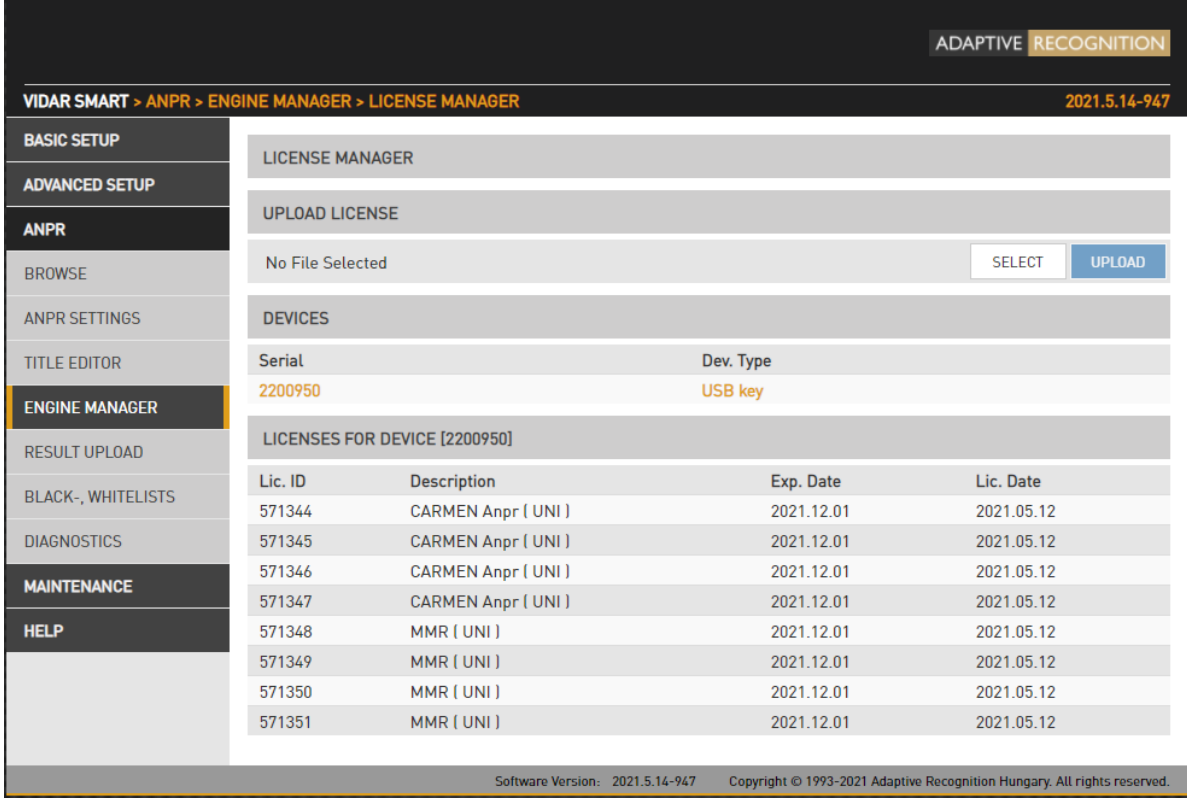

Page 75/106

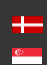

### 7.2.5. NAHRÁVANIE VÝSLEDKOV

### WEBOVÉ ROZHRANIE > ANPR > NAHRÁVANIE VÝSLEDKOV

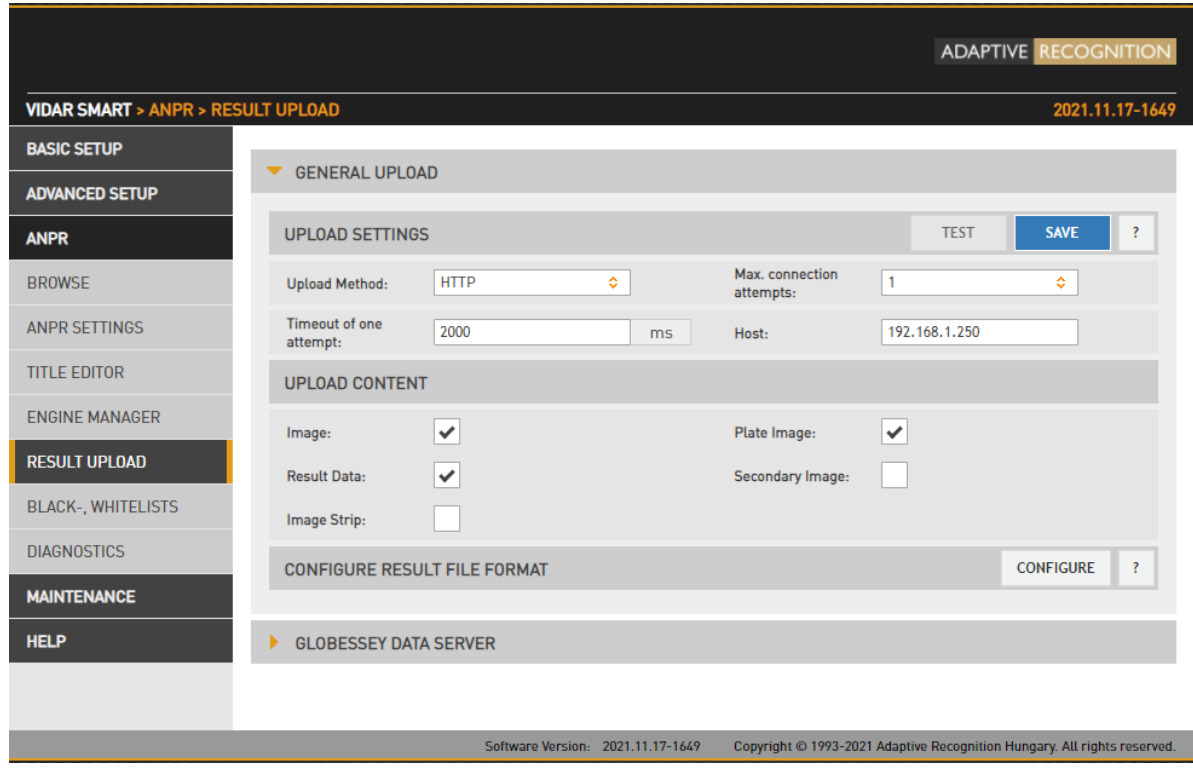

Výsledky rozpoznávania je možné nahrať pomocou protokolu HTTP, FTP alebo SFTP a \*HTTPS.

- Spôsob nahrávania: Použitý protokol
- Max. pokusy o pripojenie : V prípade zlyhania ide o počet opakovaných pokusov o načítanie
- Časový limit jedného pokusu: Maximálne trvanie pokusu o nahrávanie
- Hostiteľ: Nahrajte cieľový hostiteľ
- Vzdialený adresár\*\*: Adresár, do ktorého sa majú nahrať súbory
- Používateľské meno a heslo\*: Používateľské poverenia

\*: túto požiadavku použite na nahrávanie pomocou protokolu HTTPS: [http://cam\\_ip/lpr/cff?cmd=setproperty&name=/default/cfs/uplm/http/cert\\_vfy&value=0](http://cam_ip/lpr/cff?cmd=setproperty&name=/default/cfs/uplm/http/cert_vfy&value=0) \*\*: prítomné iba v konfigurácii FTP, SFTP

Nahrať obsah: Nahrajú sa údaje a obrázky

Konfigurácia formátu súboru výsledkov: Informácie o spúšťači môžete upravovať a kontrolovať vo vybranom formáte.

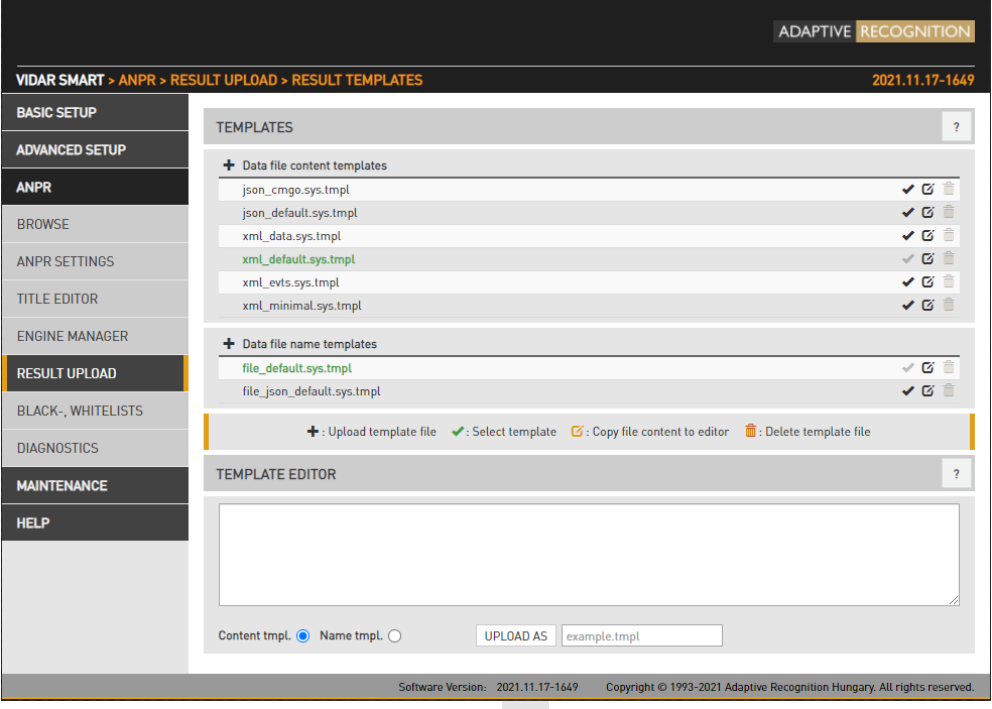

Do hlavičky bolo pridané tlačidlo na nahrávanie . + Prvá časť názvov súborov bola rozdelená na šablóny názvov súborov a obsahu.

Tlačidlo ceruzky Ø vloží obsah do súboru Šablóna. Kliknutím na tlačidlo ceruzky zadáte obsah súboru do editora, nastavíte typ súboru a do príslušného poľa zadáte názov súboru. Potom je možné ho upravovať, meniť a ukladať. Ak ho uložíte pod existujúcim názvom alebo ho zmeníte, zobrazí sa pred ním výzva. V prípade, že chcete nahrať pod neadekvátnym názvom alebo upraviť súbor .sys, nepovolí to.

Ak zmeníte aktívnu šablónu, potom sa automaticky reštartuje.

Obsah súboru s výslednými údajmi (a názov súboru) je možné prispôsobiť pomocou šablón.

Nasledujúci krátky príklad, ktorý bude popisovať výsledok naformátovaný ako XML, obsahuje všetky funkcie:

- 1. <?xml version="1.0" encoding="UTF-8"?>
- 2. <výsledok>
- 3.  $\langle$ ID value ="\$(ID);" />
- 4. <text value ="\$DB2XML(\$(ANPR\_TEXT));" />
- 5. <location value ="\$(location);" />
- 6.  $\leq$ image value =" $\frac{1}{2}$ (normal\_img);" />
- 7. </result>

Page 77/106

Riadky #1, #2 a #7 sú len textové (samozrejme v tomto príklade musíme dodržiavať štandard XML). Riadok #3 je príklad databázového poľa, riadok #4 je príklad funkcie, riadok 5 a 6 sú príklady vlastnosti/špeciálneho poľa. Táto šablóna môže vyhodnotiť niečo ako:

<?xml version="1.0" encoding="UTF-8"?> <výsledok> <Hodnota ID ="123456789"/> <text value="ABC123"/> <location value="Test Site 34b"/> <image value="/9j/4AAQSkZJRgABAQAAAQABA[... základný 64 kódovaný obrázok...]"/> </result> Rovnaký obsah v inom formáte môže byť: 1. event\_id=\$(ID);

- 2. plate\_text=\$DB2XML(\$(ANPR\_TEXT));
- 3. camera\_location=\$(location);
- 4. obrázok\_vozidla=\$(normal\_img);

ktorá bude hodnotiť:

- 1. event\_id=123456789
- 2. plate\_text=ABC123
- 3. camera\_location=Testovacie miesto 34b
- 4. vehicle\_image=/9j/4AAQSkZJRgABAQAAAQABA[... základný 64 kódovaný obrázok...

### Databázové polia

Obsah databázy je možné vložiť pomocou nasledujúcej syntaxe:

\$([identifikátor poľa databázy])

### Funkcie

Na formátovanie výstupu sú k dispozícii nasledujúce funkcie so všeobecnou syntaxou: \$[názov funkcie]([argument1],[argument2],...,[argumentN]);

Formátovanie textu na tanieri:

DB2XML (text,príznaky:voliteľné)-konvertuje *text* textu ŠPZ z formátu DB do formátu XML, kde príznaky môžu byť jedno z nasledujúcich;

o ARABIC2LATIN- prevedie všetky arabské znaky na ich latinský ekvivalent

Page 78/106

o ENCODE\_ALL- kóduje všetky znaky v &#x CCCC ; formát

DB2JSON (text,príznaky:voliteľné)-konvertuje *text* textu ŠPZ z formátu DB do formátu JSON DB2UTF8 (text,príznaky:voliteľné)-konvertuje *text* textu ŠPZ z DB na UTF8

Formátovanie času:

Format Time (timestamp,format\_string:voliteľné)- formátuje časovú pečiatku udávanú v milisekundách podľa voliteľného format\_string (pozri funkciu POSIX strftime). Napríklad:

"\$FormatTime(\$(FRAMETIMEMS),%Y%m%dT%H%M%S%z)" sa vyhodnotí ako "20180419T145713+0200". Ak je formátovací reťazec vynechaný, rovnaká časová pečiatka sa vyhodnotí ako "2018.04.19 14:57:13.594"

### Špeciálne polia

Sú definované nasledujúce kľúčové slová:

normal\_img – obrázok predstavujúci udalosť, kódovaný Base64 lp\_img - orezaný obrázok poznávacej značky, kódovaný Base64 aux\_img - prehľadový obrázok, kódovaný Base64 strip\_img - pás s obrázkami, kódovaný Base64 umiestnenie – reťazec umiestnenia, ako je definovaný v default/cfs/db/location cameraid - HW id kamery, môže byť prepísané default/cfs/db/cameraid

#### Dimportant!

Special characters: The character '\$' must always be escaped with '\'. Within an expression the characters '\$', '(', ')', ',' and ';' have to be escaped with a ' $\backslash$ ' character.

For example the following expression:

 $()$ ;\$TEST(a \ \$a \,,\$(LP));

will evaluate as

();a\$a,DATA

provided that the function TEST concatenates its arguments and the field LP contains the text 'DATA'.

#### Dátový server Globessey

GDS sa bez námahy vyrovná s najkomplexnejšou výzvou v oblasti riadenia prevádzky: súčasne spravuje zber údajov z mnohých koncových bodov a obsluhuje dopyty rôznych obchodných jednotiek.

Funkciu aktivujete začiarknutím políčka .

GLOBESSEY DATA SERVER ↓

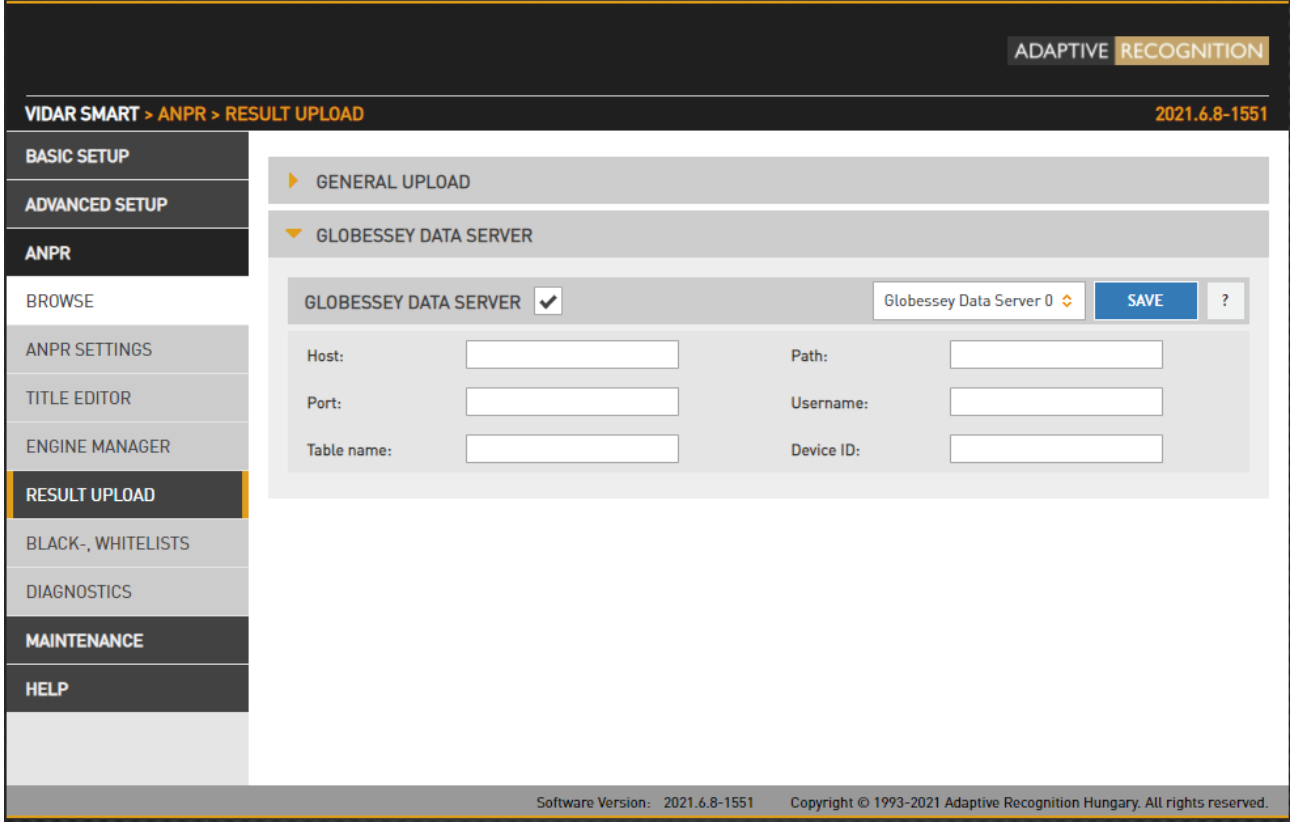

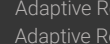

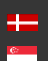

SENDINFO@ADAPTIVERECOGNITION.COM WWW.ADAPTIVERECOGNITION.COM

### 7.2.6. ČIERNE/BIELE LISTINY

### WEBOVÉ ROZHRANIE > ANPR > ČIERNE/BIELE LISTINY

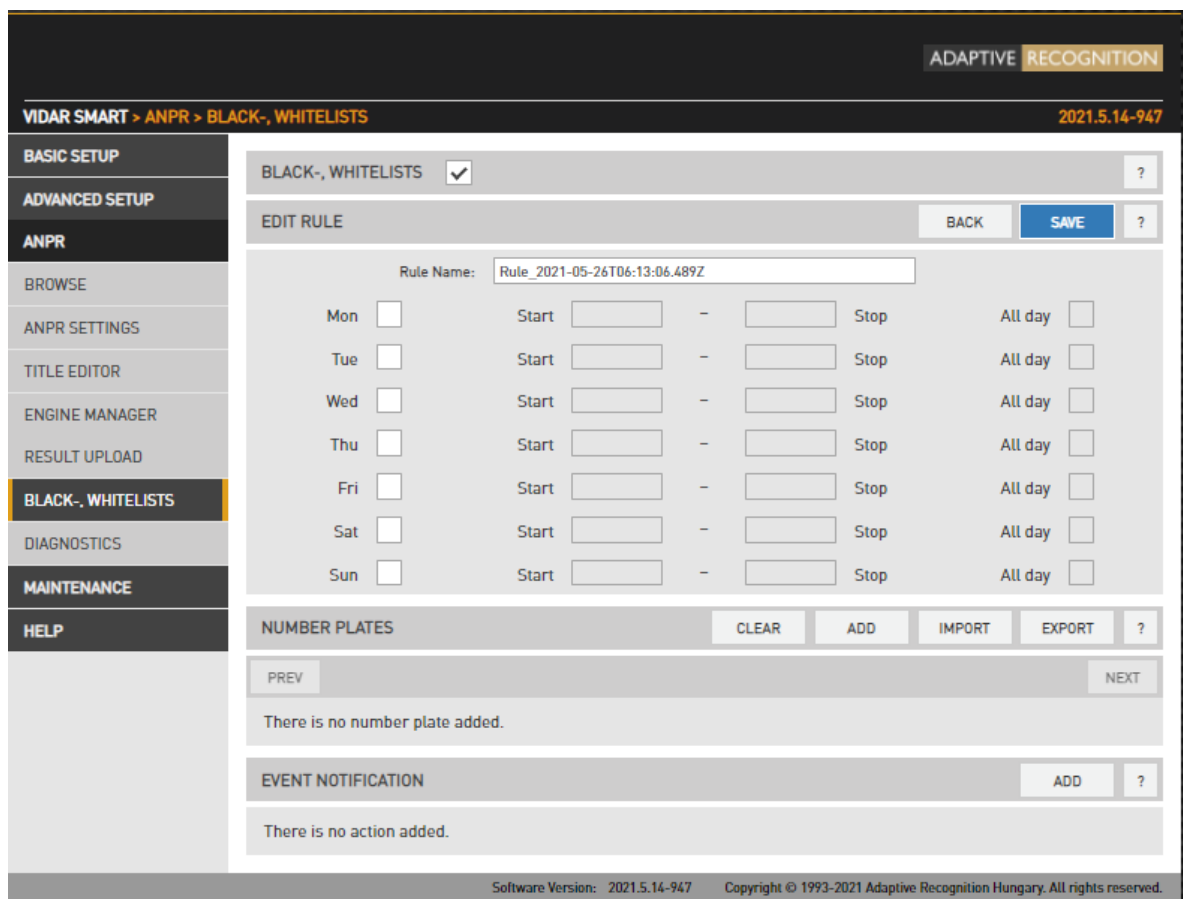

Účelom tejto funkcie je vykonávať úlohy po prečítaní určitej ŠPZ.

Ak chcete povoliť funkciu Black/White List, použite začiarkavacie políčko.

### (<sub>5</sub>) Note

Ak je funkcia vypnutá, použijú sa nastavenia v položke Správca nahrávania 0. To znamená, že ak je povolená a nakonfigurovaná funkcia Upload Manager 0, nahrajú sa všetky licenčné značky. Týmto spôsobom je zabezpečená kompatibilita.

Funkcia Black/White List je založená na pravidlách . Pravidlá pozostávajú z časovej podmienky (napr. pracovné dni 9:00-16:00), stavu poznávacej značky (ABC123 a DEF456) a upozornenia na udalosť (vytiahnuť výstup GP na vysokú úroveň alebo nahrať dáta udalosti na server FTP). Ak a len vtedy, ak je splnená podmienka času a licencie, potom sa vykoná oznámenie o udalosti.

Pravidlá musia mať jedinečné názvy (LP zodpovedajúce jednému pravidlu musia byť jedinečné). Pravidlo je možné deaktivovať, takže používatelia nemusia pravidlo odstraňovať/znova zadávať, ak chcú dočasne pozastaviť jeho činnosť. Ak existuje, vykoná sa špeciálne pravidlo s názvom

"predvolené", ak neplatí žiadne iné pravidlo. Pravidlo môžete pridať/upraviť kliknutím na tlačidlo Pridať/upraviť.

### 7.2.7. PRAVIDLÁ

Vytvorí sa pravidlo s automaticky vygenerovaným názvom. Je dobrou praxou zmeniť to na popisnejší názov. Ak je pravidlo pomenované "predvolené", potom sa použije, ak nie je možné splniť žiadne iné pravidlo.

### 7.2.8. NASTAVENIA ČASU

Je možné určiť deň a časový rozsah, počas ktorého pravidlo platí. Prípadne môžete použiť začiarkavacie políčko Celý deň.

### 7.2.9. ŠTÁTNA POZNÁVACIA ZNAČKA

ŠPZ je možné pridať ručne po jednom alebo ich importovať zo súboru CSV. ŠPZ možno odstrániť umiestnením kurzora myši nad text a kliknutím na ikonu koša . Prípadne kliknutím na tlačidlo Vymazať sa všetky položky vymažú.

### 7.2.10. OZNÁMENIA O UDALOSTIACH

Do pravidla môžete pridať viacero úloh, pričom každá sa vykoná, ak sú splnené podmienky. Môžu to byť nasledujúce akcie:

- Nahrajte cez Správcu nahrávania
- Vykonajte signál GPIO 100 ms
- Vykonajte výstup RS232 alebo GPIO pre komunikačný protokol Wiegand26

Ak má úloha nejaké nastavenia, sú dostupné kliknutím na ikonu ozubeného kolieska vedľa položky zoznamu úloh s upozornením na udalosť. Záznam je možné odstrániť kliknutím na ikonu koša.

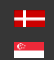

SENDINFO@ADAPTIVERECOGNITION.COM WWW.ADAPTIVERECOGNITION.COM

#### PRÍKLADY

### 7.2.11. ČIERNA LISTINA PRE UKRADNUTÉ ALEBO HĽADANÉ AUTÁ

Vytvorte pravidlo, vyberte celý týždeň/celý deň a pridajte poznávacie značky a oznámenie o udalosti typu odovzdania. Tabuľky na zozname budú nahlásené. Môžete zadať až 8 prijímacích serverov (Správca nahrávania 0-7), údaje o udalostiach sa nahrajú na každý z nich.

### 7.2.12. BIELA LISTINA PRE OTVORENIE BRÁNY

Vytvorte pravidlo, vyberte pracovné dni a pridajte poznávacie značky a upozornenie na udalosť typu Exec/GPIO. Výstup GP sa spustí po prečítaní štítku v zozname.

### 7.2.13. BIELY ZOZNAM NA MÝTANEJ CESTNE

Vytvorte predvolené pravidlo (nazvané "predvolené"), pridajte upozornenie o udalosti typu odovzdania, ktoré štandardne prepošle všetky poznávacie značky do spoplatneného backendu. Teraz vytvorte druhé pravidlo (s názvom "vyňaté") a pridajte poznávacie značky, ktoré sú oslobodené od platenia mýta (sanitka, polícia, práce na ceste). Nepridávajte žiadne upozornenia na udalosti, v dôsledku toho nebudú tie, ktoré sú v tomto zozname, hlásené prostredníctvom funkcie nahrávania. Podľa toho upravte nastavenia času/dátumu, napríklad ak sa mýto vzťahuje len na pracovné dni, zrušte začiarknutie políčka Sobota a Nedeľa v oboch pravidlách.

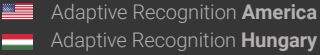

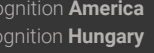

SENDINFO@ADAPTIVERECOGNITION.COM WWW.ADAPTIVERECOGNITION.COM

Page 83/106

### 7.2.14. DIAGNOSTIKA

### WEBOVÉ ROZHRANIE > ANPR > DIAGNOSTIKA

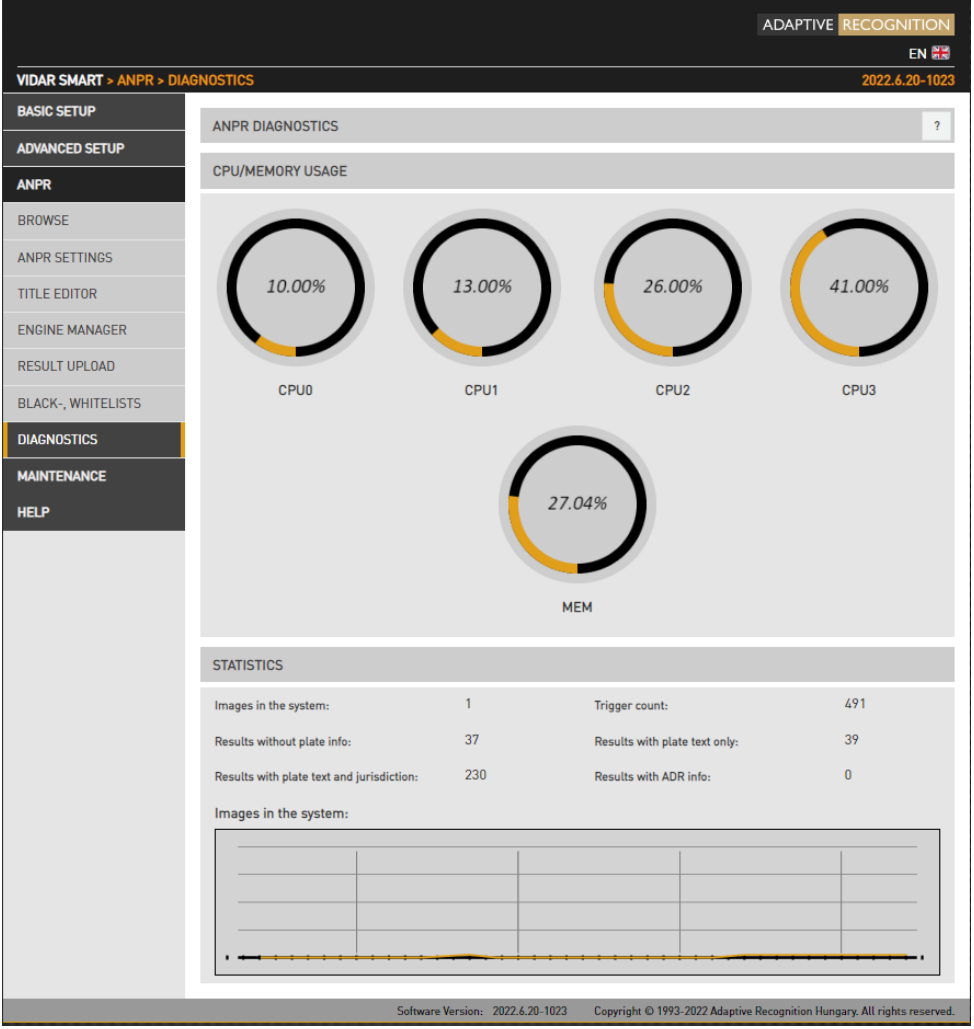

Tento nástroj použite na monitorovanie pracovného zaťaženia systému.

Výsledky **STATISTICS** vás budú informovať o aktuálnych a nedávnych konkrétnych

úlohách, ako sú:

- Obrázky v systéme: počet nasnímaných obrázkov čakajúcich na spracovanie.
- Počet spúšťačov : počet spúšťačov prijatých zo zdrojov spúšťania
- Výsledky bez informácií o ŠPZ: Počet podujatí, na ktorých nebolo možné rozpoznať ŠPZ
- Výsledky iba s textom ŠPZ: Počet podujatí, pri ktorých je k dispozícii iba text ŠPZ (pravdepodobne pochádzajúce z fázy predbežného výberu)

Page 84/106

- Výsledky s textom tabuľky a jurisdikciou: Počet podujatí, pri ktorých sú k dispozícii úplné informácie ANPR
- Výsledky s informáciami o ADR: Počet podujatí, kde sú dostupné informácie o ADR.

Page 85/106

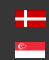

# 8. ÚDRŽBA

# 8.1. INFORMÁCIE O SYSTÉME

WEBOVÉ ROZHRANIE > ÚDRŽBA > INFORMÁCIE O SYSTÉME

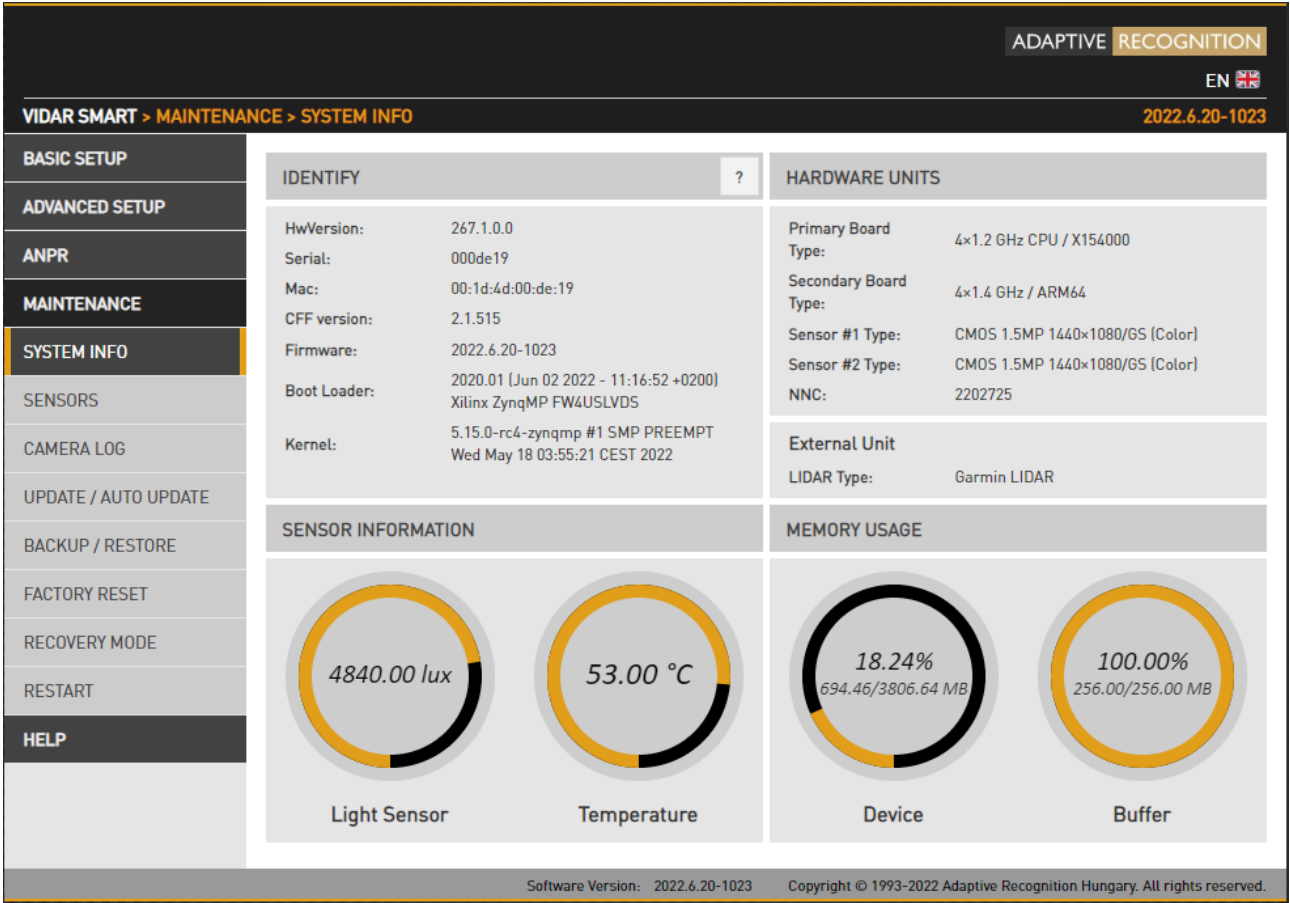

Tu sú uvedené najdôležitejšie podrobnosti o zariadení.

- karta uvádza hodnoty identifikujúce systém. Pri hlásení chyby sa riaďte týmito hodnotami. Nezabudnite uviesť svoju verziu HW a sériové číslo.
- zoznam hardvérových komponentov kamery.
- sensor INFORMATION **EXECUTE:** MEMORY USAGE **DOSKYTOVA** informácie o teplote, úrovni osvetlenia a využití pamäte. Je normálne mať obe štatistiky využitia pamäte na alebo blízko 100 %.

Page 86/106

### 8.2. SENZORY

WEBOVÉ ROZHRANIE > ÚDRŽBA > SNÍMAČE

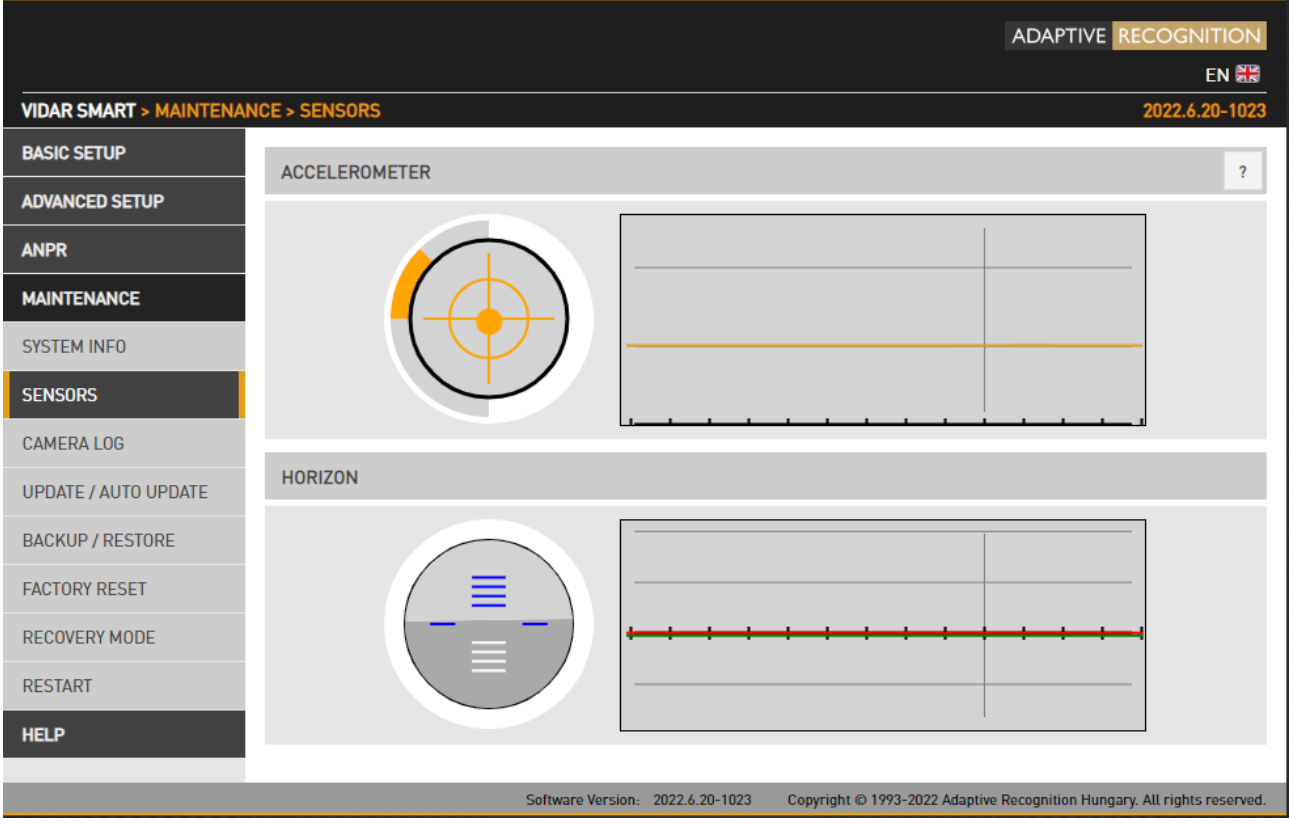

Zabudovaný akcelerometer môže pomôcť pri zarovnaní kamery.

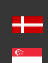

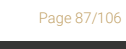

## 8.3. ZÁZNAM KAMERY

WEBOVÉ ROZHRANIE > ÚDRŽBA > ZÁZNAM KAMERY

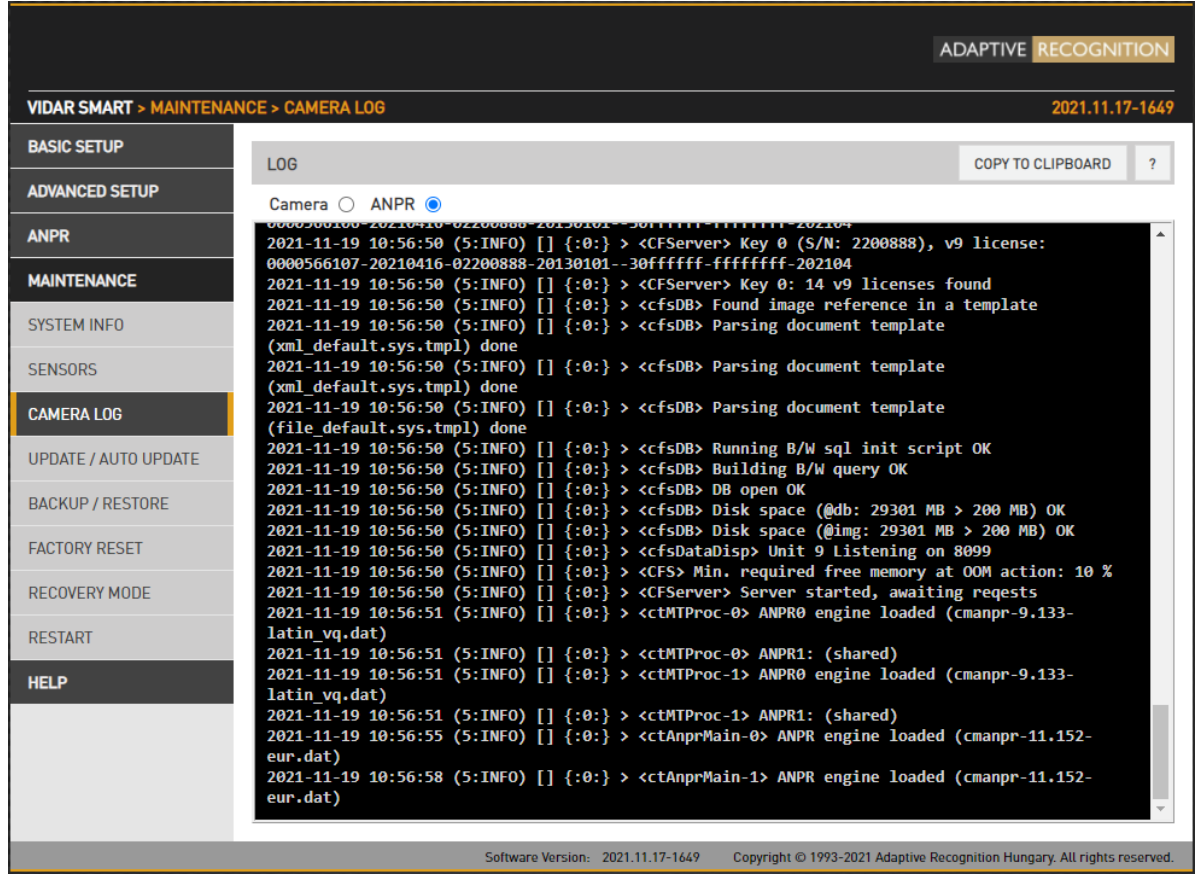

Záznamy kamery a ANPR poskytujú informácie o procesoch v kamere a module rozpoznávania ŠPZ.

Záznamy denníka je možné skopírovať do schránky copy to cupboard<br>a priložiť k hláseniu o chybe.

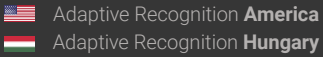

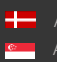

Page 88/106

# 8.4. AKTUALIZÁCIA /AUTOMATICKÁ AKTUALIZÁCIA

WEBOVÉ ROZHRANIE > ÚDRŽBA > AKTUALIZÁCIA/AUTO AKTUALIZÁCIA

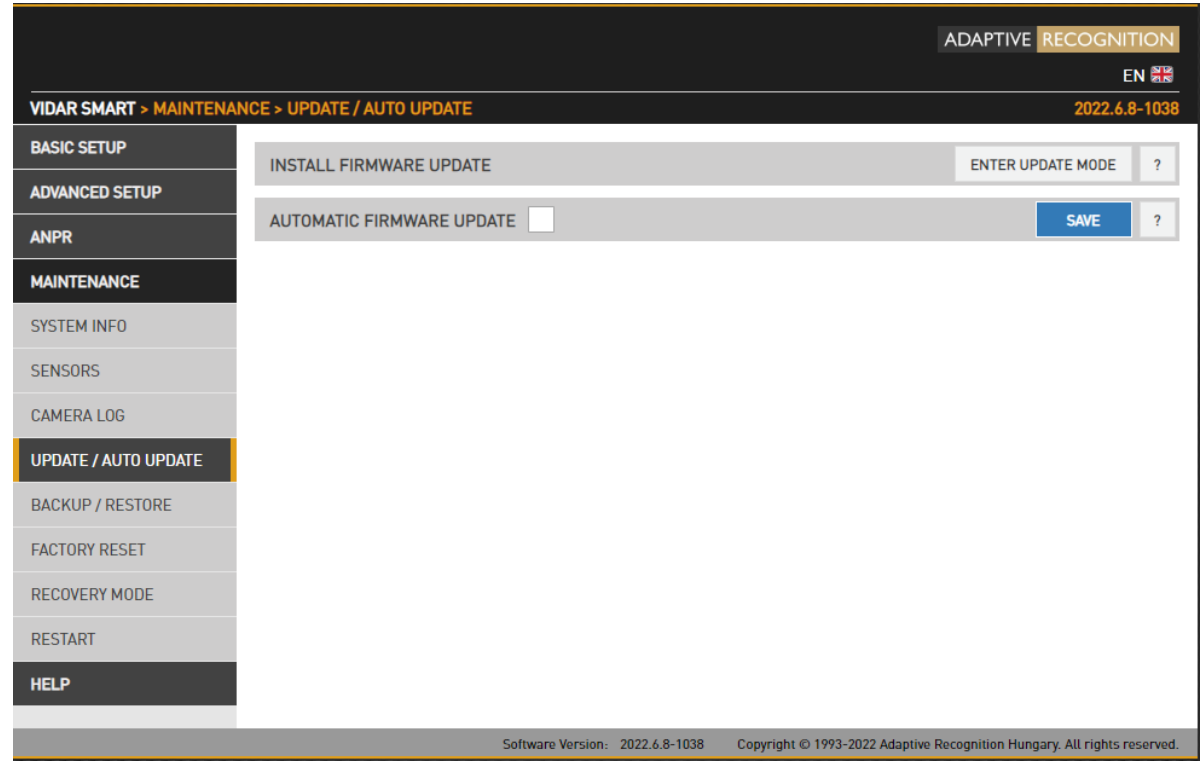

Táto ponuka poskytuje nástroje na správu firmvéru kamery.

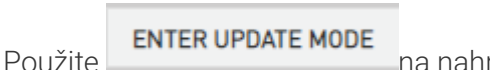

Použite na nahranie nového firmvéru.

Prvým krokom je kliknúť na tlačidlo "Vybrať" a vybrať aktualizačný balík z vášho počítača. Po načítaní kliknite na tlačidlo "Aktualizovať", čím spustíte inštaláciu aktualizačného balíka.

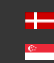

Page 89/106

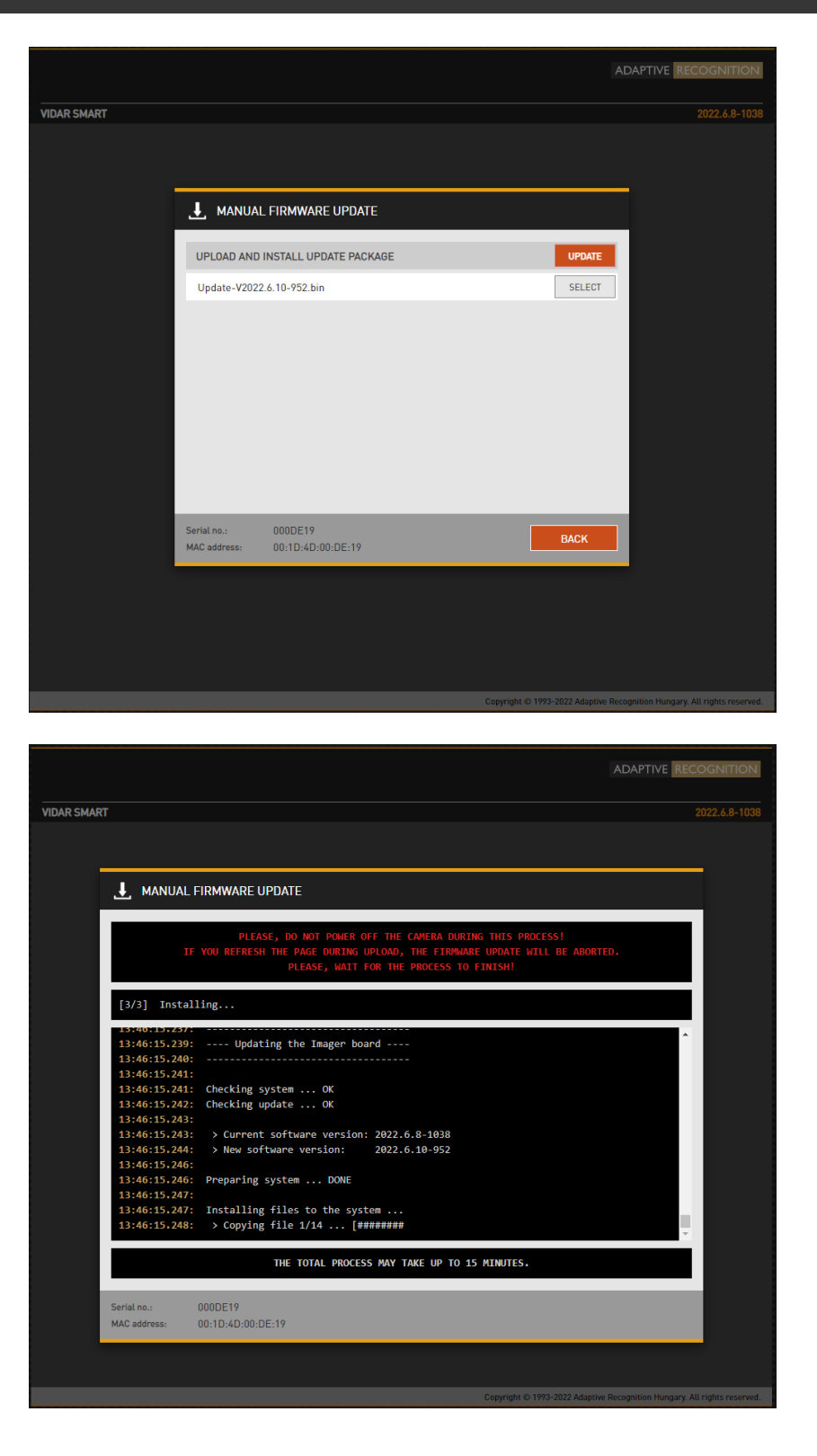

Celkový proces môže trvať až 15 minút.

#### $\textcircled{\scriptsize{1}}$  Important!

Ak vypnete kameru alebo obnovíte stránku, aktualizácia firmvéru sa preruší!

Page 90/106

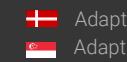

**H** Adaptive Recognition **Nordic** Adaptive Recognition **Singapore** SENDINFO@ADAPTIVERECOGNITION.COM WWW.ADAPTIVERECOGNITION.COM

#### Šifrovaná aktualizácia

Aktualizáciu je možné vykonať iba na kamere s verziou firmvéru 2021.10.14-1810. Pre verziu 2021.10.14-1810 musí byť najprv nainštalovaný dočasný balík s názvom.

Potom bude operácia dostupná. Po nahratí dočasného balíka ho možno aktualizovať iba na novšie verzie ako dočasný balík.

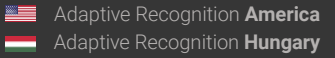

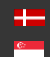

### 8.4.1. Automatická aktualizácia

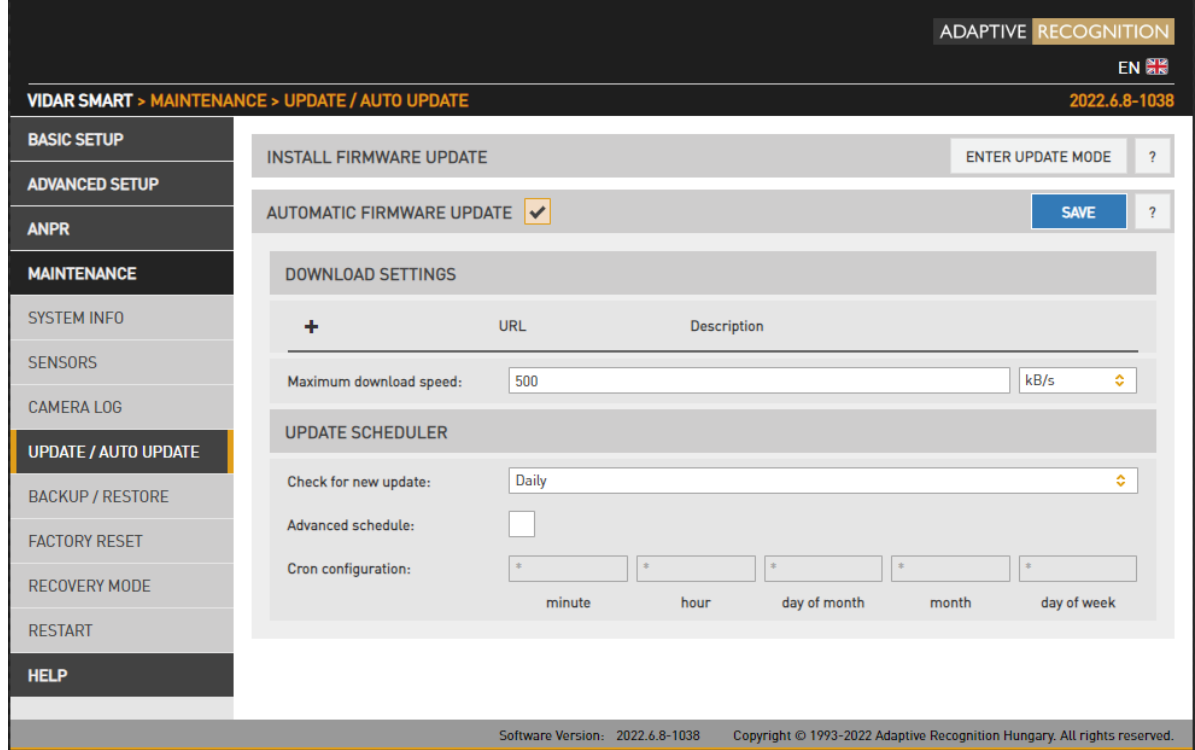

Funkcia automatickej aktualizácie umožňuje zákazníkovi konfigurovať stovky automaticky aktualizovaných kamier bez toho, aby ich musel inštalovať jednu po druhej.

Automatická aktualizácia používaná v ARH OS dokáže načítať inštalačné balíčky zo servera a automaticky ich nainštalovať okamžite alebo včas. Štandardne funguje v systéme klient-server. Môže sa použiť na inštaláciu nasledujúcich balíkov:

- Kompletné balíčky aktualizácie firmvéru
- Menšie balíčky opráv
- Balíky licencií / certifikátov
- procesy
- Konfiguračné balíčky
- Vlastné OEM balíčky, doplnky

### Podporované servery:

- HTTP
- HTTPS

#### Nastavenie:

- Je možné zadať viacero serverov (až 99), tieto prejdú zoznam a použijú prvý, ktorý funguje
- Vytvorte na svojom počítači webový server HTTP
- Skopírujte aktuálny balík aktualizácie firmvéru do priečinka (súbory .bin, .chk a GET)
- Obsahuje aktualizačný balík a súbor GET

### Príklad súboru GET:

V1.3|\*|\*|arm64|\*|Aktualizácia-V2.0.bin|N

Popis stĺpca:

- Číslo verzie
- Typ
- Sériové číslo
- Architektúra
- Štítok
- Aktualizovať súbor
- Vlajky

Pole vlajky (reťazec) môže mať niekoľko znakov.

Obsah:

Prvý znak 'N' : normálny režim, nespustí proces aktualizácie okamžite.

'F' : vynútiť - okamžite spustiť stiahnutý aktualizačný balík.

Ak neexistuje žiadne pole príznaku, predvolená hodnota je 'N' .

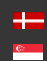

Page 93/106

### Vo webovom rozhraní kamery:

- 1. Začiarknutím stĺpca zapnete automatickú aktualizáciu.
- 2. Znamienko plus možno použiť na pridanie cesty k webovým serverom. Servery skontrolujú aktualizácie kamier na softvér.
- Description 3. Názov/popis servera.
- G X 4. Zmeňte alebo odstráňte aktuálnu adresu URI
- 5. Maximálna nastaviteľná rýchlosť sťahovania a merná jednotka pre softvérový balík. Je to dôležité, pretože sťahovanie v obdobiach vysokej dátovej prevádzky s príliš veľkou šírkou

ô

 $kB/s$ pásma môže spomaliť prenos dát kamery.

6. Ak Advanced schedule: pole nie je začiarknuté, je aktívne horné vstupné pole. Ak je povolená, spodná časť je aktívna. Horné pole každú hodinu/deň/mesiac kontroluje, či je na serveroch dostupná nová verzia softvéru (pre deň a mesiac o polnoci). V prípade Rozšíreného rozvrhu je možné špecifikovať konfiguráciu Cron (ide o plánovač pre Linux, dá sa zadať aj zložitejšia schéma, ako prvý deň v mesiaci a stredný deň, každú stredu atď...)

### (冒) Note

Nezabudnite uložiť nastavenia kliknutím na tlačidlo Uložiť.

Pre prístup ku kamere musia byť správne pripojené napájacie a sieťové konektory. Ďalšie informácie nájdete v Sprievodcovi inštaláciou. Postupujte podľa piatich krokov uvedených nižšie:

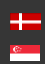

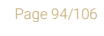

# 8.5. ZÁLOHOVANIE/OBNOVENIE

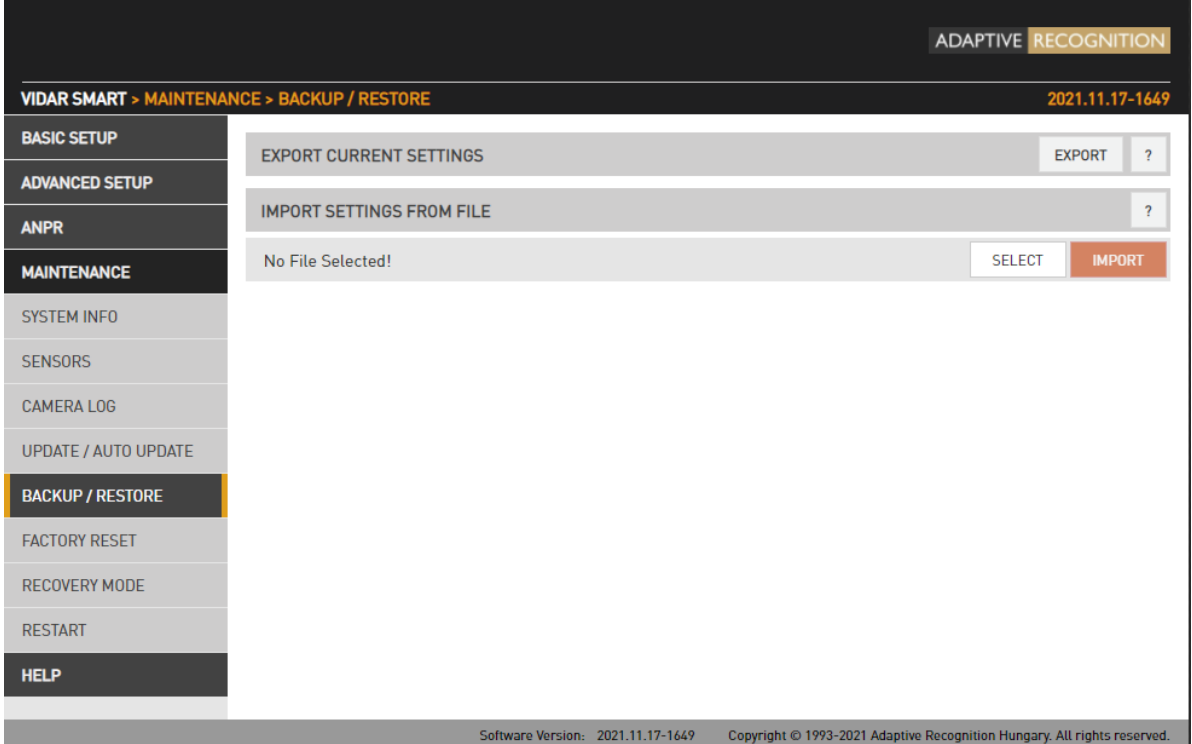

### Šifrovaná záloha

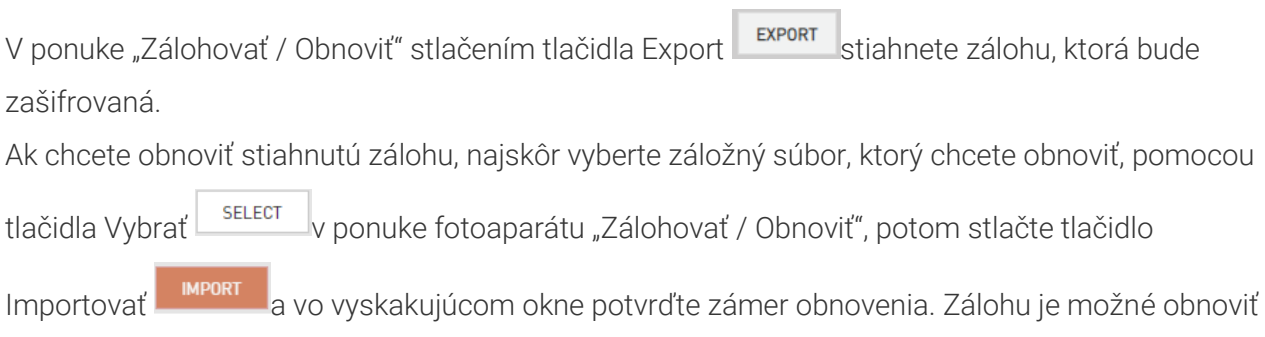

-

iba na tom istom type kamery, kde je celý hardvér a softvér rovnaký.

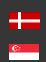

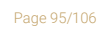

Toto je proces importu, keď obnovujeme záložný súbor. Počkajte, kým sa proces neskončí.

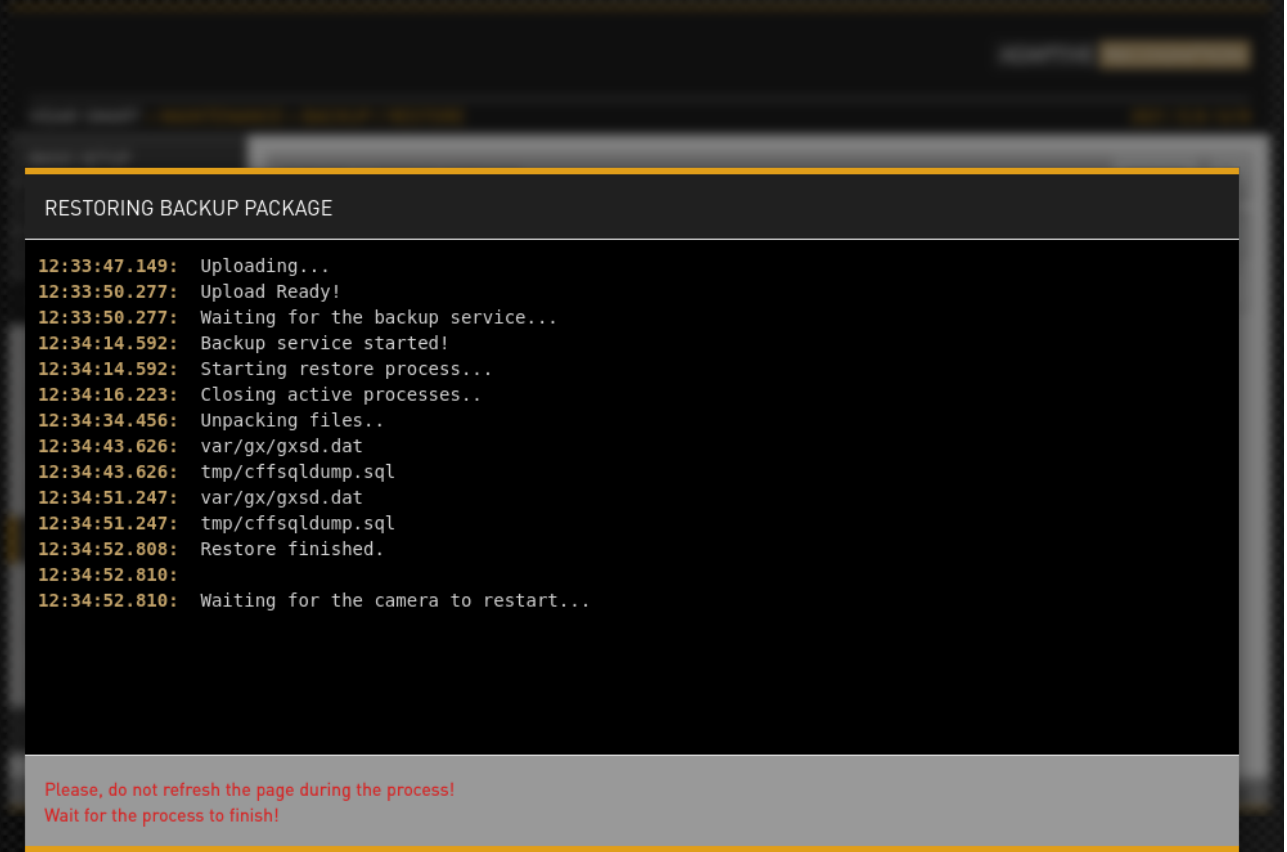

Page 96/106

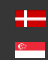

# 8.6. OBNOVENIE TOVÁRENSKÝCH NASTAVENÍ

WEBOVÉ ROZHRANIE > ÚDRŽBA > OBNOVENIE TOVÁRNYCH VÝROB

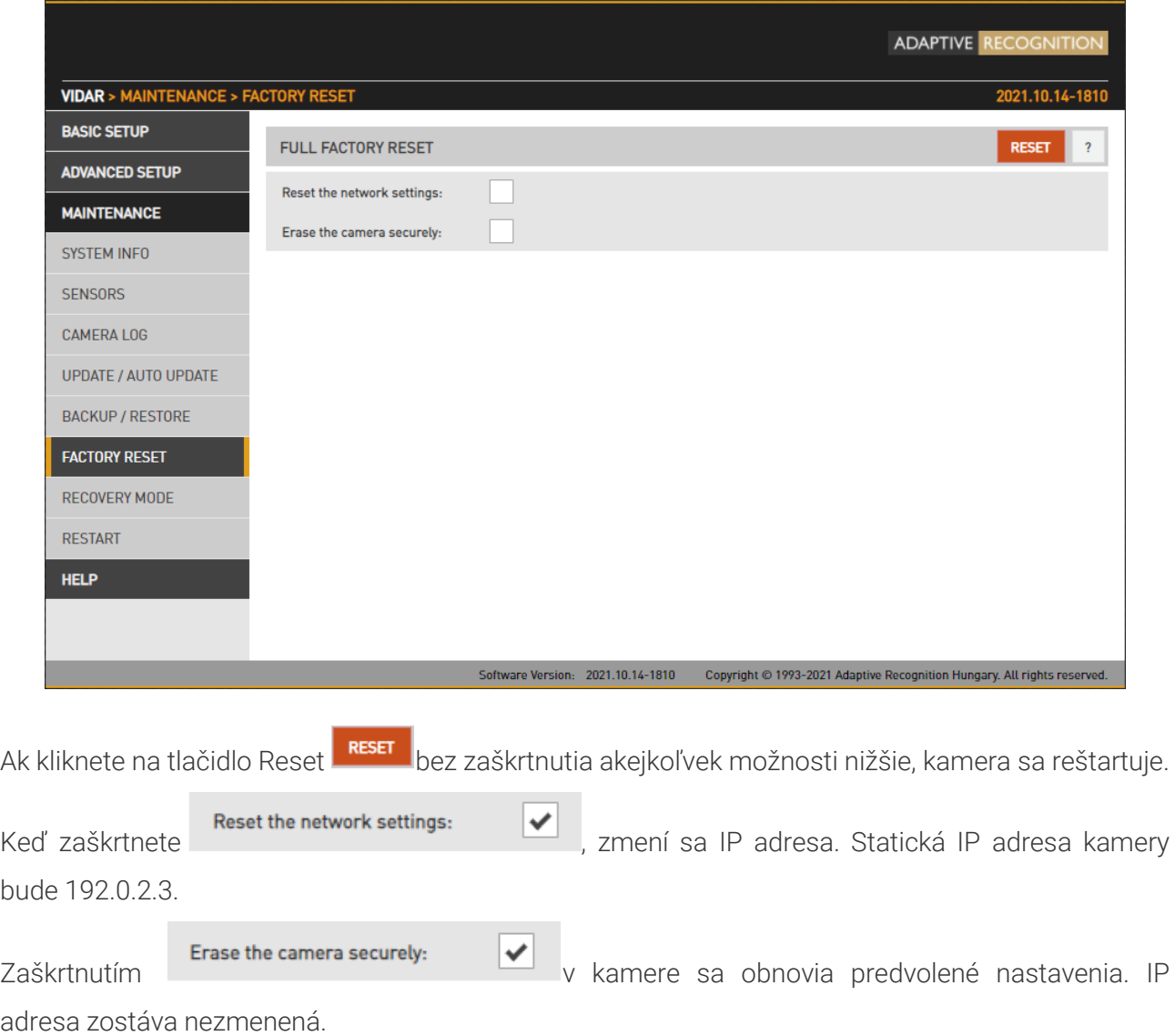

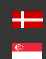

## 8.7. REŽIM OBNOVY

WEBOVÉ ROZHRANIE > ÚDRŽBA > REŽIM OBNOVENIA

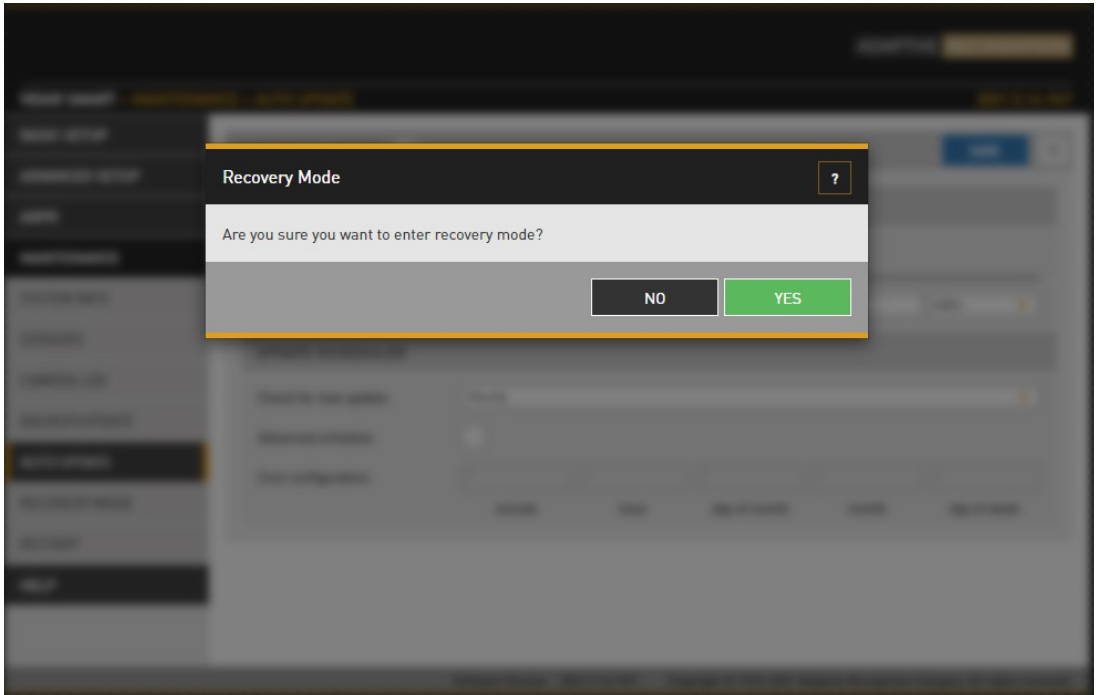

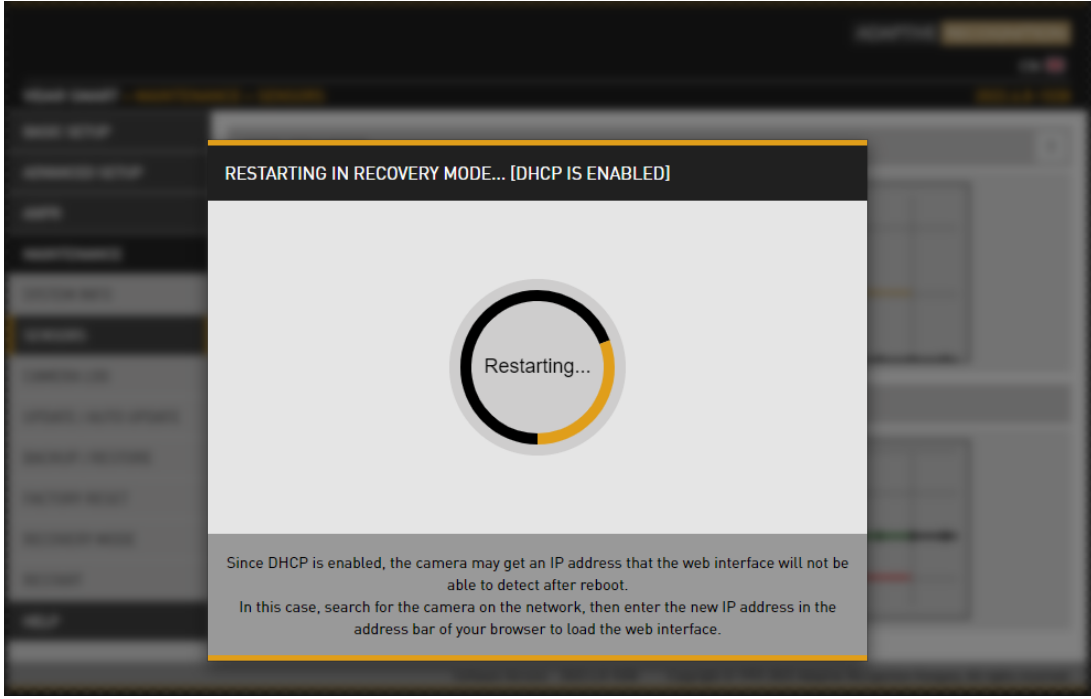

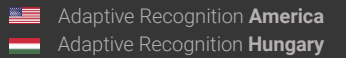

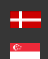

Adaptive Recognition **Nordic** Adaptive Recognition **Singapore** SENDINFO@ADAPTIVERECOGNITION.COM WWW.ADAPTIVERECOGNITION.COM

Page 98/106

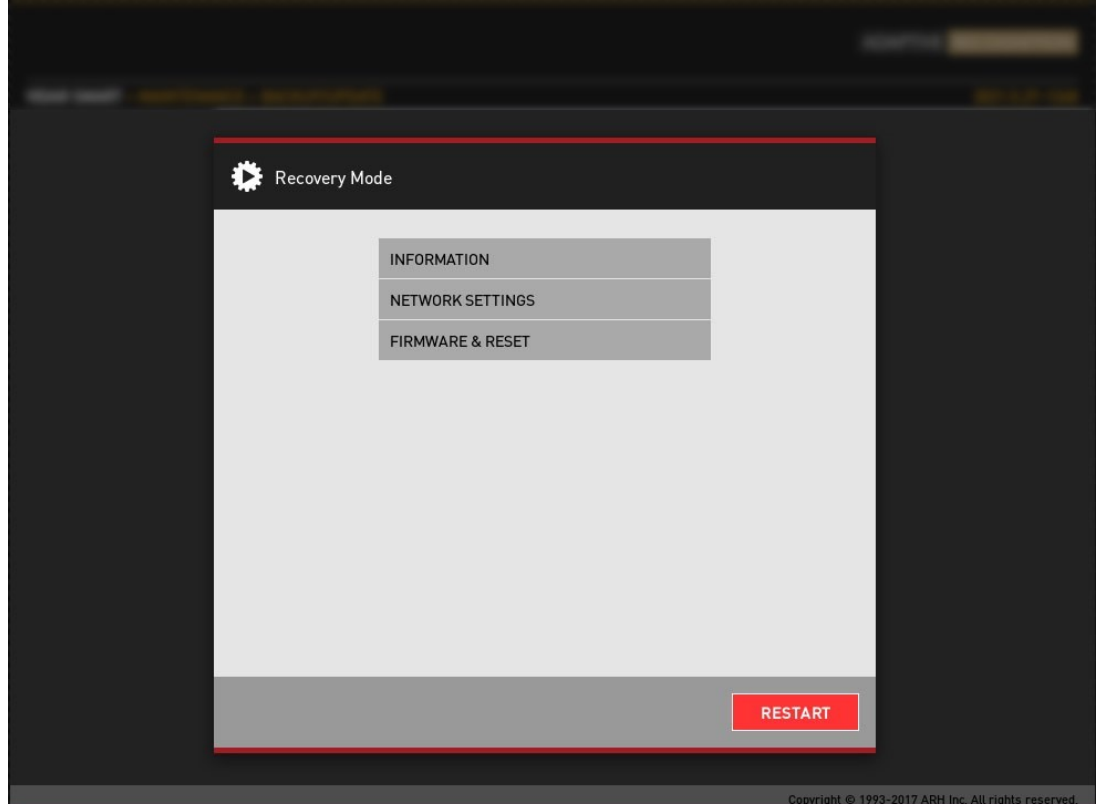

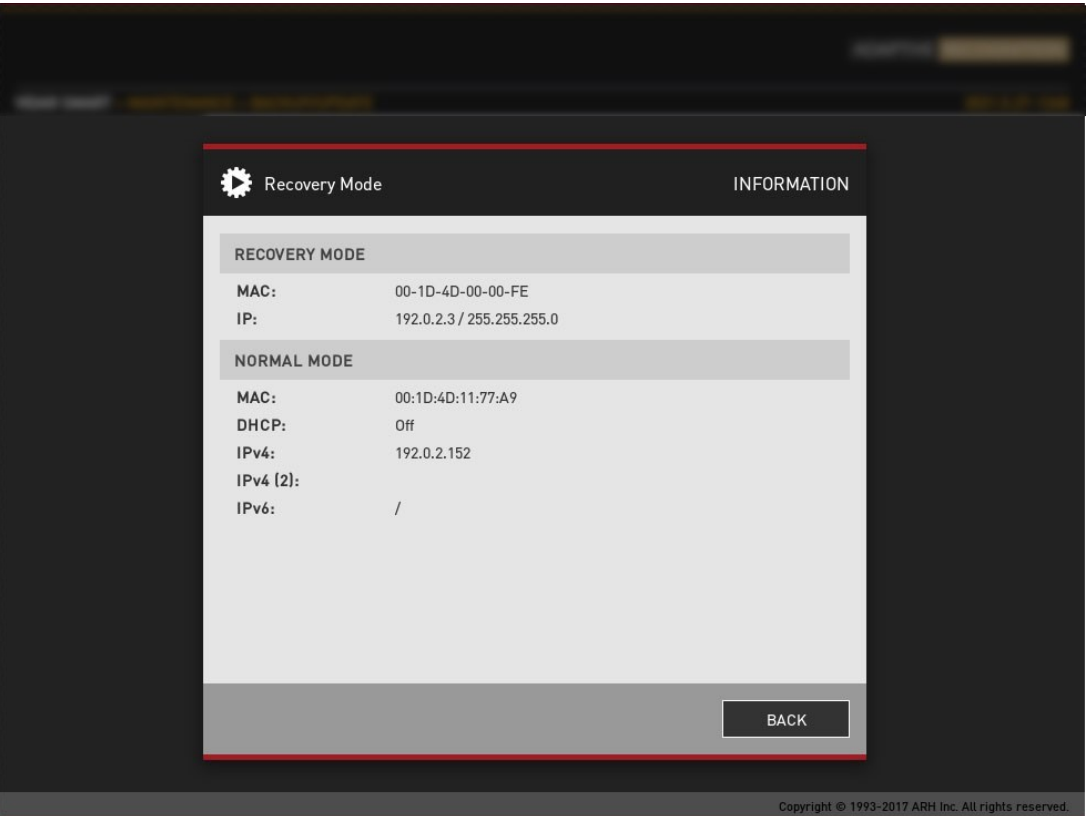

Adaptive Recognition **Nordic** Adaptive Recognition **Singapore**

**Adaptive Recognition America Adaptive Recognition Hungary** 

SENDINFO@ADAPTIVERECOGNITION.COM WWW.ADAPTIVERECOGNITION.COM

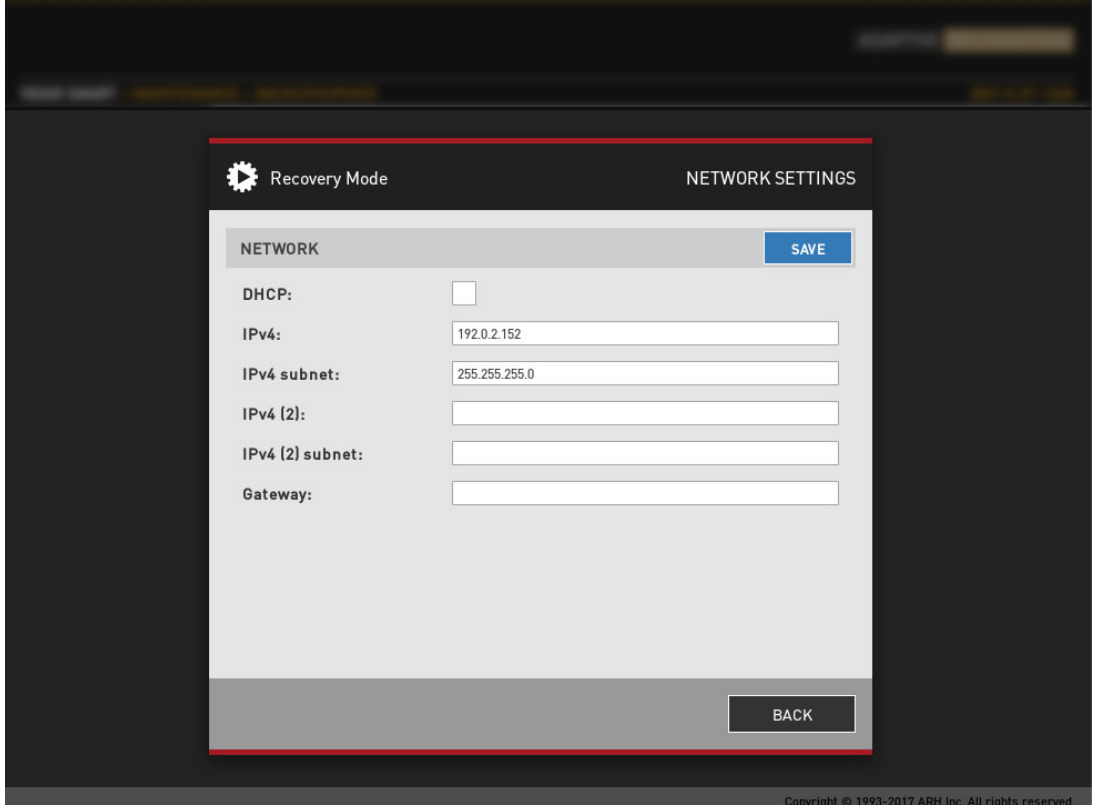

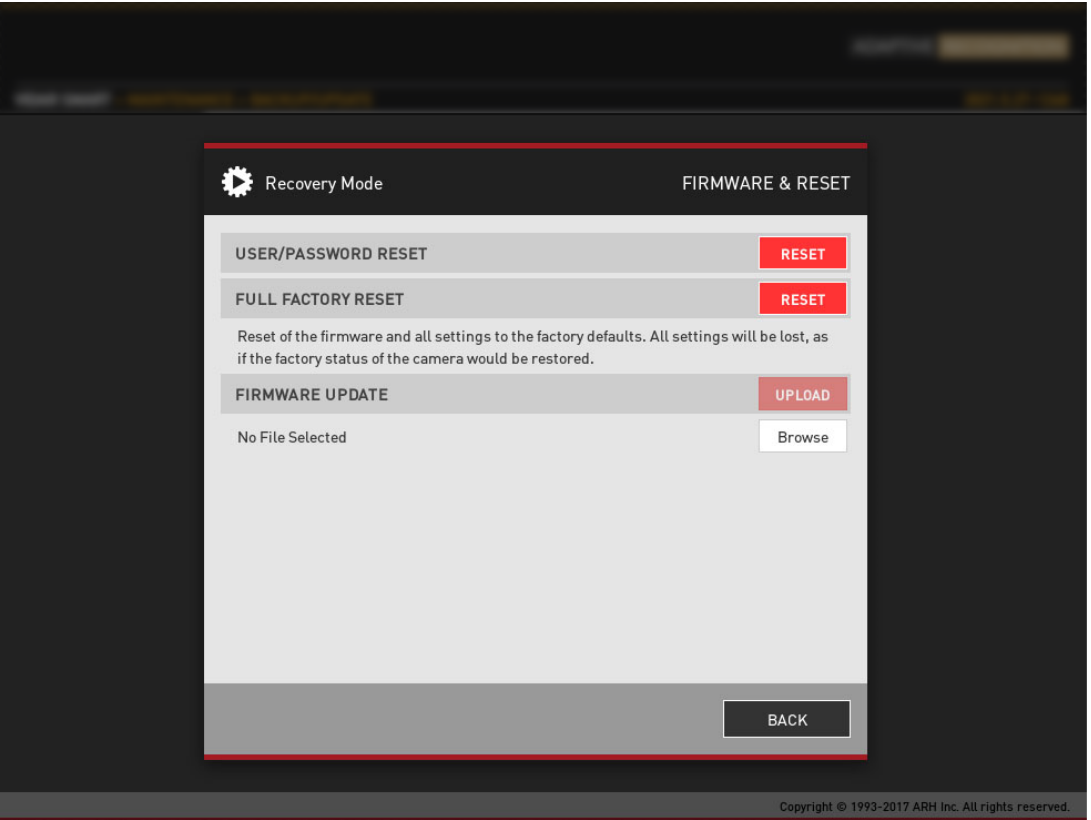

Adaptive Recognition **Nordic** Adaptive Recognition **Singapore** SENDINFO@ADAPTIVERECOGNITION.COM WWW.ADAPTIVERECOGNITION.COM

Page 100/106

# 8.8. REŠTART

WEBOVÉ ROZHRANIE > ÚDRŽBA > REŠTARTOVAŤ

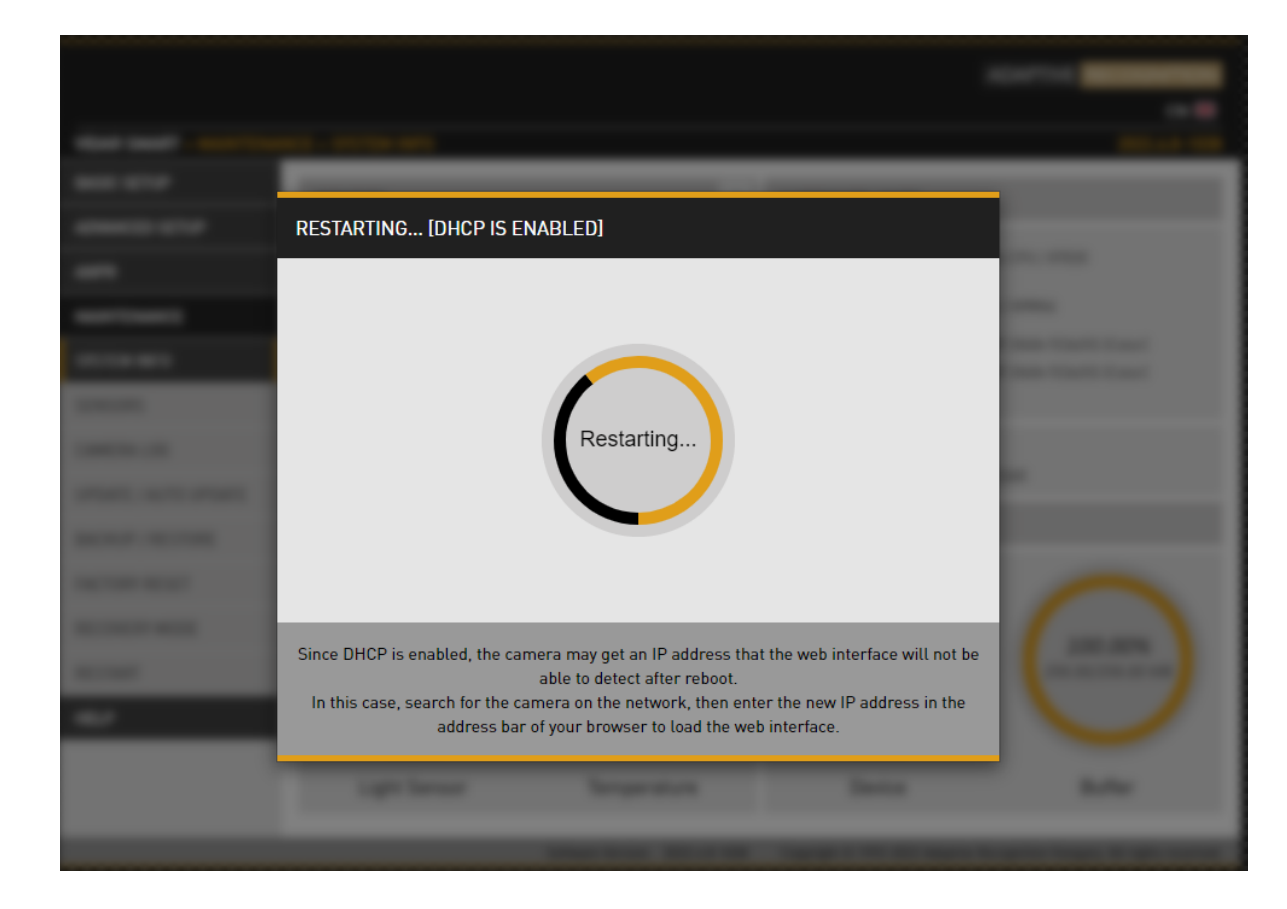

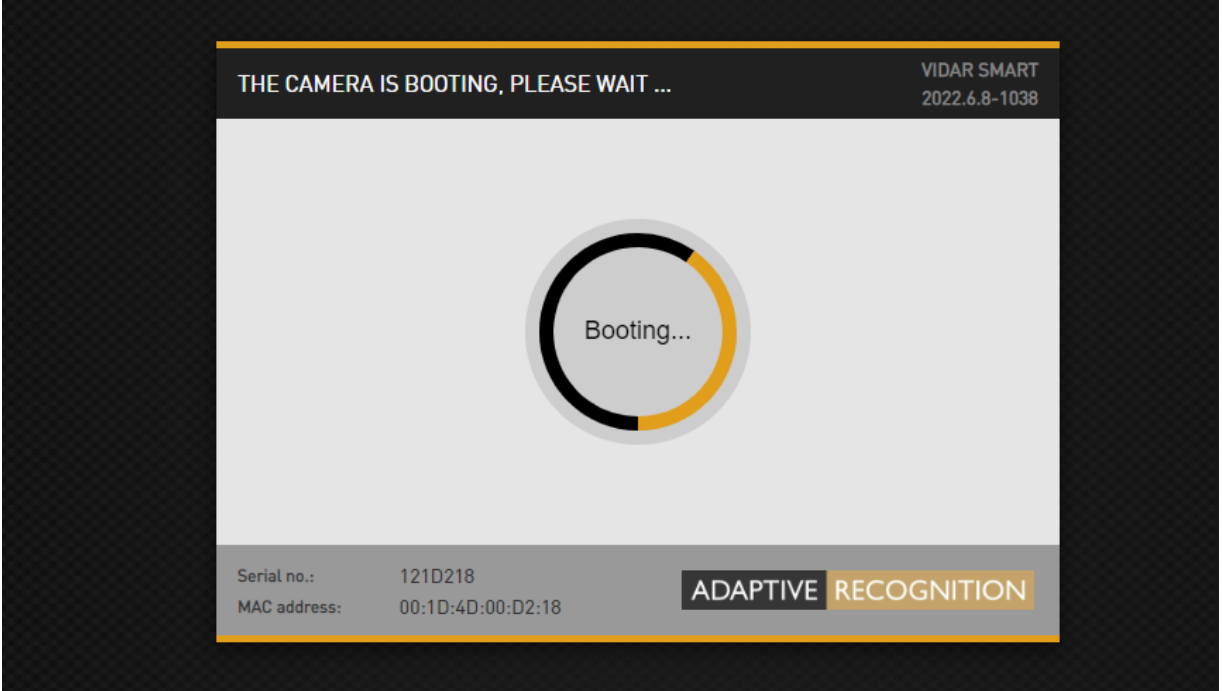

Page 101/106

Adaptive Recognition **America** Adaptive Recognition **Hungary**

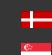

**A** Adaptive Recognition **Nordic**<br>**E** Adaptive Recognition **Singape** Adaptive Recognition **Singapore** SENDINFO@ADAPTIVERECOGNITION.COM WWW.ADAPTIVERECOGNITION.COM Tieto položky ponuky reštartujú kameru v normálnom režime alebo v režime obnovenia. Ak webové rozhranie nie je funkčné (napríklad z dôvodu straty IP), je možné vstúpiť do režimu obnovenia aj pomocou postupu magnetického resetu.

#### Vstup do režimu obnovenia kamery Vidar:

Spustenie režimu Recovery je možné realizovať magnetizáciou nasledujúcim spôsobom:

#### Magnetizáciou:

1. Vypnite kameru.

2. Dotknite sa magnetom (nie je súčasťou dodávky) zadnej strany kamery a podržte ho na mieste. Pozrite si obrázky nižšie.

3. Zapnite kameru a počkajte 5 sekúnd. Ak je magnet v správnej polohe, zelený indikátor na prednej strane fotoaparátu začne veľmi rýchlo blikať.

- 4. Odstráňte magnet.
- 5. Pripojte sa ku kamere cez jej predvolenú (192.0.2.3) IP adresu.

Umiestnenie magnetu na zadnej strane fotoaparátu (pod štítom)

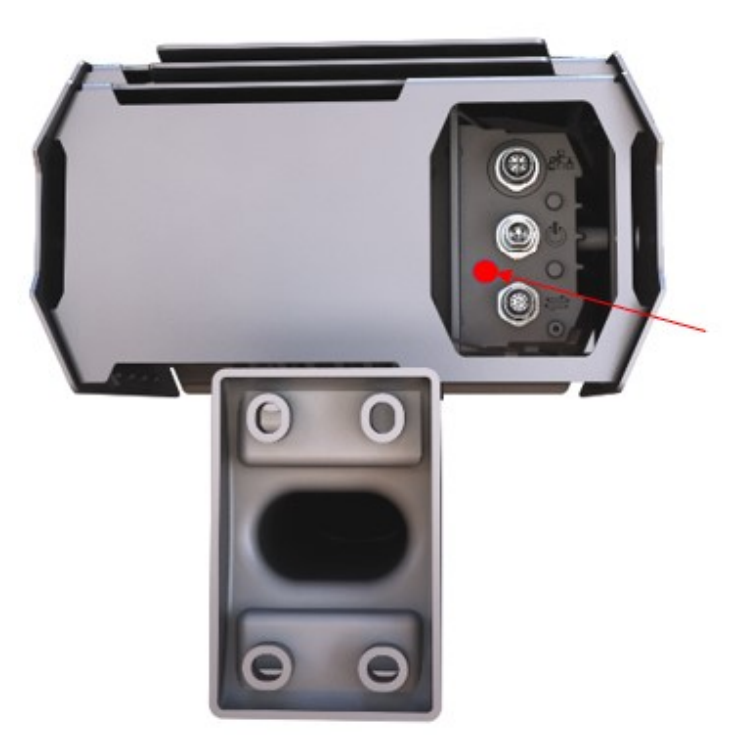

Position of the magnet on the back of the camera

Odporúčaná sila magnetu je 1210 mT (millitesla).

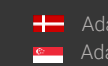

# 9. ÚDRŽBA

Táto sekcia je povolená pri konfigurácii rýchlosti VIDAR, aby sa prispôsobila a podporila postupy metrologickej certifikácie a označovania.

### $\textcircled{\scriptsize{1}}$  Important!

V tejto časti nájdete ovládacie rozhranie softvérového modulu VIDAR Speed security, ktorý je zodpovedný za spracovanie a zobrazenie certifikovanej rýchlosti vozidla podľa požiadaviek softvéru WELMEC 7.2, 7.3, 7.4 a 7.6. Ďalšie podrobnosti nájdete v protokole o typovom schválení Th-8985/2/2023.

Účelom modulu bezpečnostného softvéru je preukázať, že verzia softvéru a stav konfigurácie zariadenia na meranie rýchlosti sa od poslednej certifikácie nezmenili.

### 9.1. STAV/INFORMÁCIE

Obsahuje prehľad informácií o zariadení len na čítanie a administratívne detaily certifikácie merania rýchlosti. Tento prehľad je dostupný pre všetkých používateľov.

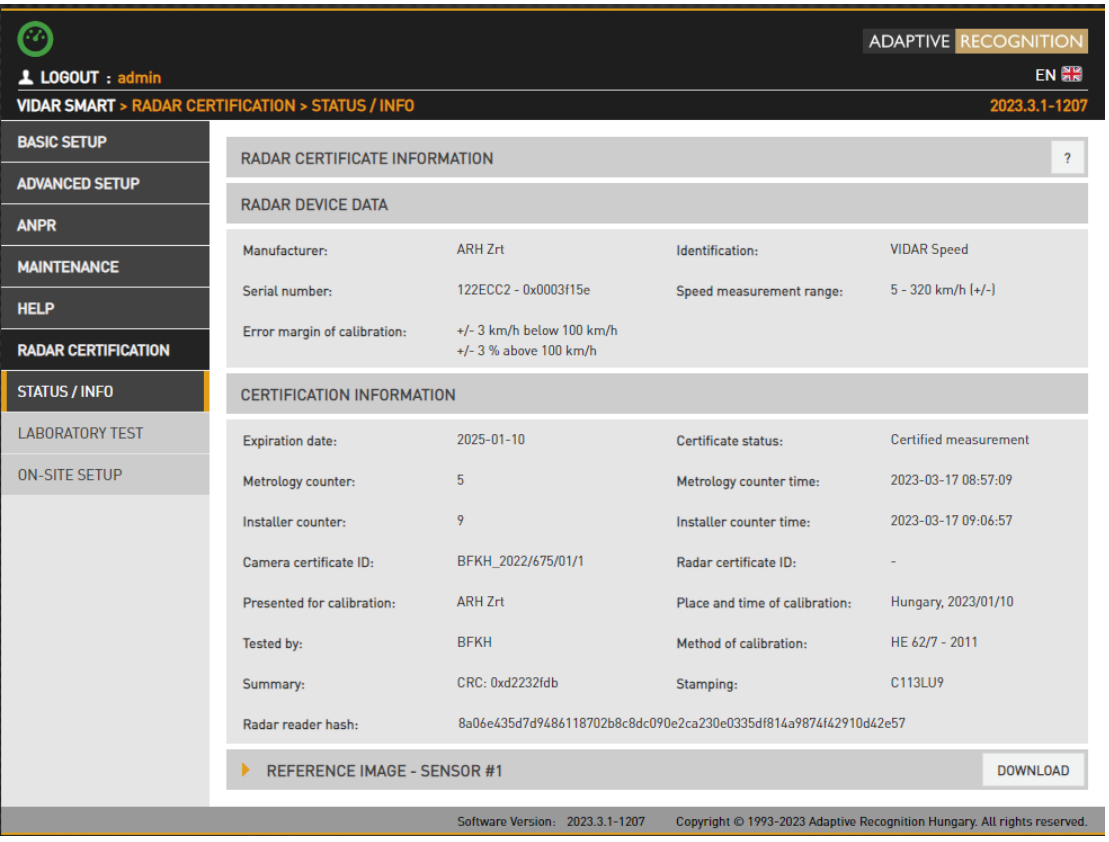

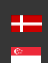

Page 103/106

### 9.2. LABORATÓRNY TEST

Toto heslom chránené menu je prístupné IBA úradníkom/zástupcom príslušného metrologického ústavu alebo zákonom povereným notifikovaným orgánom. Rozhranie sa používa na zaznamenávanie všeobecných informácií o certifikácii.

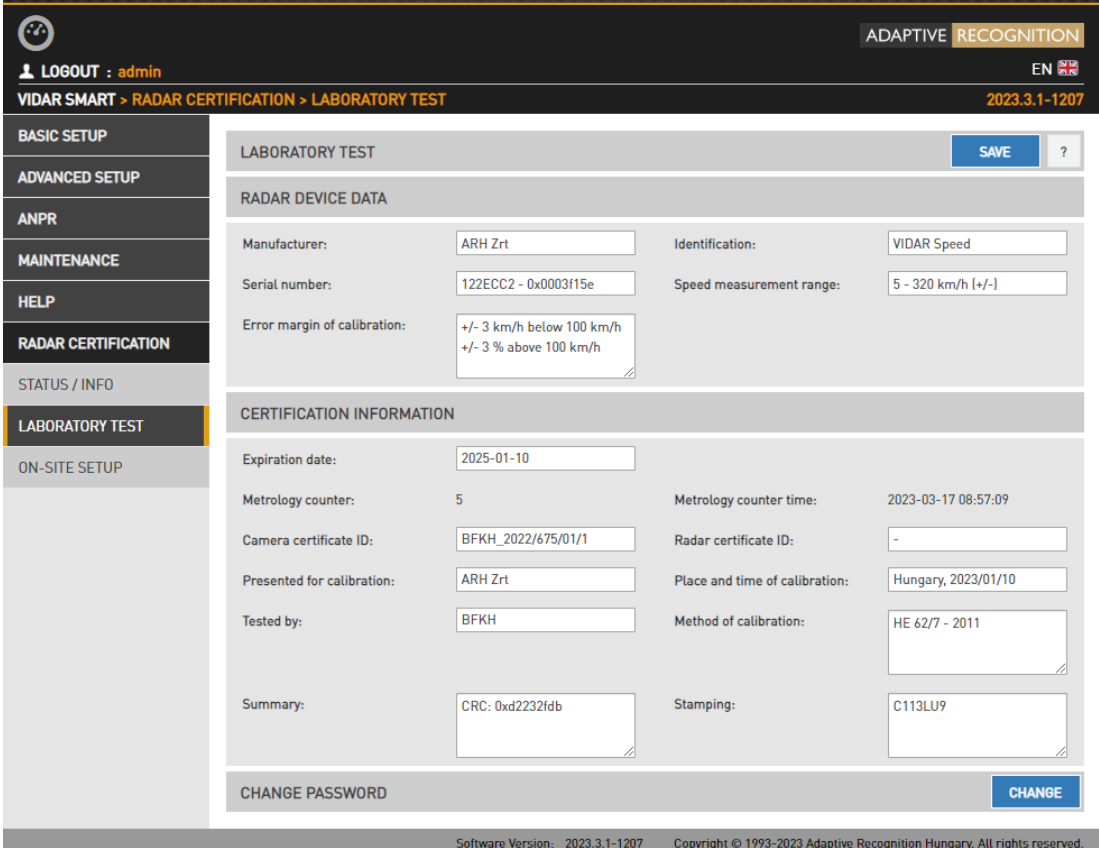

Page 104/106

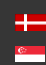

### 9.3. NASTAVENIE NA MIESTE

**CONSTANT RADIO RELEASE CONSTANT LABCON** 

Toto heslom chránené menu je prístupné LEN pre oprávnených zástupcov prevádzkovateľa/integrátora riešenia na kontrolu rýchlosti. Rozhranie sa používa na zaznamenávanie informácií o inštalácii špecifických pre lokalitu.

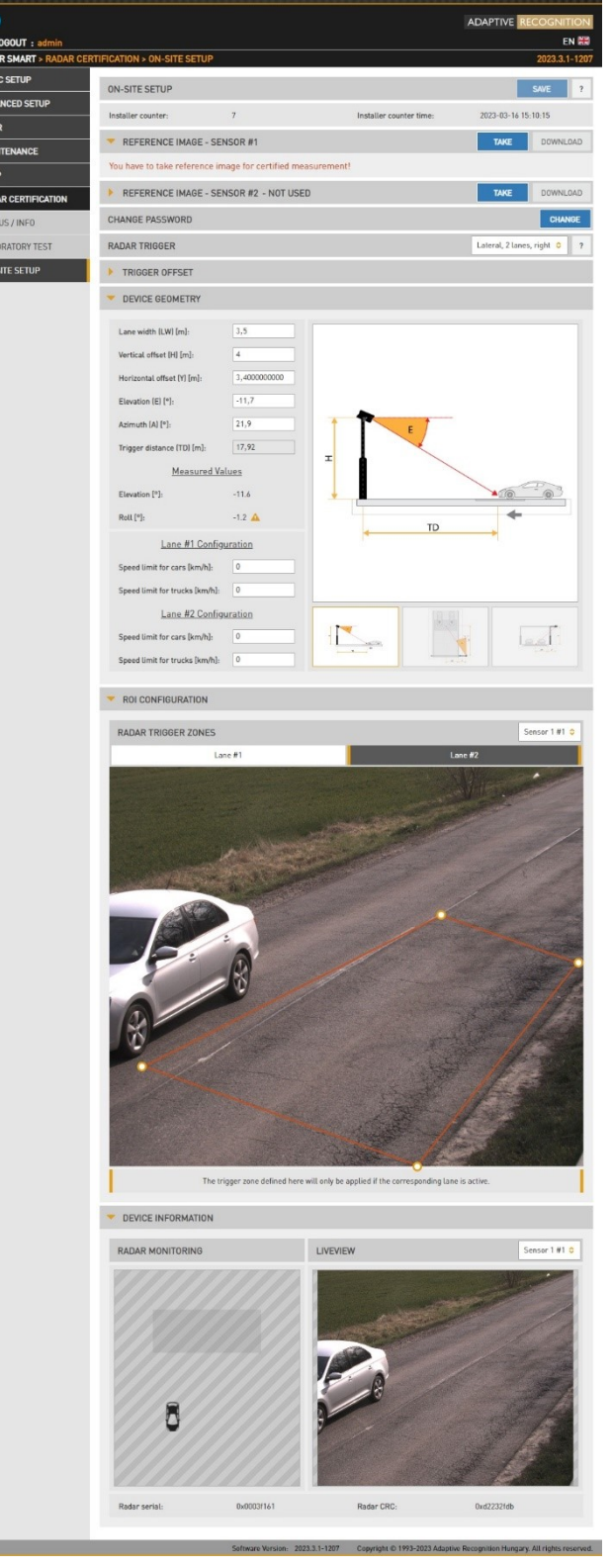

Adaptive Recognition **America** Adaptive Recognition **Hungary**

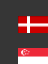

**A** Adaptive Recognition **Nordic**<br>**E** Adaptive Recognition **Singape** Adaptive Recognition **Singapore** SENDINFO@ADAPTIVERECOGNITION.COM WWW.ADAPTIVERECOGNITION.COM

Page 105/106

# Kontaktné údaje

Sídlo: Sídlo: Adresa pre účely servisu: Alkotás utca 41 HU-<br>
Ipari Park HRSZ1113/1 HU 1123 Budapešť, Maďarsko 2074 Perbál Maďarsko Tel.: +36 1 201 9650 Tel.: +36 1 2019650

Web: [www.adaptiverecognition.com](http://www.adaptiverecognition.com/)

Adaptive Recognition Hungary Inc. Adaptive Recognition Hungary Inc. Fax: +36 1 201 9651 E-mail: [rmarequest@adaptiverecognition.com](mailto:rmarequest@adaptiverecognition.com)

Systém technickej podpory Adaptive Recognition Hungary (ATSS) je navrhnutý tak, aby poskytol najrýchlejšiu a najefektívnejšiu pomoc a aby ste sa mohli rýchlo vrátiť k podnikaniu. Ďalšie technické informácie o našich produktoch nájdete na našej oficiálnej webovej stránke.

Informácie týkajúce sa hardvéru, softvéru, príručiek a často kladených otázok sú jednoducho dostupné pre zákazníkov, ktorí sa predtým zaregistrovali na vyhradenú stránku ATSS. Okrem poskytovania pomoci je stránka tiež navrhnutá tak, aby poskytovala maximálnu ochranu pri správe vašich obchodných informácií a používaných technických riešení.

Nový užívateľ Ak je to vaša prvá online žiadosť o podporu, vytvorte si účet kliknutím na tento odkaz.

Vracajúci sa používateľ

Všetci registrovaní zákazníci ATSS dostanú prostredníctvom e-mailu osobný prístupový odkaz. Ak ste predtým dostali potvrdzujúcu správu od ATSS, obsahuje vložený odkaz, ktorý vám umožňuje bezpečne vstúpiť na stránku podpory.

Ak potrebujete pomoc s prihlásením alebo registráciou, kontaktujte nás na adrese [atsshelp@adaptiverecognition.com](mailto:atsshelp@adaptiverecognition.com) 

**Adaptive Recognition Americal** Adaptive Recognition **Hungary**

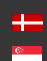

SENDINFO@ADAPTIVERECOGNITION.COM WWW.ADAPTIVERECOGNITION.COM